# **CONTENTS**

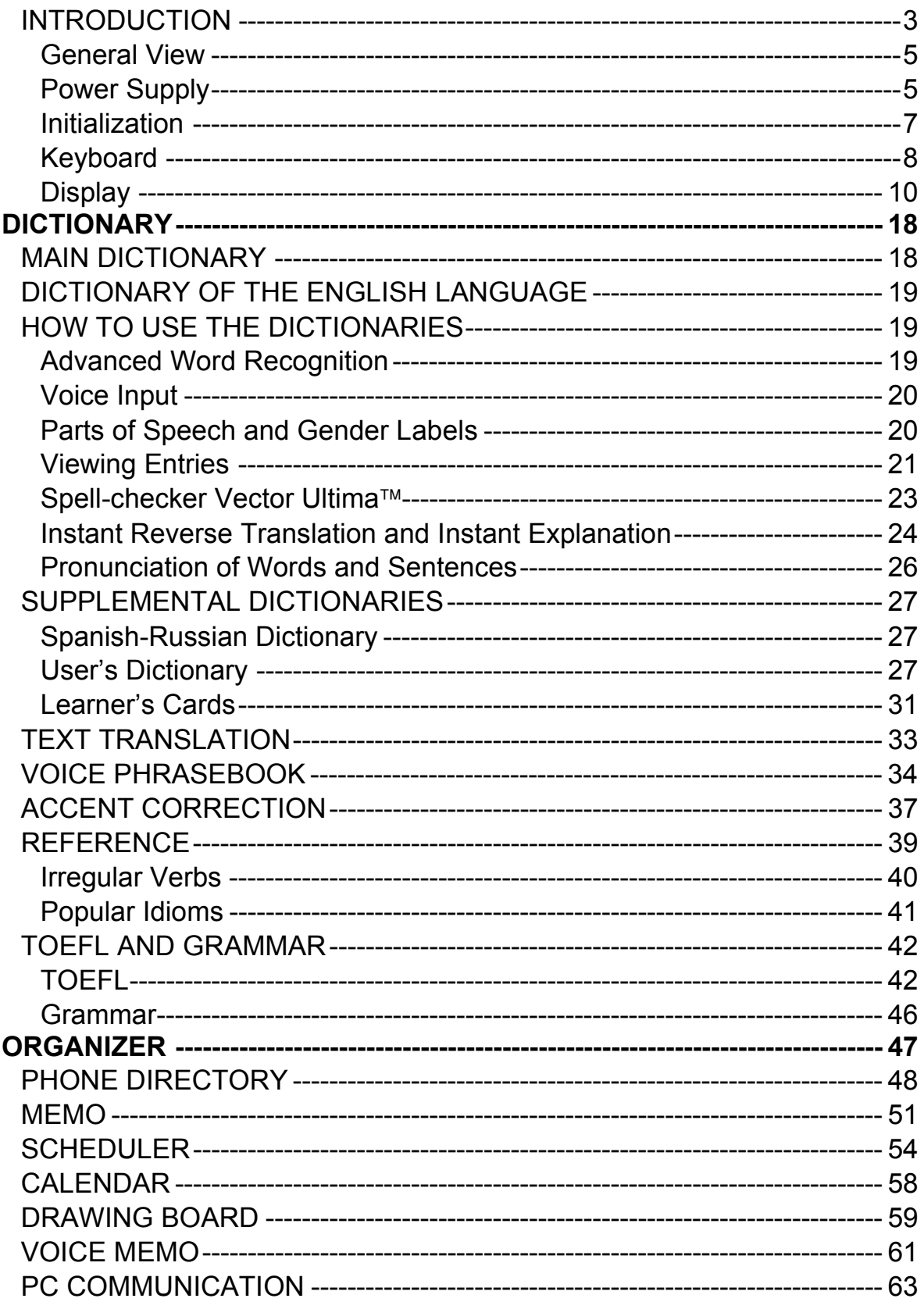

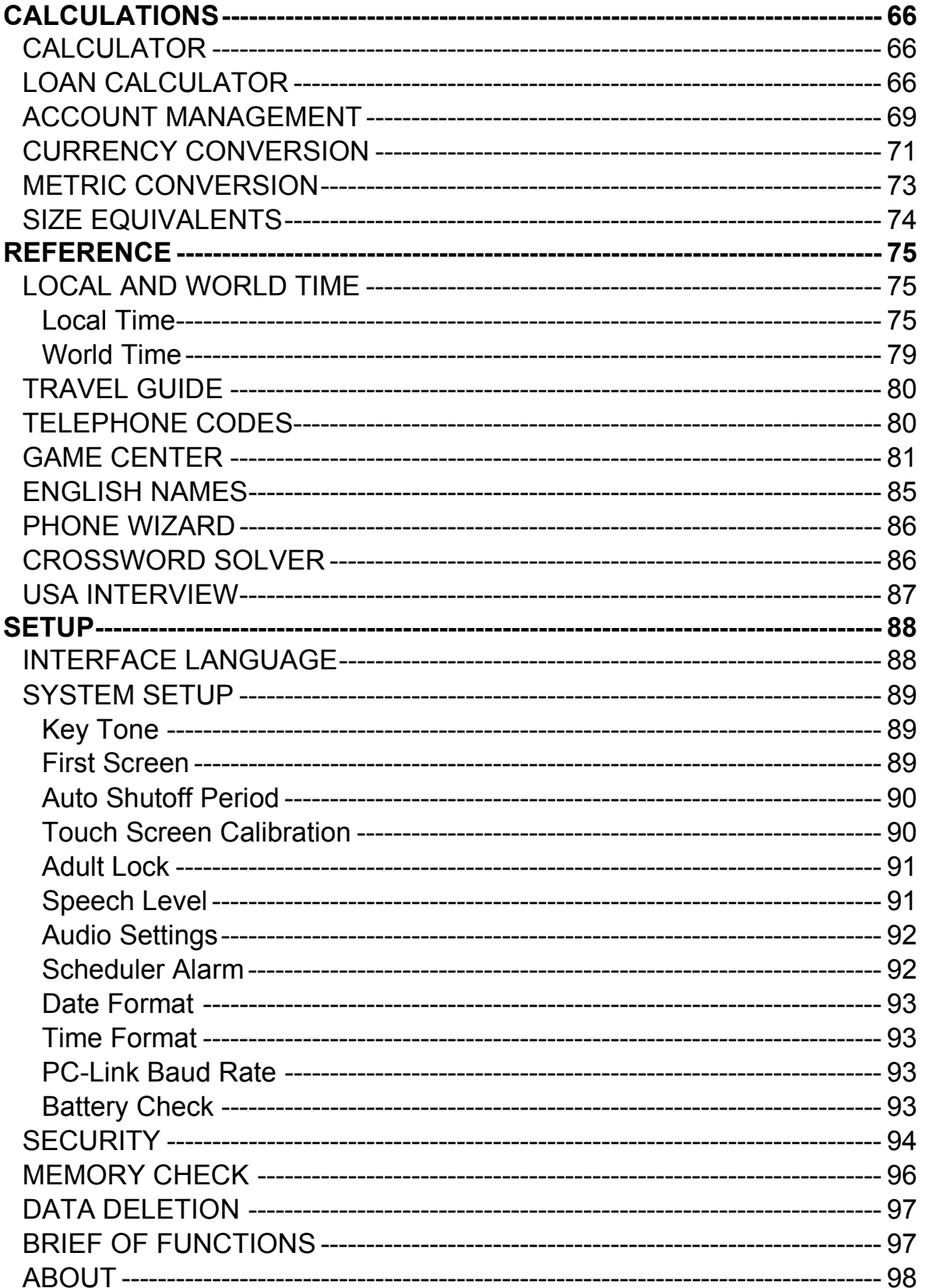

# **INTRODUCTION**

Congratulations on purchasing the English-Spanish Translator and Organizer Partner $\mathbb{R}$  X5! This product is the result of combined efforts of Ectaco's staff of linguists, engineers, and programmers. You are now the owner of the most advanced electronic device ever produced for foreign language studies.

The Partner<sup>®</sup> X5 features:

- *Main dictionary (English-Spanish bidirectional dictionary) of over 1,000,000 words, including idioms, medical, technical, legal, and business terms, as well as slang and general expressions*
- *Dictionary of the English Language*
- *Spanish-Russian bidirectional dictionary of over 50,000 words*
- *Comprehensive TOEFL guide with sample tests and instant evaluation*
- *English Grammar electronic textbook with topic search*
- *US citizenship exam preparation guide*
- *Most popular American idioms*
- *English irregular verbs*
- *Advanced English and Spanish speech synthesis*
- *Fully automated text translation*
- *New word recording function for dictionary expansion*
- *Instant Reverse Translation*
- *Advanced word recognition system*
- *The MorphoFinder function*
- *The Voice Input function*
- *Personal word lists for easy learning*
- *Interactive phonetic practice with speech correction*
- *Award winning Vector Ultima bilingual spell-checking system*
- *Over 1,100 useful phrases in the English-Spanish-German Voice Phrasebook with English and Spanish speech recognition*
- *2 MB English/Spanish organizer, equipped with search function*

Partner<sup>®</sup> X<sub>5</sub>

- *Comprehensive reference section featuring Travel Guide, English Names List, Local and World time with map illustration etc.*
- *Game center featuring 4 fascinating games*
- *Crossword solver with educational functions*
- *Standard and Scientific Calculators*
- *Account Management*
- *Digital Voice Recorder*
- *Currency and Metric converters*
- *High-speed data exchange and synchronization with PC*
- *Two-language Interface*
- *Alarm and Audio Scheduler Reminder*
- *Talking Clock*
- *Calendar*
- *Adult Lock*
- *Data protection system*
- *External power jack for non-battery operation*
- *Headphone jack*

The latest speech technology employed by Partner® X5 allows you to listen to a clear, life-like pronunciation of English and Spanish words and phrases.

Unlike other portable electronic dictionaries, this model features a break-through combination of two parallel input devices − a welldesigned 72-button keyboard and a high-resolution touch-sensitive display, which makes it functionally analogous to a mouse-equipped computer. Besides, an English voice input is possible in the Dictionaries section.

♦ *Note:* As continuous efforts are made by the manufacturer to ensure a better quality and performance of the Partner<sup>®</sup> products, some characteristics or the design of the actual device you purchased may slightly differ from their description in this manual.

The Partner $^{\circledR}$  X5 gives you freedom of speech and peace of mind. Enjoy your Partner® X5 and make it your personal companion.

# *General View*

The general view and external appliances of the Partner ${}^{\circledR}$  X5 are shown below.

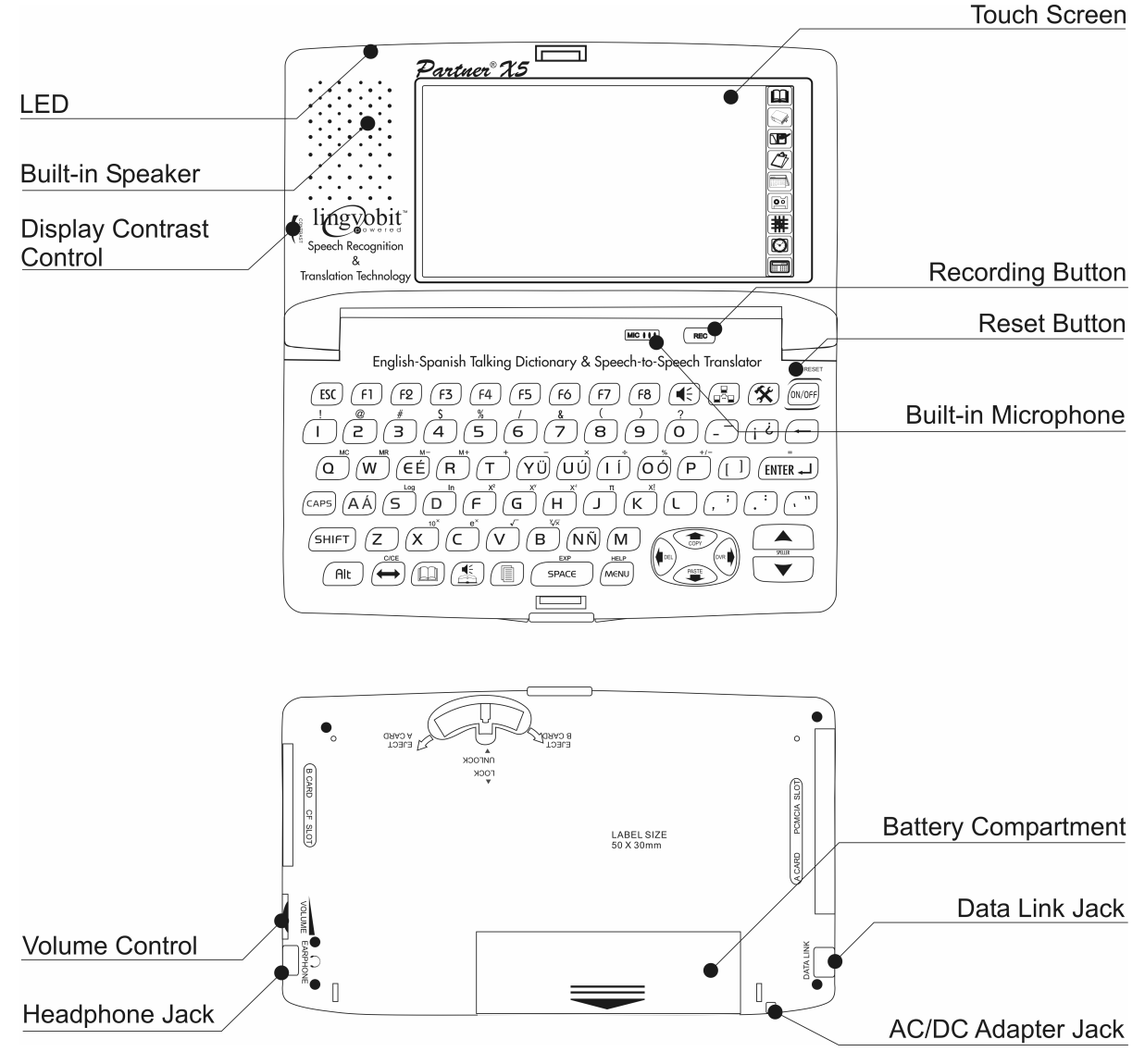

# *Power Supply*

The Partner $^{\circledR}$  X5 is powered by four AAA (LR03) batteries or by a special rechargeable battery pack. When the batteries or accumulators become weak, a warning message will be displayed. In order to prevent an excessive discharge of the batteries or accumulators and a resulting loss of data in RAM, the voice recording, talking function, and communication channel will be disabled at this time.

Partner<sup>®</sup> X<sub>5</sub>

- ♦ *Note:* When the *Batteries Low!* message is displayed, the energy consuming Text-To-Speech function is disabled. The other voice functions, e.g. Voice Memo, may still remain working.
- ♦ *Note:* The voice recording, talking, and electronic communication functions consume considerable amount of energy. It is recommended to use an external power supply while using the voice and *PC-Link* functions.

To restore full functionality of the device and to avoid the risk of losing user data, replace the complete set of batteries or recharge the accumulators as soon as possible.

#### *How to recharge the accumulators*

- ♦ Make sure the accumulators are inserted in the battery compartment.
- $\bullet$  **Note:** Only special accumulators rechargeable battery pack<sup>1</sup> may be used with your Partner<sup>®</sup> X5.
- ♦ Connect an AC/DC adapter to your device.
- ◆ **Note:** The Partner<sup>®</sup> X5 is equipped with a jack for external power supply.
- ♦ *Note:* **Use of an inappropriate external power supply may cause failure of the device and void the warranty.** The AC/DC adapter should provide 9V and min 300mA DC.<sup>2</sup>

The red LED shows that the accumulators are recharging and the green one shows that the accumulators are charged. The recharge LED will illuminate when the adapter is connected.

♦ *Note:* Accumulators (if inserted in the device) are recharged every time you connect the adapter to your device.

## *How to replace the batteries*

- Press the  $\frac{\text{(ON/OFF)}}{\text{(N/OFF)}}$  key to turn the device off.
- ♦ *Note:* Never try to remove the batteries from the device when the power is on. This can seriously damage the device. If you

The assess communicate with an Ectaco office to get more information about this rechargeable battery pack purchase.

<sup>&</sup>lt;sup>2</sup> Contact your dealer to order the compatible AC/DC adapter or call  $+1$  (800) 710-7920 within the continental US.

experience difficulty turning the device off, press the RESET

button on the right-hand side of the keyboard (above the  $\frac{\text{(ON/OFF)}}{\text{(ON/OFF)}}$ button) and reinstall the system.

- Remove the battery compartment cover by sliding it away from the device.
- Remove the used batteries and replace them with new ones.
- ♦ *Note:* Do not mix old and new batteries.
- Make sure to place the batteries according to the polarity markings (+ -) inside the compartment.
- Put back the battery compartment cover by sliding it toward the device. Make sure the cover sits in place properly.
- Turn the device on to make sure it works correctly.
- ♦ *Note:* You have 2 minutes to replace the batteries without risk of losing the data stored in RAM. **Do not exceed the 2-minute limit!** Neither the manufacturer nor the dealer may be held responsible for the loss of user data.

# *Initialization*

The initialization routine is started

- when the Partner<sup>®</sup> X5 is turned on for the first time
- when you remove the batteries (e.g. when replacing them) for longer than 2 minutes
- after the system has been reset with the RESET button.
- ♦ *Note:* The RESET button is located on the right-hand side of the keyboard (over the  $\frac{(ON/OFF)}{D}$  button). It can be accessed with any thin object like a paper clip. Never use a needle or a pin since it can damage the device.
- If you see the *Initialize system?* message, press (ESC) or touch  $\blacksquare$ or  $\mathbf{X}$  to abort initialization and customization.
- If you confirm the prompt, the factory defined settings will be restored, but you can still prevent your data deletion by canceling the ensuing prompt *Delete all user's data*? Press (ESC) or touch  $\overline{\mathbf{x}}$  or  $\overline{\mathbf{x}}$  to preserve your data.

The *System is initialized!* message indicates that the system initialization has been accomplished, freeing memory and restoring the factory defined settings.

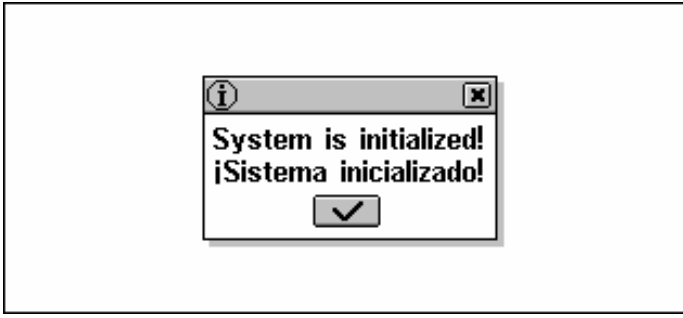

Also, the user may be prompted to conduct the touch-screen calibration, which configures the proper spacing and alignment of the touch-sensitive screen elements. Please refer to page 90 for the procedure description.

After a completed system initialization, or when using the device for the first time, the interface language will be reset to English. Users who prefer to see menus and messages in Spanish are referred to page 88 for instructions.

# *Keyboard*

The American standard QWERTY keyboard combined with the Spanish layout allows you to enter any word just in seconds. In the *Spanish-Russian bidirectional dictionary*, the input mode selection is made automatically to comply with the current source

language, and the  $\left(\begin{array}{c} \longrightarrow \\ \longrightarrow \end{array}\right)$  key is used for changing the translation direction.

The function and control keys are described below.

#### **Function shortcut keys<sup>3</sup>**

| [ON/OFF]     | Turn the device On or Off   |
|--------------|-----------------------------|
| <b>RESET</b> | Re-initialize system        |
| 'M∈NU        | Show Main Menu / Switch tab |
|              | <b>Open Main Dictionary</b> |
|              | Open Voice Phrasebook       |

 $\overline{a}$  $3$  Key1+Key2 here and further on signifies the combination of keys to use first press and release Key1, then press and release Key2.

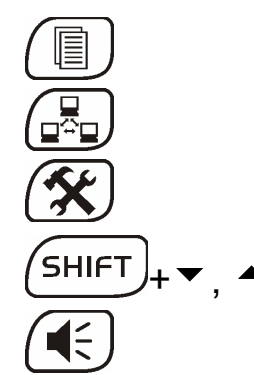

Open Text Translation

Start PC Communication

Open System Setup

Launch Spell-Checker

Use speech function

**Control and editing keys** 

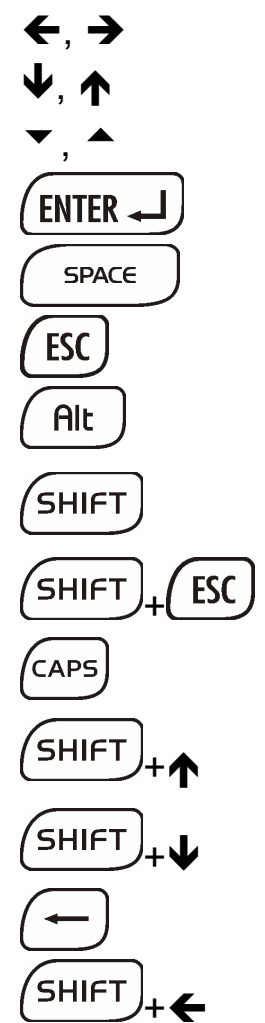

 $\overline{a}$ 

 $\leftarrow$ ,  $\rightarrow$  Move cursor or highlight

 $\blacklozenge$ ,  $\spadesuit$  is a Move cursor or highlight / Scroll lines

Page by screen / Switch Main Menu tab

**Execute** 

Enter space / Check or uncheck boxes

Close active window / Cancel

Enter symbols from the two-letter keys $4$ 

Type in uppercase / Enter additional symbols<sup>5</sup>

ESC J Clear input

Caps Lock On or Off

Copy selection or the entire text to clipboard

Insert clipboard contents

Delete character to the left of cursor

Delete character to the right of cursor

 $4$ Use the ALT key to enter the Spanish accented letters in lowercase. To obtain the uppercase images of the letters, press SHIFT or CAPS LOCK on the keyboard first.

<sup>&</sup>lt;sup>5</sup>Additional symbols are marked over the numeric keys.

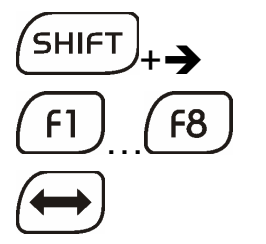

+Î Toggle *Insert* / *Overwrite*

 $F8$   $\frac{1}{2}$  Activate toolbar buttons<sup>6</sup>

Switch language or translation direction

Computational symbols and operations are available with the *Calculator* options.

# *Display*

The Partner $^{\circledR}$  X5 features a large-size touch screen that provides a responsive and efficient windows-driven graphical interface for the device's numerous functions and applications.

# *Touch-screen elements*

By touching a screen item of a certain type – a push button or prehighlighted text – you perform an action associated with it.

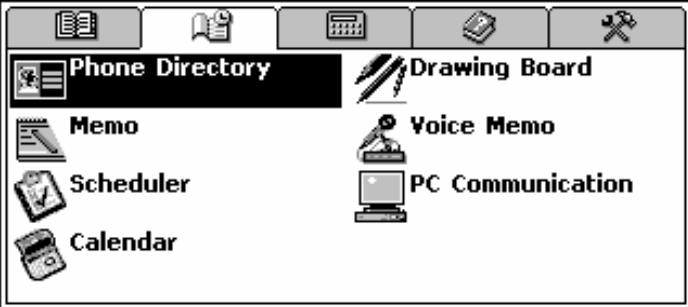

The keyboard equivalent of touching the highlighted item is moving the *highlight bar* to it with the arrow keys ( $\leftarrow, \rightarrow, \n\blacklozenge, \rightarrow)$  and pressing  $ENTER$ .

Both the touch screen and the keyboard procedures of activating an option or a command are referred to as *selecting* in this manual.

## *Stylus*

*Touching* is preferably done with the supplied pointing device called the *stylus*, which, when not in use, can be conveniently kept in a special slot at the base of the device's case lid.

The stylus is especially useful for operations that cannot be performed from the keyboard, for example, highlighting an arbitrary

 6 Commands and options associated with currently displayed *Toolbar* buttons are also accessible from the keyboard by pressing the F1-F8 keys with the corresponding number, counting buttons from top to bottom.

text fragment in the Organizer sections or a multi-word translation in a dictionary entry.

♦ *Note:* If, for some reason, using the stylus does not provide the desired effect, use  $\frac{(MENU)}{NENU}$ ,  $\frac{(ENTER + J)}{NEN}$  and the arrow keys (←, →,  $\blacklozenge$ ,  $\blacklozenge$ ) to access the *Touch Screen Calibration* procedure (see page 90).

### *MAIN MENU*

The MAIN MENU appears as a row of tabs on the top of the screen when the device is turned on (unless the *Resume screen* setup option has been selected, see page 89) or an application is closed,<br>or the  $\overline{\text{Mend}}$  key is pressed.

 $\theta$  key is pressed.

The MAIN MENU is divided into five submenus, each of which includes a number of related *sections*.

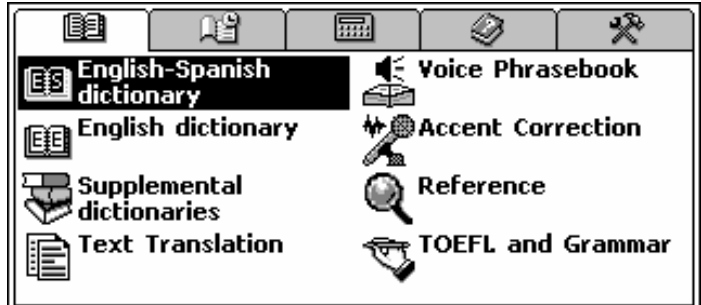

Sections may also include *subsections* and various lower level *options*.

The five parts of the MAIN MENU are*:*

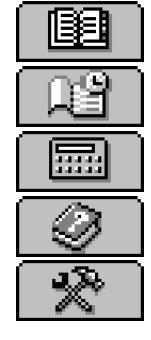

DICTIONARY **ORGANIZER** CALCULATIONS **REFERENCE** SETUP

## *Opening a Submenu*

The easiest way to open a specific submenu when the MAIN MENU is displayed is by touching its corresponding tab at the top of the screen.

**MENU** Alternatively, the submenus can be chosen by pressing the key or one of the paging  $\rightarrow$ ,  $\rightarrow$  keys on the keyboard.

### *Opening a Section*

To open a section in the Partner $^{\circledR}$  X5, display the appropriate part of the MAIN MENU and do one of the following:

- touch the section name
- move the highlight bar to the section name and press  $F$  ENTER  $\Box$
- press the numeric key corresponding to the section number.

#### *Sidebar*

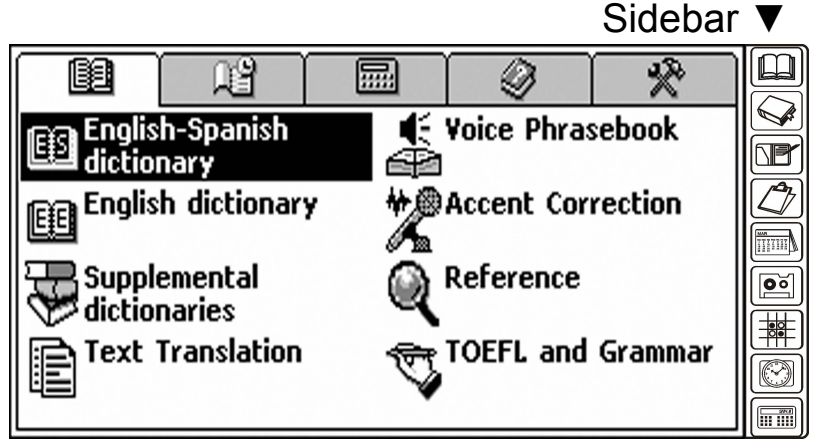

Nine sections of Partner<sup>®</sup> X5 have permanent touch-sensitive shortcut buttons on the *Sidebar* to the right of the screen:

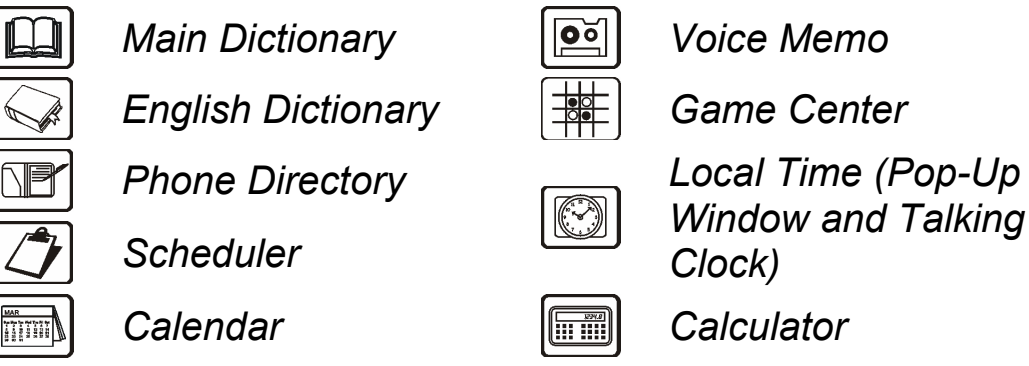

## *Touchpad*

The touchpad is a set of virtual keys displayed on the screen that simulates the conventional physical keyboard or part of it. The combination touchpad shown below is the most widely used throughout the Partner® X5 applications.

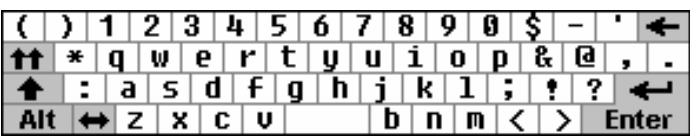

The basic touchpad layout contains the letters of the respective alphabet and a set of symbols. The control key images have the following meaning:

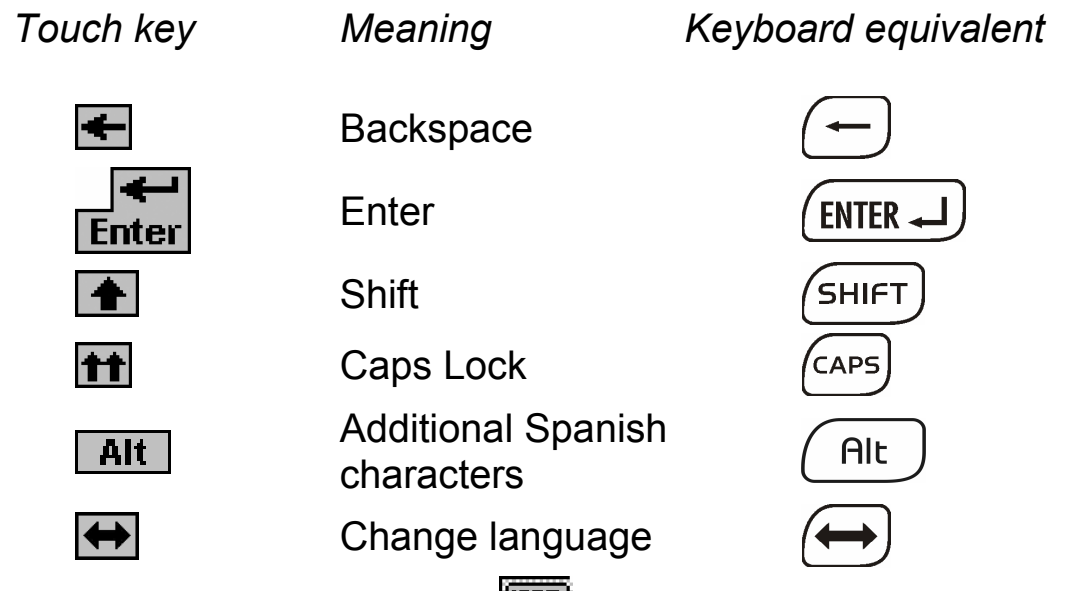

Touching the keyboard button  $\lim_{n \to \infty}$  in the lower-right corner of the screen or pressing F8 on the keyboard hides the touchpad, thus enlarging the input visible area. To re-display the touchpad, touch or press F8 again.

#### *Windows*

Every application, pop-up menu, or dialog box used in the Partner<sup>®</sup> X5 appears in its own *window*.

A window is displayed as a framed screen area with two main elements: the *Title Bar* and the *Close Button*.

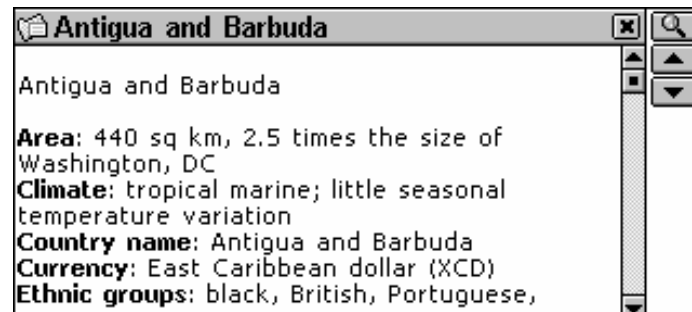

The *Title Bar* may show the name of the currently active section or a ESC, message title. Any window can be closed either by pressing (

on the physical keyboard or by touching the *Close Button*  $\blacksquare$  in the upper-right corner of the window.

Also present in a window might be the *Vertical* or *Horizontal Scroll Bars*. The *Scroll Box* shows the position of the displayed portion relative to the rest of the relevant information.

On a *Scroll Bar:*

- touch a *Scroll Arrow*  $\blacksquare$  or  $\blacktriangle$  to advance or go back one line
- touch and drag the *Scroll Box* to browse
- touch the *Scroll Bar* below or above the *Scroll Box* to jump to that portion of text.

#### *Pop-Up and Pull-Down Menus*

A *pop-up menu* is an overlapping window that requests the user's selection of one of the displayed options.

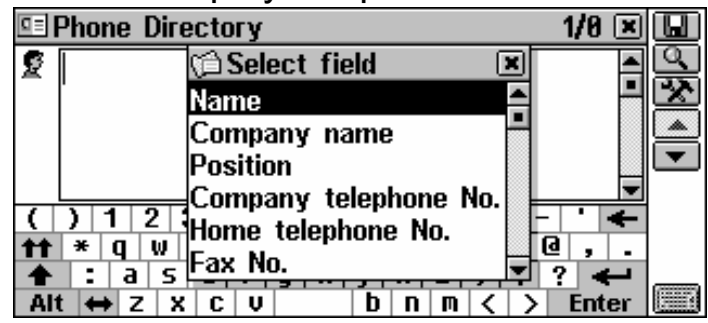

• Touch a line with the stylus or move the highlight bar to a line

with the arrow keys and press  $($  ENTER  $\rightarrow$ 

Aside from pop-up menus, non-window *pull-down menus* may be used. The  $\blacksquare$  button on the screen indicates the presence of a hidden pull-down menu.

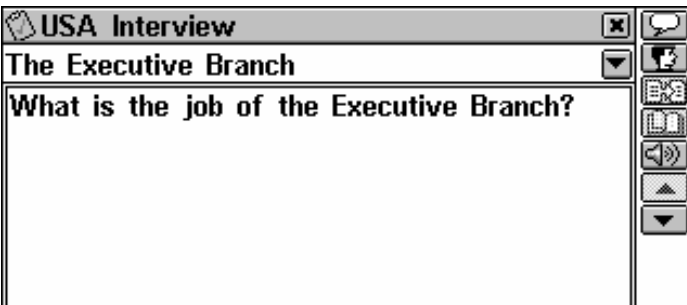

• Touch the arrow button  $\blacktriangledown$  to pull down a menu.

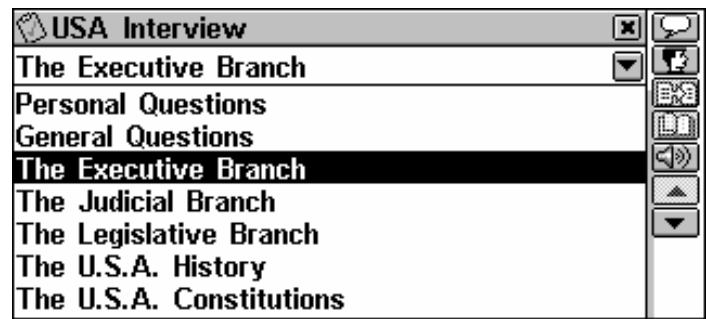

- To select an option, touch its name or highlight it and press  $|$  ENTER  $|$
- To hide a menu without making a selection, press  $(ESC)$  or touch the screen outside the menu area.

## *Dialog Box*

A simple example of a dialog box is a *prompt*, which contains a *Yes/No* question pending the user's confirmation or cancellation.

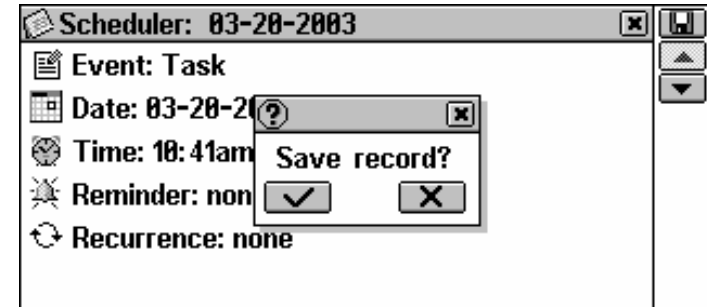

Ways you can respond to a prompt:

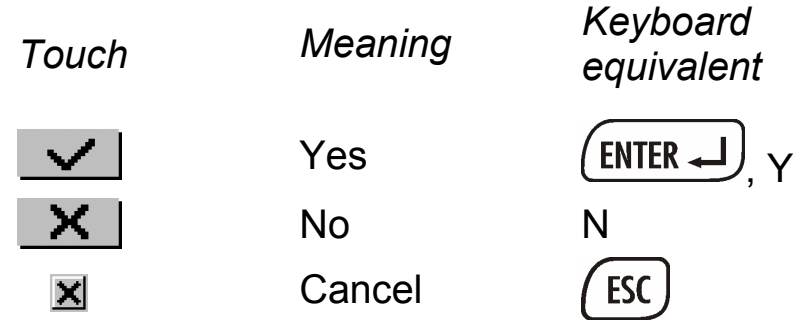

A *Setup* prompt expects the user to specify data items directly in the dialog box. This can imply either checking boxes or setting values.

### *Checking boxes*

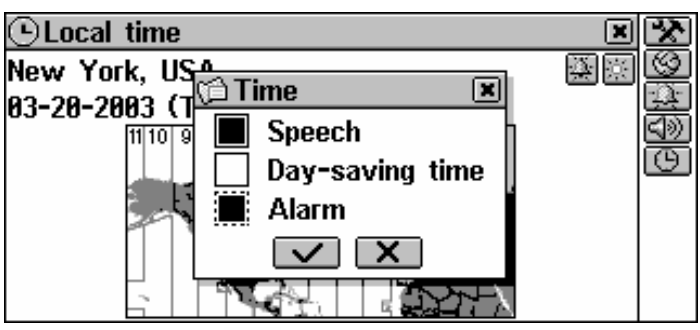

- To check an empty box  $\Box$  touch it or move the dotted frame  $\dots$ to the desired item with the arrow keys and press  $\left( \frac{space}{} \right)$  on the keyboard. A checked box appears solid:  $\mathbb I$
- Touch  $\sim$  or press (ENTER  $\rightarrow$  to apply the changes and close the window.

### *Setting Values*

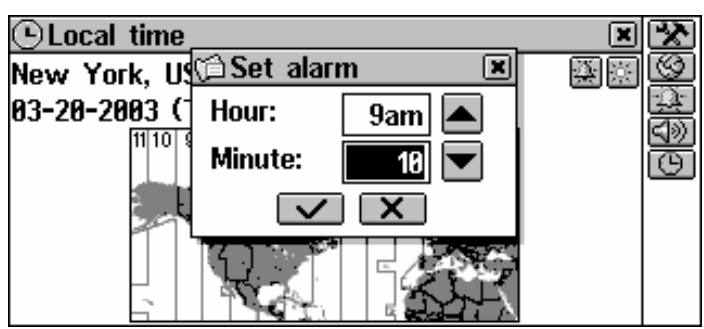

- To change a value in the highlighted box, touch the  $\blacksquare$ ,  $\blacktriangle$  buttons or press the  $\spadesuit, \clubsuit$  keys.
- To change the active box, touch it or use the  $\leftarrow, \rightarrow$  keys.
- Touch  $\blacksquare$  or press (ENTER  $\blacksquare$ ) to save settings and close the window.

#### *Message Box*

A *message* just requests the acknowledgement of information.

To close the message box, touch  $\blacksquare$  or  $\blacksquare$  where available.

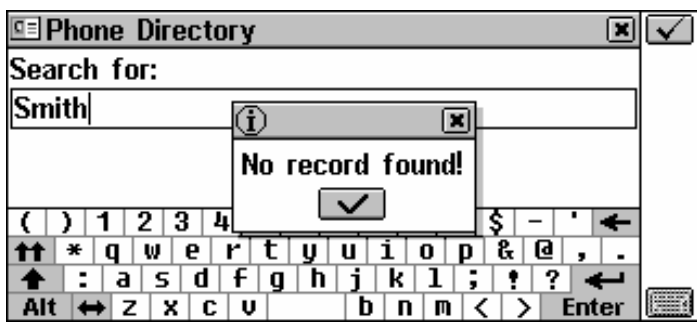

The Partner $\mathbb{R}$  X5 does not allow the moving or switching of active windows. Thus, you will have to close an overlapping window in order to proceed.

### *Toolbar*

A *Toolbar* is a set of vertically arranged push buttons appearing to the right of the pertaining window.

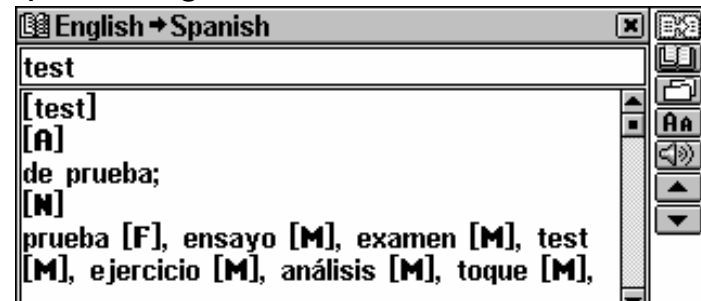

The most frequently used *Toolbar* buttons are:

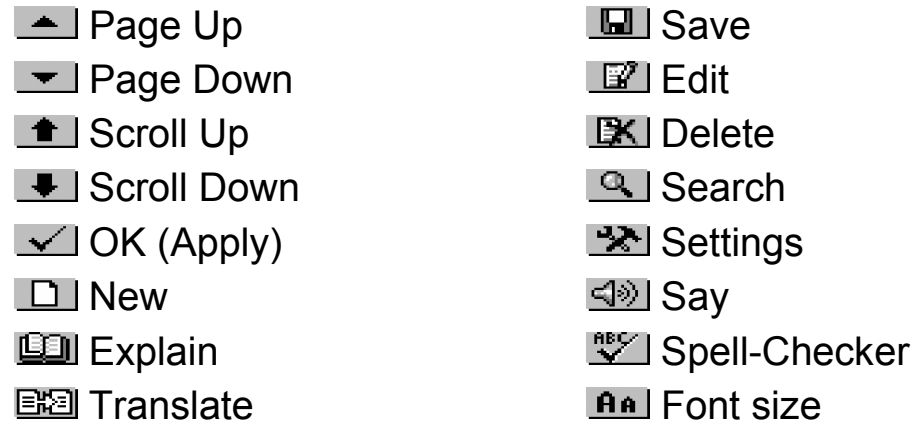

As an on-board help to the user, a short *Toolbar* button description (*Tool tip*) appears when a button is being touched.

Commands and options associated with currently displayed *Toolbar* buttons are also accessible from the keyboard by pressing the F1- F8 keys with the corresponding number, counting the buttons from top to bottom.

# **DICTIONARY**

The most important part of the Partner® X5 is the DICTIONARY section – it encompasses eight language-related sections.

Select the **the set of the from the MAIN MENU to open the** DICTIONARY section.

# **MAIN DICTIONARY**

The Partner® X5 contains the most advanced English-Spanish and Spanish-English electronic dictionaries available on the market. This Manual usually refers to those as the *English-Spanish Dictionary,* or simply the *Main Dictionary.* 

♦ *Note:* Besides general vocabulary and terminology the *Main Dictionary* contains slang. You can hide it using the *Adult Lock* function (see page 91).

# *General Dictionary Function*

• Select *English-Spanish Dictionary* from the DICTIONARY

section, or touch **be saided** on the *Sidebar*, or press the **key** on the keyboard.

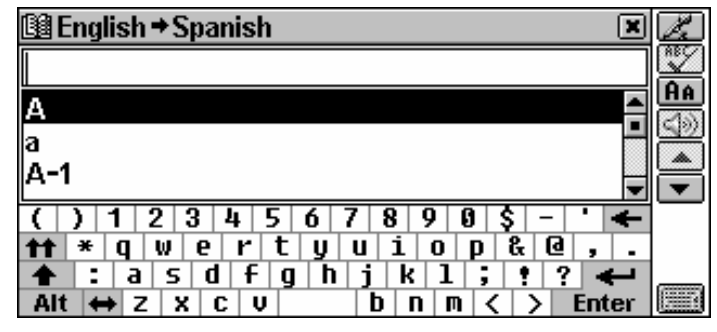

During the initialization of the *Main Dictionary* you may see the icon. This usually means that *User's Dictionary* contains considerable number of entries. Since both dictionaries are interlinked, the more words the *User's Dictionary* contains, the more time it takes to initialize the *Main Dictionary.* Please wait while the loading completes.

♦ *Note:* Please refer to the *How to Use the Dictionaries* section (see page 19).

# **DICTIONARY OF THE ENGLISH LANGUAGE**

The Partner $^{\circledR}$  X5 includes the advanced English explanatory electronic dictionary.

# *General Dictionary Function*

• Select *English Dictionary* from the DICTIONARY section.

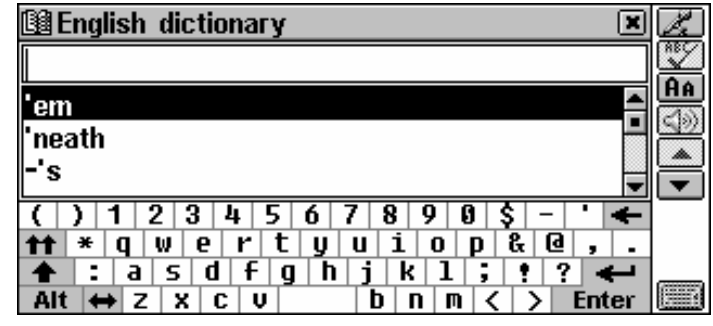

♦ *Note:* Please refer to the *How to Use the Dictionaries* section.

# **HOW TO USE THE DICTIONARIES**

# *Advanced Word Recognition*

• To translate or explain a word, start entering it from the keyboard or the touchpad.

While you are typing, headwords closest in spelling to the portion you entered so far are displayed in the *Advanced Search Area* under the input line.

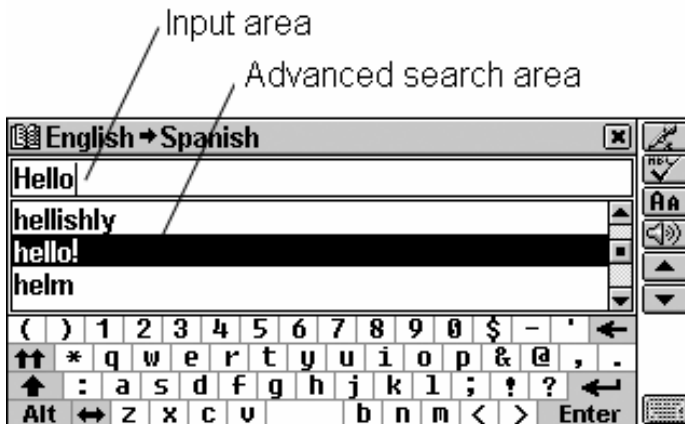

• If the desired word had appeared before you finished typing, select it (touch the corresponding line or make sure it is

highlighted and press  $\overline{\text{ENTER}}$  to see its translation(s) or explanation(s).

- Scroll or page through the *Advanced Search Area* to manually find the word in question.
- To enlarge the visible *Search Area*, hide the touchpad by touching  $\blacksquare$ .

# *Voice Input*

The *Voice Input* is a new exclusive function which enables voice input of English words.

• To translate or explain an English word, touch  $\mathbb{Z}$  and spell it. Please say each letter distinctly. It is recommended that the pause between letters should not exceed 1½ sec. The word will be recorded, automatically recognized, and the list of headwords (as well as their first translation(s) if in the *English-Spanish Dictionary*) closest in spelling to the pronounced word will appear.

• Touch the desired word or highlight it and press  $(ENTER \rightarrow)$  to see its translation(s) or explanation(s).

## *Parts of Speech and Gender Labels*

Translations or explanations of a headword are listed in the alphabetical order of parts of speech.

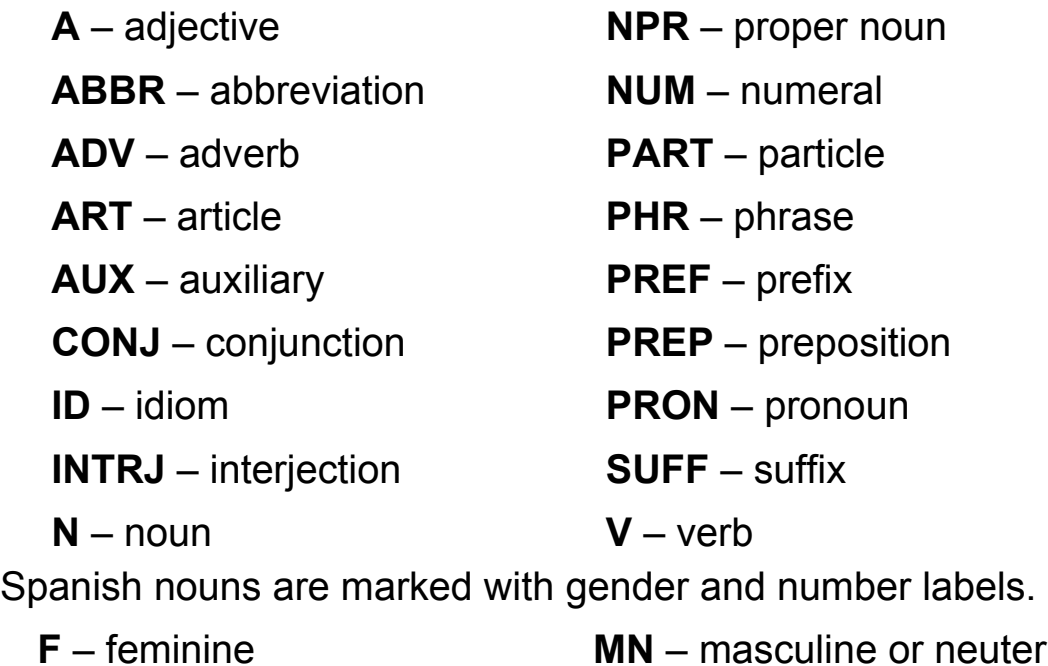

20

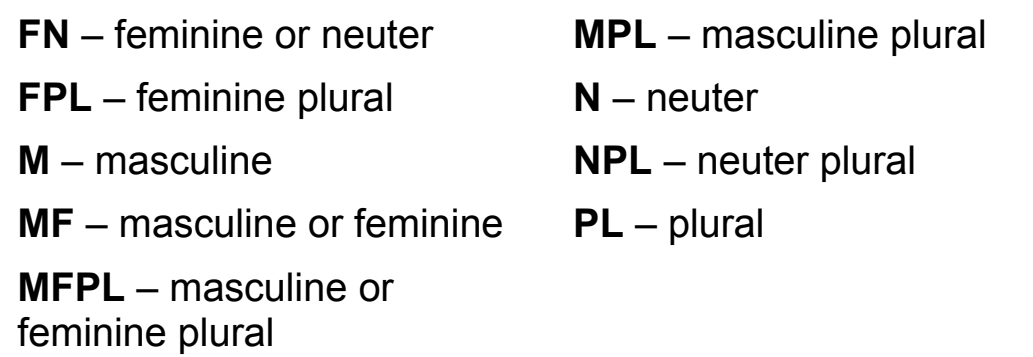

# *Viewing Entries*

Suppose you want to translate the English word CASE into Spanish.

- Enter CASE in the input line.
- ♦ *Note:* The *Dictionary* search is not case-sensitive, so you can type in any case you want.
- ♦ *Note:* It is possible to retrieve a translation or explanation for word forms entered in the input line. The source word entry for the desired word will be displayed. For example, if you enter "cases" and there is not such an entry in the dictionary, you will get the "case" entry as it is a headword for "cases". The MorphoFinder™ function helps you find source words (headwords) for English past participles, gerunds, plural forms, and for Spanish adjective and noun forms.

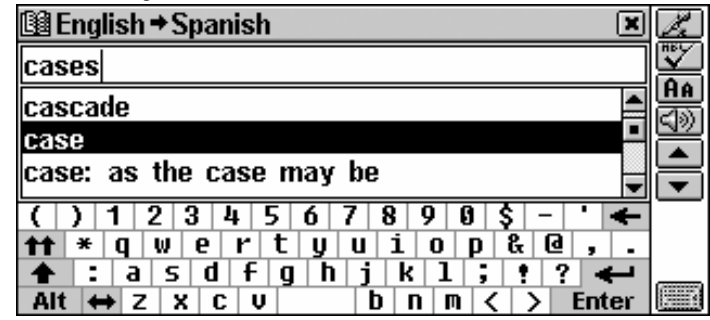

• To select CASE and see its translations, touch the corresponding line in the *advanced search area*, or make sure the line is

highlighted (use  $\blacklozenge$  if necessary) and press  $\boxed{\text{ENTER}}$ 

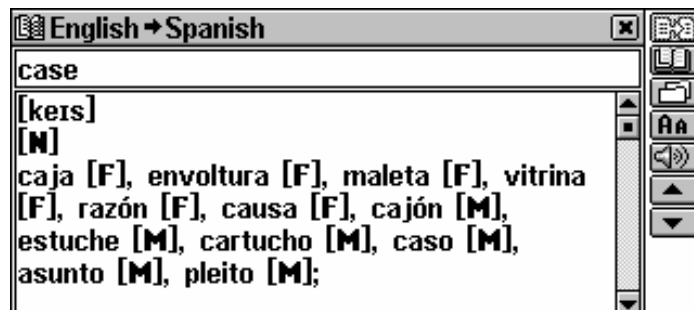

- ♦ *Note:* Similarly, you can get explanations of the words in the *Dictionary of the English language*.
- Use the *scroll bar* or the Ð key to scroll the screen down to see more translations of the word CASE – you will also see translations of the word CASE as a verb.

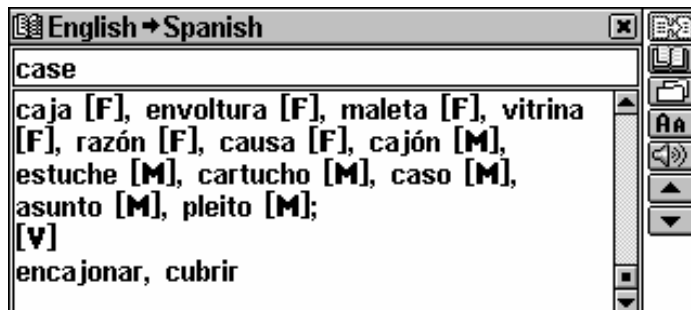

• Touch **Ball** to reduce the screen font size and see more translations or explanations of the given headword on the screen without scrolling.

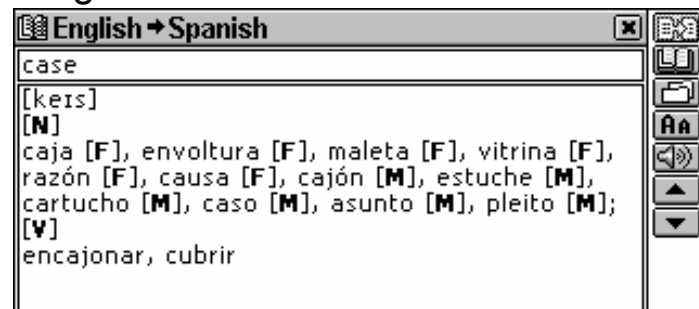

- ♦ *Note:* There are three font sizes in the *Dictionaries*. Touch twice to restore the initial font size.
- Use the  $\uparrow$ ,  $\uparrow$  keys or the  $\uparrow$ ,  $\uparrow$  buttons to switch between adjacent entries.
- ♦ *Note:* Your *User's Dictionary* headwords, if coinciding in spelling, will be displayed in the *advanced search area* before those of the *Main Dictionary.*

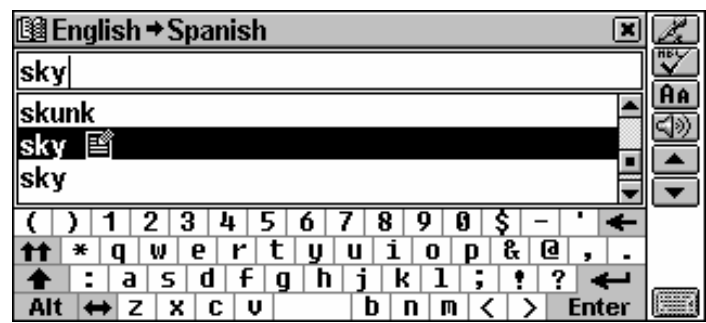

- To translate or explain another word in the same dictionary, press (ESC) or touch  $\blacksquare$  to return to the selection screen and begin a new search.
- To change the direction of translation, make a reverse translation or press  $($  ESC $)$  or touch  $\blacksquare$  to return to the selection screen, then touch  $\bigoplus$  or press  $\bigoplus$
- ♦ *Note:* The *English-Spanish* and the *Spanish-Russian dictionaries* are chosen by default after the system initialization.
- To record a displayed entry in your personal *Learner's Cards*, select the  $\Box$  button and specify the set name.

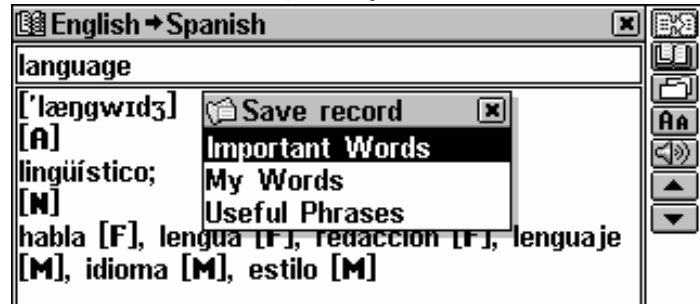

# *Spell-checker Vector Ultima*

The multilingual spell-checker Vector Ultima<sup>™</sup> is one of the most advanced on the market. When you are unsure of the spelling of a word, the Vector Ultima™ allows you to enter the word as you hear it and choose a spelling version from a list of suggestions.

- Type the word BOARD as you hear it: BORD.
- Touch  $\frac{m}{2}$  or press  $\frac{m}{2}$  + either of the  $\rightarrow$ ,  $\rightarrow$  keys. A list of suggested *variants* appears on the screen.

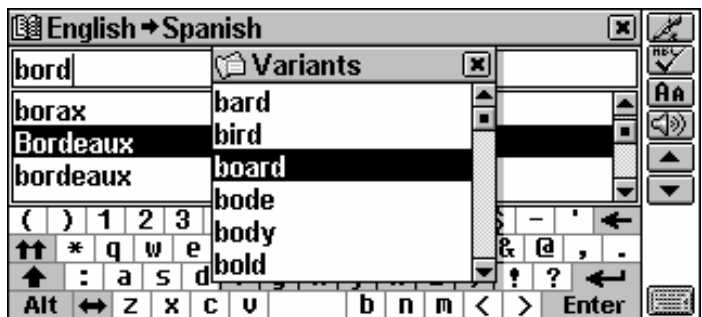

- Select the word BOARD to see its translations.
- ♦ *Note*: If the spell-checker is unable to suggest alternative words, the *No variants* message is shown.

## *Instant Reverse Translation and Instant Explanation*

For your convenience, the Partner® X5 provides an *Instant Reverse Translation* and *Instant Explanation* for all words and expressions in the *Dictionaries*.

- For example, display the entry for the word SPIN.
- To highlight a word among the explanations or translations
	- touch it with the stylus, or
	- move the highlight bar to it with the  $\rightarrow$  key. For example:

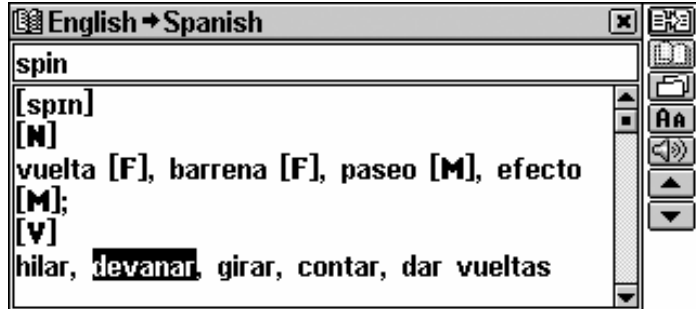

- ♦ *Note:* You can also highlight an expression. Expressions constituting a complete translation variant can be highlighted as a whole. To highlight a whole expression between commas, touch its first word with the stylus and drag the stylus along the expression until the last word is highlighted.
- ♦ *Note:* Don't highlight across punctuation marks.
- Touch  $\Box$  or  $\Box$ , respectively to obtain an explanation or reverse translation of the highlighted word or expression.
- ♦ *Note:* To get an explanation of the headword of a displayed entry, just touch **...**
- ♦ *Note:* If there are entries in both *Main* and *User's Dictionaries*, the entry in the latter dictionary is displayed first.
- Touch **v** or press the  $\blacktriangledown$  key to page down to the *Dictionary's* entry.
- ♦ *Note:* If the translation for the selected expression is not found, select the main word in it, touch , and when in the *Dictionary* touch  $\blacksquare$  or press the  $\blacktriangledown$  key to page down to the appropriate entry. For example:

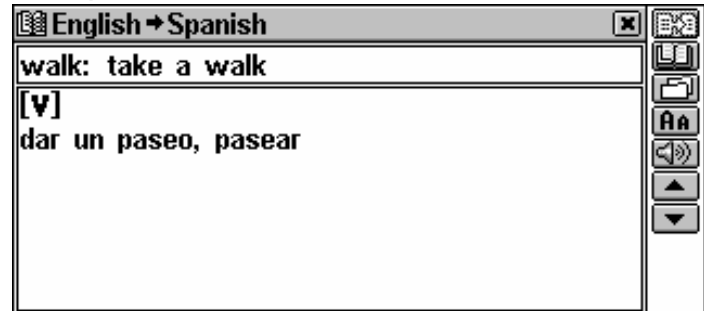

♦ *Note:* It is possible to retrieve a reverse translation or explanation for word forms highlighted within the translation or explanation of the entry. The source word entry for the highlighted word will be displayed. For example, if you highlight "distributes" you will get "distribute" as there is no translation or explanation for "distributes" because it is a form of "distribute." The MorphoFinder™ function helps you find source words for English past participles, gerunds, plural forms, and for Spanish forms of various parts of speech. If the *Not found!* message is displayed, try to find the word in the dictionary by typing the desired word in its basic form.

You can make up to 4 reverse translations and explanations in succession (without closing windows). The message *Last translation* is displayed if the limit is reached.

• To close the *Reverse Translation* or *Instant Explanation* windows in the reverse order, touch  $\boxtimes$  or press  $($  ESC

# *Pronunciation of Words and Sentences*

One of the most exciting features of the Partner $\mathscr{B}$  X5 is the TTS (Text-To-Speech) technology which allows the pronunciation of English and Spanish words and phrases.

• Display an entry, for example:

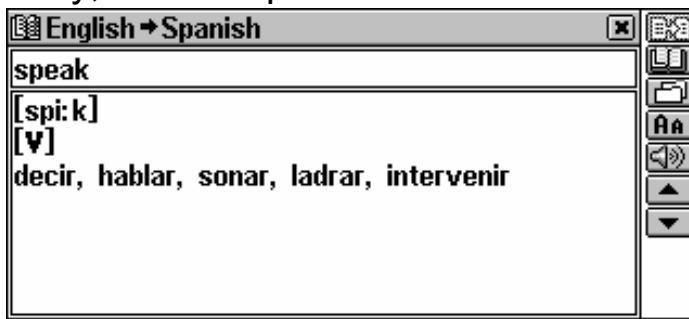

- To listen to the pronunciation of the headword in *English-Spanish* or *English Dictionary*, touch  $\Rightarrow$  or press the  $\leftarrow \leftarrow$  key.
- To listen to the pronunciation of the translation or explanation in *English-Spanish* or *English Dictionary,* select all or any of the

words and touch  $\leq$  or press the  $\leq$ 

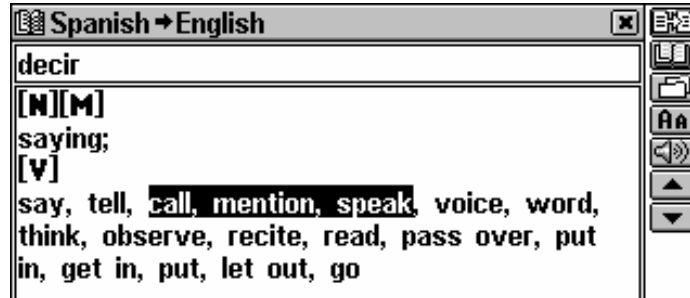

TTS is able to generate the pronunciation of any English or Spanish text, not limited to dictionary entries. Simply type in a word or phrase on the selection screen of the corresponding *Dictionary* and touch

 $\leq$  or press the  $\leq$  key to listen to its pronunciation.

♦ *Note:* In the *Speech Level* option of the *System Setup* menu you may adjust speech volume, frequency and speed, shaping your own pronunciation style. In addition, volume can be conveniently changed "on the fly" using the external switch.

# **SUPPLEMENTAL DICTIONARIES**

# *Spanish-Russian Dictionary*

The Partner® X5 contains a bidirectional Spanish-Russian electronic dictionary of over 50,000 words.

## *General Dictionary Function*

• Select *Spanish-Russian Dictionary* from the *Supplemental Dictionaries*.

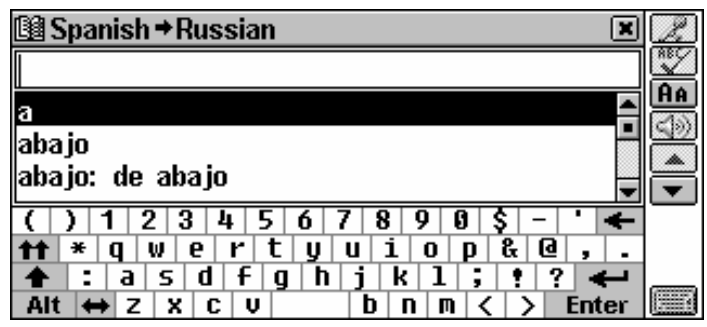

♦ *Note:* All functions and keys in the *Spanish-Russian dictionary* work in the same way as they do in the *Main Dictionary*. Please refer to the *How to Use the Dictionaries* section to read about *Advanced Word Recognition, Viewing Entries, Spell-Checker Vector Ultima, Instant Reverse Translation and Instant Explanation.* 

# *User's Dictionary*

The Partner® X5 allows you to create your own vocabulary, which automatically links to the *Main Dictionary.* 

• Select *User's Dictionary* from the *Supplemental Dictionaries*.

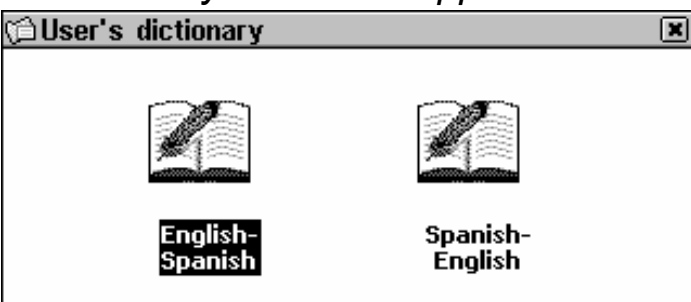

• Select one of the user's dictionaries.

#### *Creating a Record*

The record consists of a word or expression, its translation, and its part of speech.

- When in a record list or in the viewing mode, touch  $\Box$ , to open a new record template.
- Type in an English word or expression. For example:

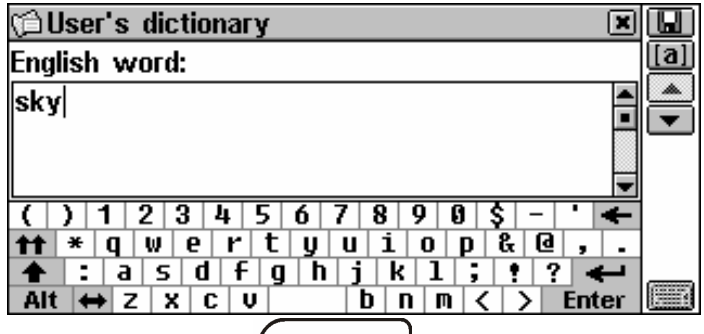

• Touch  $\blacksquare$  or press  $\blacktriangleright$  or  $(\text{ENTER} \rightarrow \text{true})$  to go to the translation page. Enter a Spanish translation.

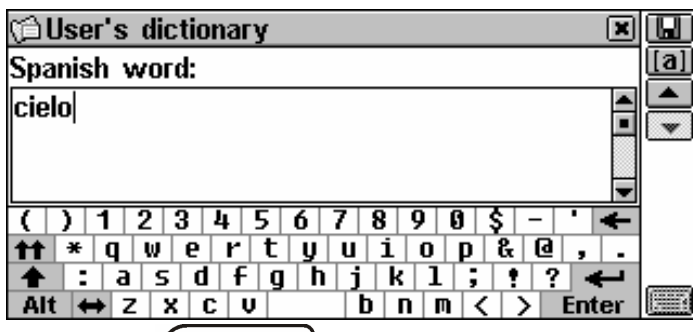

• Touch  $\blacksquare$  or press  $\textsf{ENTER} \rightarrow \textsf{to}$  save your record. You can also specify a part of speech by selecting Lall and choosing an appropriate abbreviation from the list. The record will be saved and you will be returned to the record list.

When in the record list or in the viewing mode, use

- $\blacklozenge$ ,  $\blacklozenge$  to move the highlight bar
- $\bullet$   $\bullet$ ,  $\bullet$  to page up and down
- $\bullet$   $\Box$  to open a new record template
- $\bullet$   $\mathbb{R}$  to make a contents search
- $\bullet$   $\blacksquare$  to open the highlighted record for editing
- $\bullet$   $\mathbb{R}$  to delete the highlighted record
- $\blacktriangleleft$  to listen to the pronunciation of the record's contents.
- **Note:** The User's Dictionary entries are fully reversible. Any translation of a *Spanish-English User's Dictionary* entry

automatically becomes a headword in the *English-Spanish User's Dictionary*, and vice versa. This also means that by deleting one of them you will automatically delete the other.

#### *Finding a Record*

There are three ways to find a record:

#### *Select from the List*

• Open a *User's Dictionary*. A list of existing headwords will be displayed, for example:

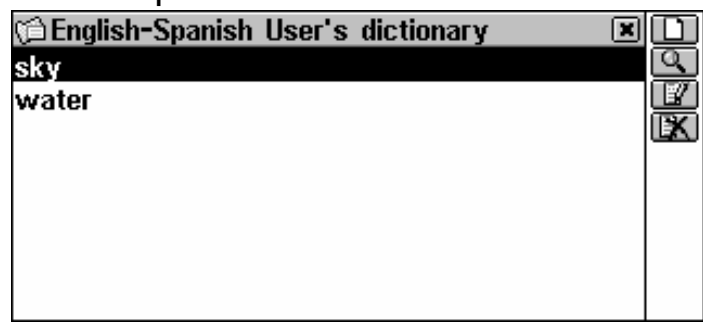

• To select an entry, touch it with the stylus or move the highlight bar to it and press  $(ENTER)$ 

The selected record opens in the viewing mode.

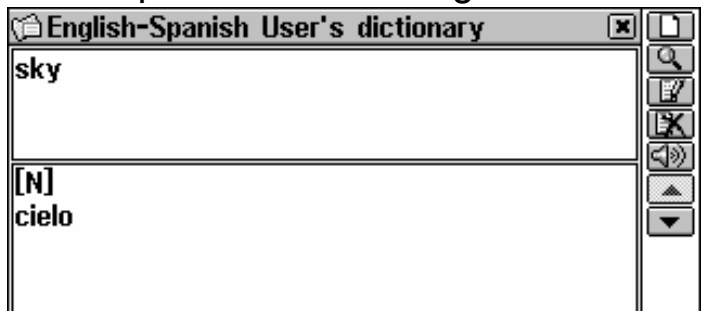

#### *Contents Search*

- When in the record list or in the viewing mode, select the  $\blacksquare$ button.
- Type in any Spanish or English word (or a part of a word) that is contained in the record(s) you are looking for.

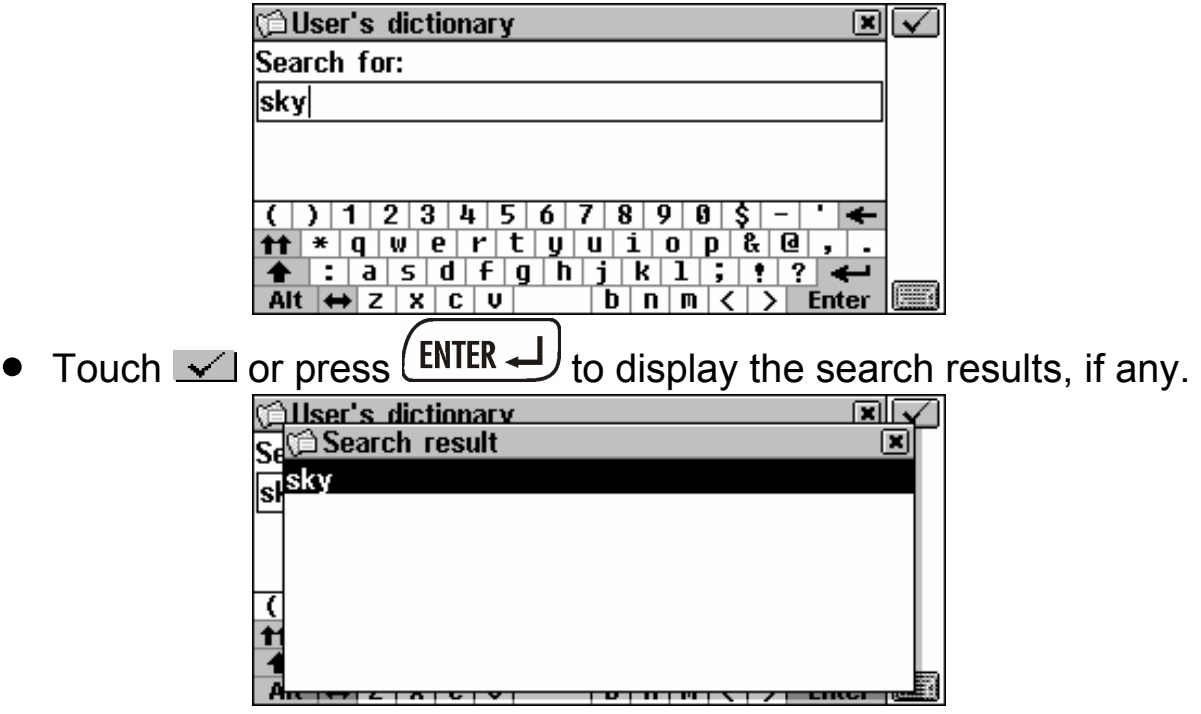

• Open the desired entry.

#### *Access through the Main Dictionary*

The *User's Dictionary* entries are also accessible from the *Main Dictionary*. These are marked with a special icon:

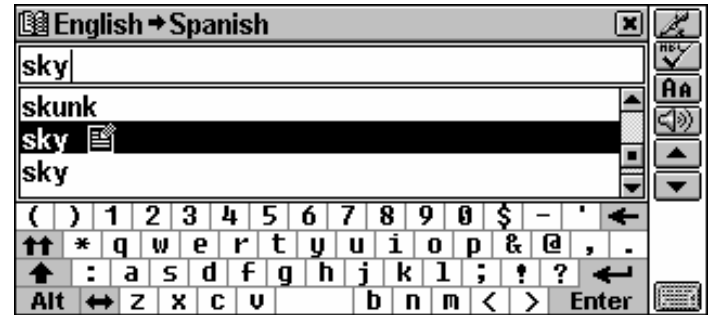

- Open the *Main Dictionary*.
- ♦ *Note:* The more words the *User's Dictionary* contains, the more time it takes to initialize the *Main Dictionary,* since both dictionaries are interlinked. During the initialization process you will see the  $\Sigma$  icon.
- Select the translation direction compatible with the headword language you want to use for search.
- Start entering a headword.
- ♦ *Note:* Your *User's Dictionary* headwords, if coinciding in spelling, will be displayed in *Advanced Search Area* before those of the *Main Dictionary.*
- Press to display the entry in the *Main Dictionary* format.

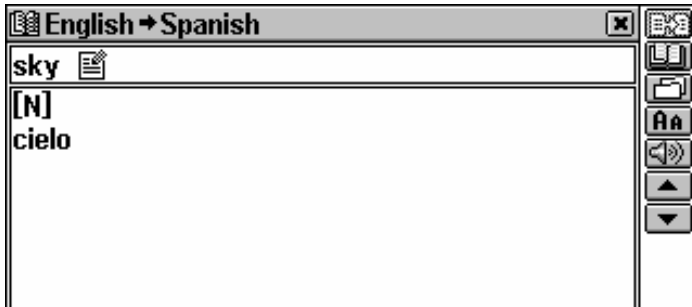

♦ *Note:* You can save your *User's Dictionary* entry in a *Learner's Card* from this box.

## *Editing a Record*

- When in the record list or in the viewing mode, select  $\mathbb{E}$  to open the record in the editing mode, and make the desired modifications.
- Touch  $\blacksquare$  to save the changes.

#### *Deleting a Record*

- When in the record list or in the viewing mode, select  $\mathbb{R}$ .
- Confirm your intention to delete the record.
- ♦ *Note:* If you previously saved this entry in the *Learner's Cards*  (this procedure is carried out via the *Main Dictionary*)*,* you will loose it in the *Learner's Cards,* too.

### *Downloading Additional Dictionaries*

You can download additional dictionaries from a personal computer to the *User's Dictionary*. Please refer to page 63 of this Manual and visit Ectaco's Web site at *www.ectaco.com* for more information.

## *Learner's Cards*

The *Learner's Cards* section provides you with a convenient personalized storage for selected Dictionaries' entries that can help you memorize foreign words and their meanings more effectively.

An entry is saved in the appropriate *Learner's Set* when you select  $\Box$  in a dictionary and specify one of the available sets.

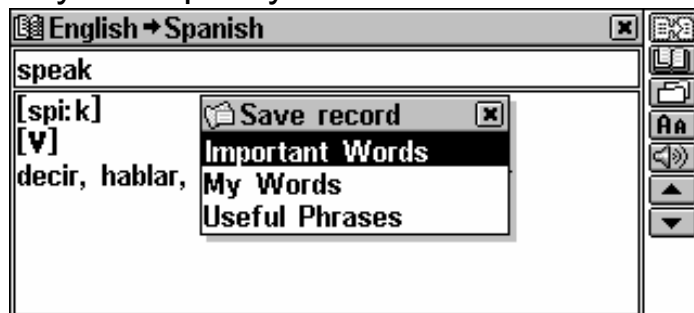

• Select *Learner's Cards* from the *Supplemental Dictionaries*. The list of the available *Learner's Sets* will be displayed.

By default three sets are available – *Important Words, My Words,*  and *Useful Phrases*. You can use up to twenty *Learner's Sets* including the initial ones.

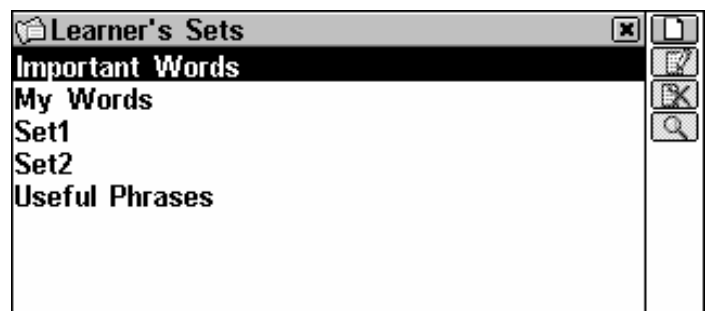

When in the menu, use:

- $\blacklozenge$ ,  $\blacklozenge$  to move the highlight bar
- to open the highlighted set
- $\bullet$   $\Box$  to create a new set
- $\bullet$   $\blacksquare$  to change the name of the highlighted set
- **EX** to delete the highlighted set
- $\Box$  to search a headword in the highlighted set.
- To open a list, touch the corresponding line or move the highlight bar to it and press  $($  **ENTER**  $\rightarrow$  The first entry of the alphabetically sorted list will be displayed.

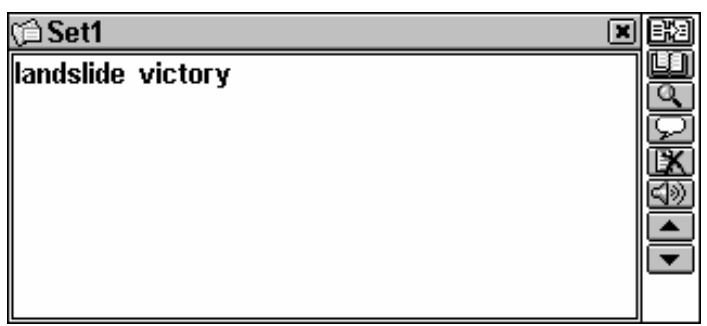

Use:

- $\bullet \quad \leftarrow, \rightarrow$  to highlight any word in the translation or explanation of a given headword
- **EX** to get an explanation of the English headword or of the highlighted English word or expression
- $\Box$  to translate the headword or the highlighted word into another language
- $\bullet$   $\blacksquare$  to search a headword in the current set
- $\bullet$   $\blacksquare$  to show / hide translations or explanations of the selected word
- $\mathbb{R}$  to delete the displayed record
- $\bullet$ ,  $\bullet$  or  $\bullet$ ,  $\bullet$  to move to the next or previous record, respectively
- $\overline{J}$  to listen to the displayed part of the record's contents

# **TEXT TRANSLATION**

Your Partner® X5 features a highly efficient text-translating program Lingvobit™.

- Select *Text Translation* from the DICTIONARY section.
- To select the direction of translation, touch  $\mathbf{E}$ .
- Input a text for translation.

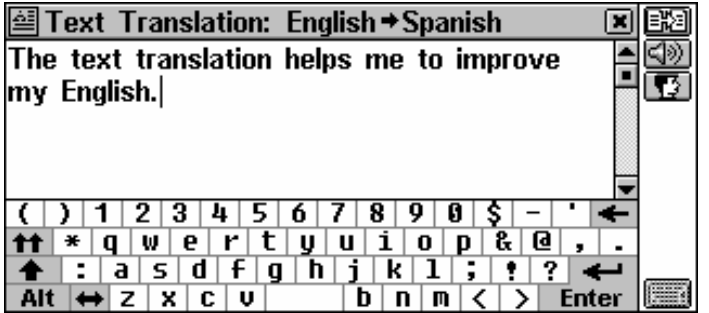

- ♦ *Note:* Text for translation cannot contain more than 1,000 characters.
- Touch  $\mathbb{B}$  or press  $(\text{ENTER} \rightarrow)$  to automatically translate the text.

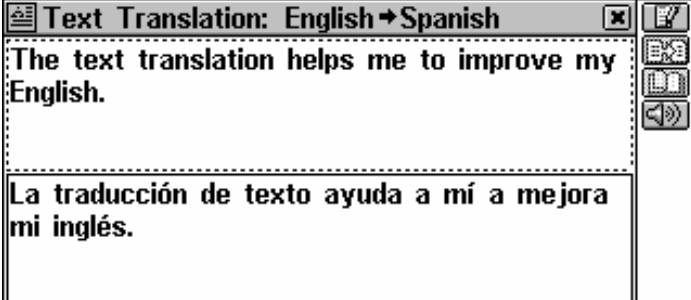

- Select the active box (indicated by a dotted frame) by touching it or by pressing the  $\blacklozenge$ ,  $\blacklozenge$  keys.
- To obtain an *Instant Reverse Translation* of any word in the active box, highlight it and touch **Ball**. Select a language you want to translate from. Close the *Main Dictionary* window to return to *Text Translation*.
- Touch  $\Box$  to get explanation of the highlighted English word. Close the *English Dictionary* window to return to *Text Translation*.
- Press  $\overline{\text{SHIFT}}$  to copy all text from the active box.
- To listen to the pronunciation of an English or Spanish text in the active box, touch  $\leq \mathbb{R}$  or press the  $\left( \mathbb{R}^2 \right)$  key.
- Touch  $\mathbb{E}$  or close the translation window to return to the input screen. You may edit the old text or press  $($ SHIFT $)$ + $($  ESC $)$  to clear the screen and enter a new one.

# **VOICE PHRASEBOOK**

Take the Partner® X5 with you going abroad. The *Voice Phrasebook* substitutes for a Spanish or English interpreter in standard situations such as registering at a hotel, shopping, visiting bank etc. You simply choose the appropriate phrase from the book or say it in English or Spanish and the Partner® X5 will pronounce it for you in English, Spanish or German.

For easy reference the phrases are arranged by topics:

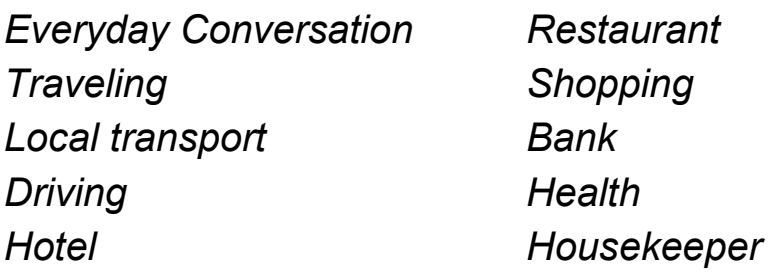

• Select *Voice Phrasebook* from the DICTIONARY section. You will see a list of topics displayed in the English or Spanish language depending on the *Interface Language* setting. For example:

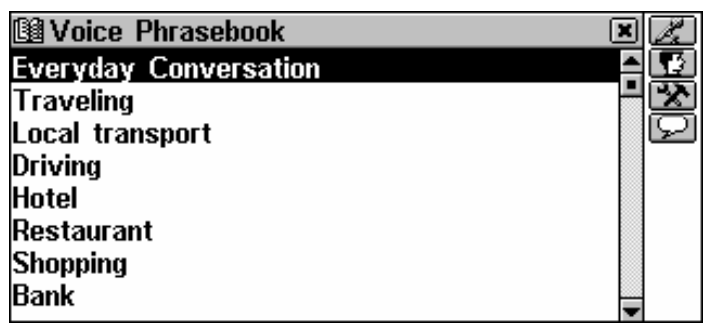

- Press **E** to set *Source language*.
- To open a topic:
	- highlight it with  $\blacklozenge$ ,  $\blacklozenge$  and press  $(\text{ENTER} \triangleleft J)$ , or
	- touch **or press the REC key. Say the name of the topic.** The highlighting will be moved to the one selected for a second and then the topic will be opened.

When using the Speech Recognition function, please pronounce the phrases correctly, in a clear voice, at a normal pace and without pauses.

- Touch **the** *Source language* and **the** *Target* **.** *language.*
- To find a phrase, touch **or press the REC key and say the** desired phrase. It will be recorded, automatically recognized, and highlighted. The translation will be pronounced (if this option is set, see page 37).
- ♦ *Note:* You can say not only a phrase from the list, but its equivalents, too. You can find the list of equivalents available for recognition at www.ectaco.com

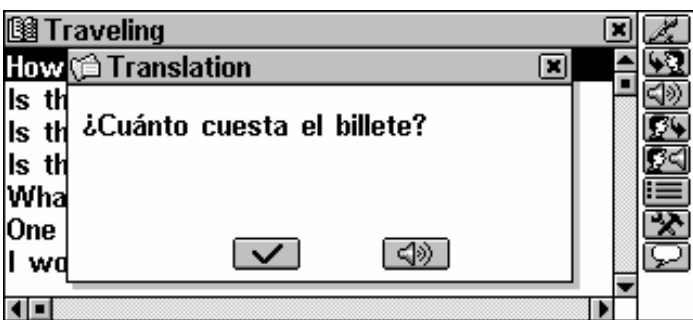

If the highlighting does not move to another position or a wrong phrase is displayed, this means that the phrase was either not recognized, recognized unsuccessfully or there is not such a phrase in this topic.

For successful recognition it is necessary to take into account the following recommendations:

1. Ensure there is silence at the time of use.

2. Choose the optimum distance from the built-in microphone within a range of  $3 - 6$  inches  $(8 - 15$  cm), in view of your usual loudness of pronunciation.

3. Try to say phrases distinctly and plainly yet not in clipped syllables.

4. Avoid carelessness in pronunciation (smacking of lips, loudly inhaling or exhaling, mumbling, interruptions, repetitions, etc.).

5. Try to adjust the microphone level according to loudness of your voice. Touch the **BC** button. Highlight the *Mic volume* checkbox and change the value using number buttons.

Use:

- $\blacklozenge$ ,  $\blacklozenge$  to move the highlight bar
- $\bullet$ ,  $\bullet$  to page up and down
- $\mathbb{R}$  or the REC key to make a voice input
- $\bullet$   $\Box$  to learn more about correct pronunciation and recording a phrase
- $\text{I}_\text{in}$  or  $\left(\text{I}_\text{in}^{\text{in}}\right)$  to listen to the pronunciation of the selected phrase
- **BE or SHIFT+**  $\left(\frac{1}{\sqrt{2}}\right)$  to hear the pronunciation of the translation
$\overline{a}$ 

- **in the** *Pronounce translation*, Show *translation, Auto playback options*<sup>7</sup>
- $\bullet$   $\mathbb{R}$  to set internal speaker ON or OFF and to adjust the microphone level.
- ♦ *Note:* If you hear no sound, make sure the internal speaker is ON (it can be turned off by the program).

## **ACCENT CORRECTION**

The *Accent Correction* is an excellent tool that helps you improve your English and Spanish articulation skills.

The section contains over 1,100 commonly used phrases.

For easy reference they are divided into conversational topics:

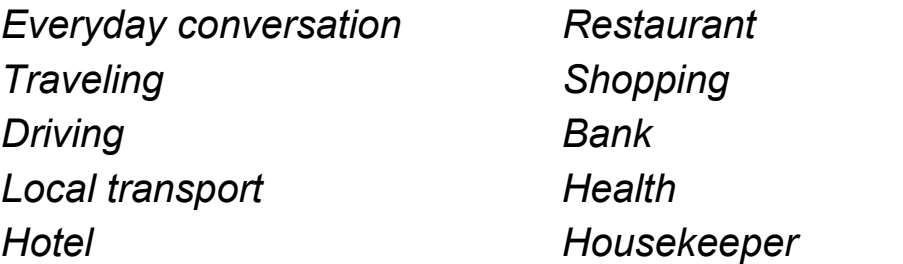

Phonetic exercises make the basis for improving your pronunciation, thus making it closer to the sample pronunciation of an Americanspeaking person. Sample phrases are recorded by native speakers, processed and stored in the memory of your Partner<sup>®</sup> X5.

The phrases you pronounce are entered via the built-in microphone, processed, and then compared to the sample. In the comparison stage, a unique speech recognition technology is used to determine which phrase was spoken. On the basis of this comparison the degree of the closeness of your pronunciation to the model is assessed.

• Select *Accent Correction* from the DICTIONARY section.

 $7$  To check or uncheck option touch the desired one with stylus or select it with  $\blacktriangleright$ ,  $\blacktriangle$  and press the SPACE key.

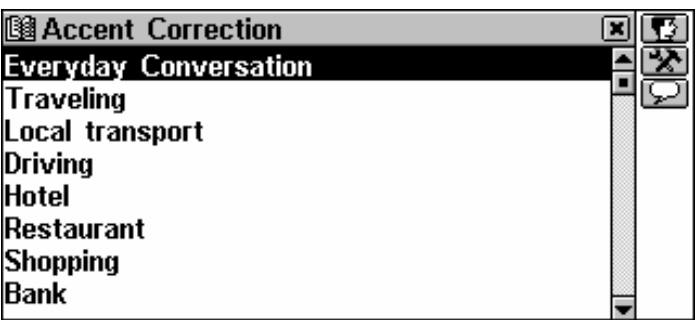

- Touch **to** to set the *Source language*.
- Choose a topic.

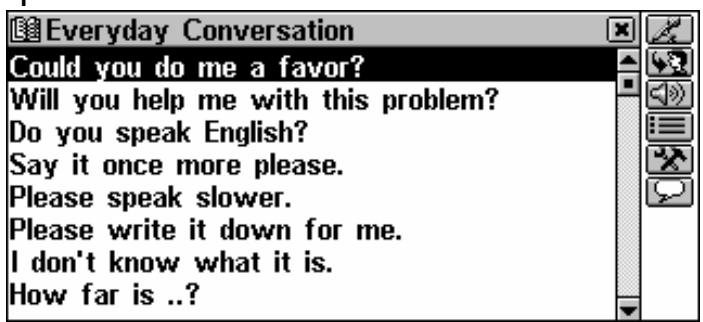

• Touch  $\leq$  or the REC key to make a voice input.

First you will listen to a phrase recorded by the native speaker (if this function is enabled).

• Position yourself near the built-in microphone at a distance of 3 – 6 inches  $(8 - 15$  cm) and say the phrase.

The phrase you said will be recorded, automatically recognized and compared to the model pronunciation. The results of the comparison are given as *Excellent*, *Good, Poor, Wrong* or *Please try again*. The *Please try again* result means that it is necessary to repeat the phrase louder or to lower extraneous noises.

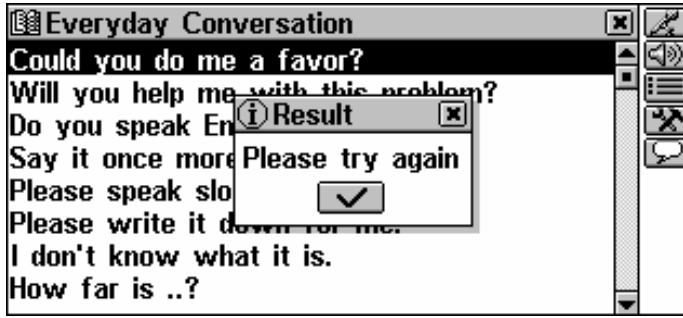

♦ *Note:* The quality of voice recognition strongly depends on the level of external noise. Try to ensure silence in the room where you practice pronunciation.

• If you want to listen to a model pronunciation of a phrase before you make a voice input, touch **incurent make sure the** *First listen to the phrase* option is selected.

• If you want to listen to the phrase you said before the result appeared, touch **and check the** *Auto playback* option<sup>8</sup>.

Use:

 $\overline{a}$ 

- $\blacklozenge$ ,  $\blacklozenge$  to move the highlight bar
- $\bullet$ ,  $\bullet$  to move between pages within a section
- **Ed** to set the *Source language*
- $\Rightarrow$   $\Rightarrow$  or  $($ sentence
- $\mathbb{R}$  to set the internal speaker ON or OFF and to increase the level of amplification of the microphone
- $\Box$  to learn more about correct pronunciation and recording a phrase.

For successful practice, it is necessary to take into account the following recommendations:

1. Ensure silence at the time of use.

2. Choose the optimum distance from the built-in microphone within a range of  $3 - 6$  inches  $(8 - 15$  cm), in view of your habitual loudness of pronunciation.

- 3. Do not say extraneous words or phrases into the microphone.
- 4. Try to say phrases distinctly and plainly yet not in clipped syllables.

5. Avoid carelessness in pronunciation (smacking of lips, loudly inhaling or exhaling, mumbling, interruptions, repetitions, etc.).

# **REFERENCE**

The *Reference* is a convenient on-hand translation aid when dealing with lexical, grammatical, and idiomatic aspects of the English language.

 ${}^{8}$ To check or uncheck an option touch the desired one with the stylus or select it with  $\blacklozenge$ ,  $\blacklozenge$  and press the SPACE key.

• Select *Reference* from the DICTIONARY section.

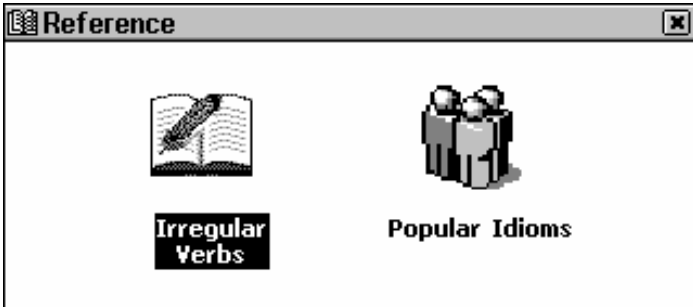

## *Irregular Verbs*

All commonly used English irregular verbs are stored in alphabetical order in the Partner's *Irregular Verbs* section.

- Select *Irregular Verbs* from the *Reference* section.
- Find the verb you need by typing or by scrolling the list.

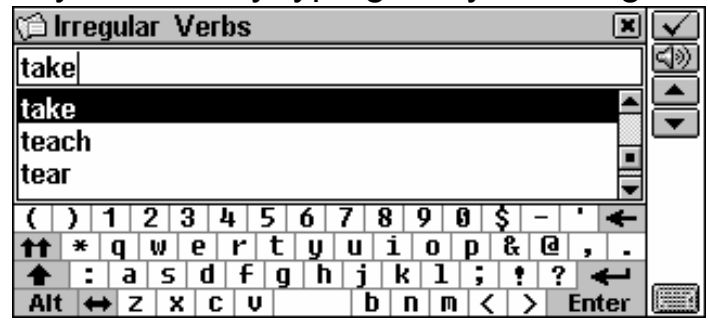

• To see the verb's basic forms and its translations, touch the corresponding line in the list, or make sure the line is highlighted

(press  $\blacklozenge$  if necessary) and touch  $\blacktriangleright$  or press  $\binom{\text{ENTER}}{\blacktriangleleft}$ 

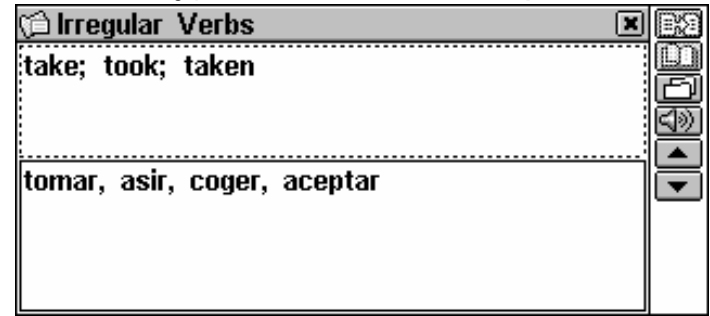

- Use:
	- $\blacksquare$ ,  $\blacksquare$  or  $\blacktriangledown$ ,  $\blacktriangle$  to move between verbs
	- E $\text{E}$  to obtain an *Instant Reverse Translation* of the highlighted English or Spanish word
	- $\bullet$   $\Box$  to get an explanation of the highlighted English word

•  $\Box$  to save an entry into a *Learner's Card* 

To listen to the pronunciation of an English irregular verb along with its basic forms or of its Spanish translation(s):

- Select the active box (indicated by a dotted frame) by touching it or by pressing the  $\blacklozenge$ ,  $\blacklozenge$  keys
- Touch  $\overline{\triangleleft }$  or press the  $\overline{(*)}$  key.

## *Popular Idioms*

Over 200 widely used American idioms and their Spanish equivalents or translations are included in the Partner's *Popular Idioms* directory. The idioms are listed in alphabetical order.

- Select *Popular Idioms* from the *Reference* section.
- Search the idioms by typing or by scrolling the list.

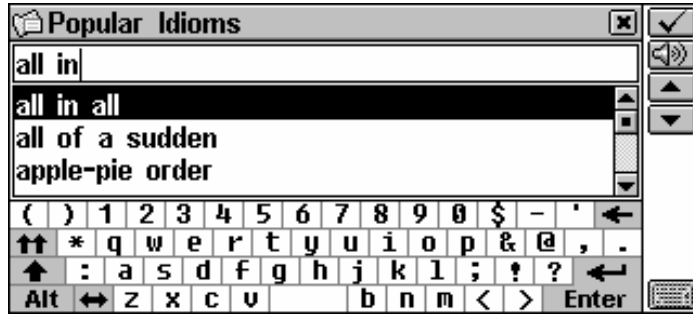

• To display an idiom, touch the corresponding line in the list, or make sure the line is highlighted and touch  $\Box$  or press

 $ENTER$ .

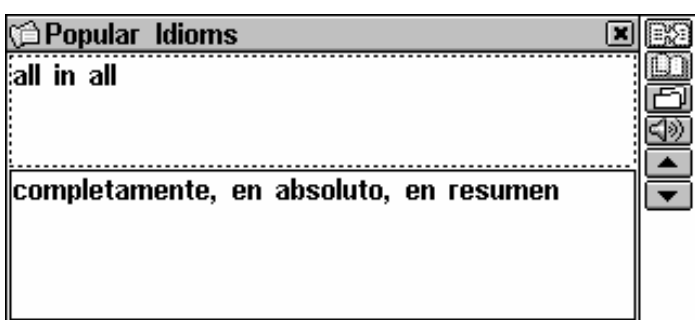

- Use:
	- $\blacksquare$ ,  $\blacksquare$  or  $\blacktriangleright$ ,  $\blacktriangle$  to move between idioms
	- to obtain an *Instant Reverse Translation* of the highlighted English or Spanish word
	- **Explore is to get explanation of the highlighted English word**

•  $\Box$  to save an entry into a *Learner's Card* 

To listen to the pronunciation of an idiom in English or its equivalent(s) in Spanish:

- Select the active box (indicated by a dotted frame) by touching it or by pressing the  $\blacklozenge$ ,  $\blacklozenge$  keys
- Touch  $\text{Syl}$  or press the  $\left(\bigcup_{k=1}^{\infty} \text{keV}\right)$ .

# **TOEFL AND GRAMMAR**

The Partner® X5 contains a practical preparation guide for the *Test of English as a Foreign Language* (TOEFL), which is required of non-native English speakers as part of the admission procedure to an American college. This section offers you a unique opportunity to practice the computerized test version, as it is likely to be presented to you at a real examination.

Another useful function of the Partner® X5 is the *English Grammar for non-English Speakers*.

• Select *TOEFL and Grammar* from the DICTIONARY section.

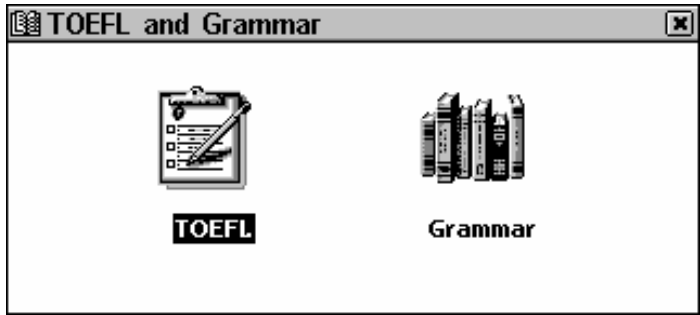

## *TOEFL*

• Select *TOEFL* from the *TOEFL and Grammar* Menu to access the *TOEFL* submenu.

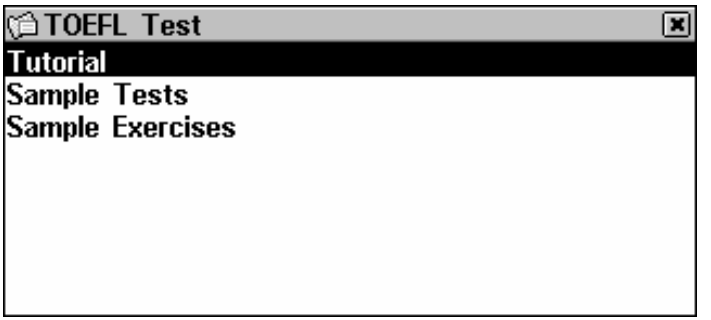

## *Tutorial*

The *Tutorial* provides you with general information about the requirements, structure, and duration of a TOEFL test. The *Tutorial* text is available in English.

• Select *Tutorial*.

**C** Tutorial 図 This is the study aid to help you in preparing for the TOEFL test. Actual tests are provided to help you practice all of the different sections of the TOEFL test. The goal of TOEFL (Test of English as a Foreign) Language) is to measure the English proficiency of the students whose native language is not English. The exam is divided into three multiple-

- To read *Tutorial,* use:
	- $\blacksquare$   $\blacksquare$  or  $\blacktriangleright$   $\blacktriangle$  for scrolling by line
	- $\bullet$ ,  $\bullet$  for paging.

After you become acquainted with the *TOEFL* basics set forth in the *Tutorial*, you might feel prepared to practice in answering some questions. For your convenience, sample questions are arranged in two sequences, represented by *Sample Tests* and *Sample Exercises.*

## *Sample Tests and Sample Exercises*

• Select the *Sample Tests* option from the *TOEFL* menu to open its submenu, which includes four test options.

Each test contains Multiple Choice questions pertaining to all three parts of the TOEFL test in this order: *Listening Comprehension, Structure and Grammar, Reading Comprehension.*

• Select the *Sample Exercises* option to open its submenu, which includes three options corresponding to the parts of TOEFL.

The *Sample Exercises* option allows you to practice each of the three parts of the TOEFL test separately. The main parts are further subdivided into two or three topics comprised of questions of the same type. For example, the topics of *Structure and Grammar* are *Sentence Completion* and *Error Identification*:

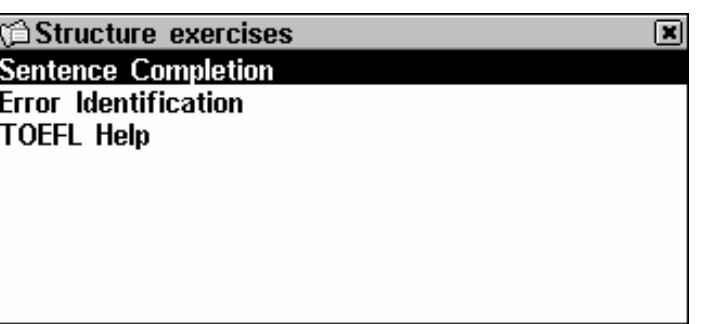

• By selecting the auxiliary *TOEFL Help* option you can obtain detailed directions for the types of exercises included in the current menu.

Regardless of the practice form you have chosen, each sample question is structured as follows:

- Question text (not displayed in the *Listening Comprehension* section<sup>9</sup>)
- Four answer versions lettered A, B, C, D, immediately following the question text
- Answer selection bar is at the bottom of the screen.

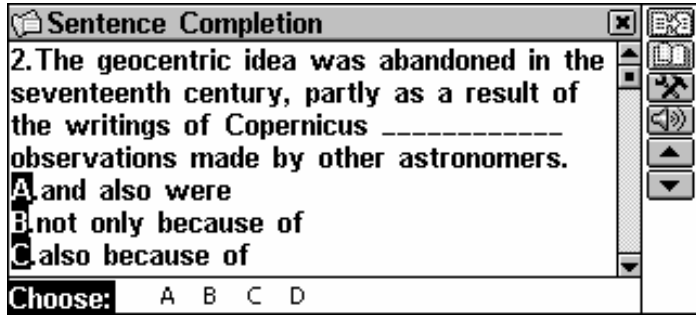

Use:

- $\blacksquare$ ,  $\blacksquare$  or  $\blacklozenge$ ,  $\blacklozenge$  to scroll the text
- $\bullet \quad \leftarrow, \rightarrow$  to highlight words
- **A**, **B**, **C**, **D** buttons to select the right answer
- $\Box$  to make a reverse translation of the highlighted word
- $\bullet$   $\Box$  to get an explanation of the highlighted English word
- $\blacksquare$ ,  $\blacksquare$  or  $\blacktriangleright$ ,  $\blacktriangle$  to go to the next or previous question
- and  $(f \in \mathcal{F})$  to listen to the pronunciation of an English text on the screen
- $\blacksquare$  to return to the menu.

 9 The questions in the *Listening Comprehension* section, instead, are *spoken aloud* for you while only answers are displayed.

*Pop-Up Menu* 

• Touch  $\mathbb{R}$  to display the pop-up menu.

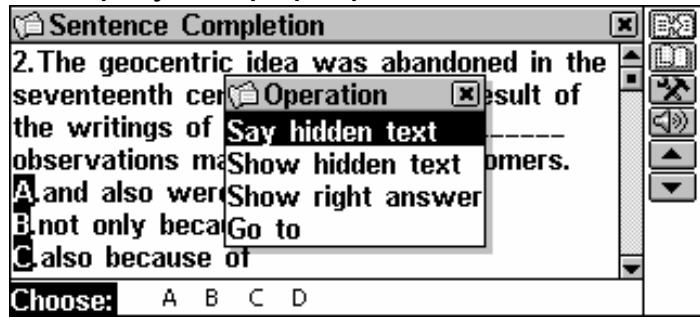

- ♦ *Note:* The *Say hidden text* and S*how hidden text* options only work with questions from the *Listening Comprehension* part, and are disabled elsewhere.
- Select *Say hidden text* to hear a *Listening Comprehension* question text again.
- Select *Show hidden text* to display a *Listening Comprehension* question text.
- Select *Show right answer* to see the correct answer.
- ♦ *Note:* Use *Say hidden text, Show hidden text,* and *Show right answer* options only to check your answers, since this kind of help will not be available during the real test.
- To jump to a specific question, select *Go to* and specify a question number.

### *Selecting an Answer and Viewing the Score*

- Select an answer by touching the corresponding letter on the bottom bar.
- To go to the next question, use **v** or **v**. In *Sample Exercises* an instant message will appear momentarily telling you whether your answer was right or wrong.
- When you return to the TOEFL menu, a message box is shown:

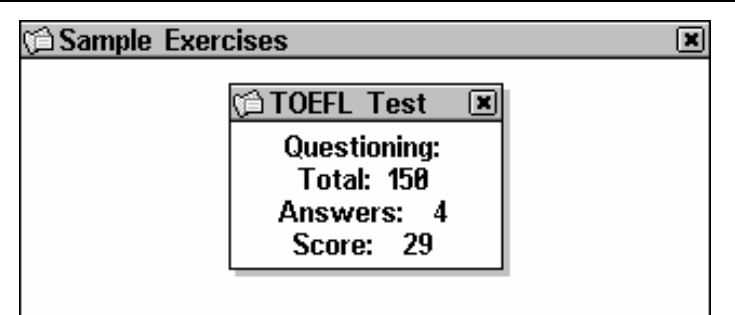

*Total* shows the total number of questions in the test or the section of *Sample Exercises*. *Answers* indicate how many questions were correctly answered during the concluded session. The third line shows your score, which is based on the formula used for the real TOEFL tests.

## *Grammar*

• Select *Grammar* from the *TOEFL and Grammar* menu.

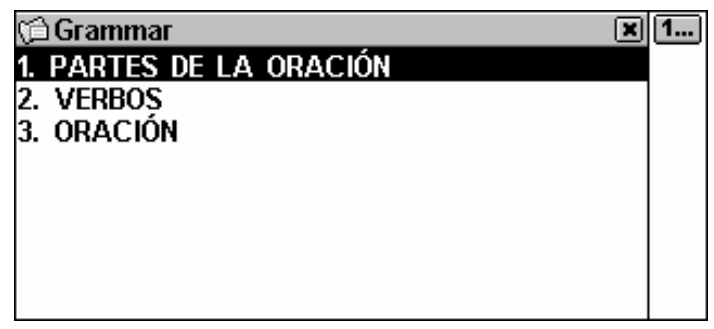

The *Grammar* section is structured by way of hierarchically numbered three-level menus that include options referring to traditional grammatical topics. A topic's text is displayed when a third level menu option is selected.

- You can reach a menu's third level in either of the following ways:
	- navigating the levels consecutively by selecting one of the

options (touch  $\blacksquare$  or press  $\textsf{(esc)}$  to return to a previous level)

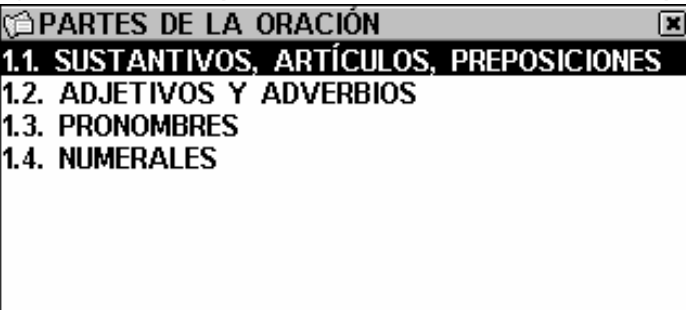

by touching 1— to display a list of all third level options.

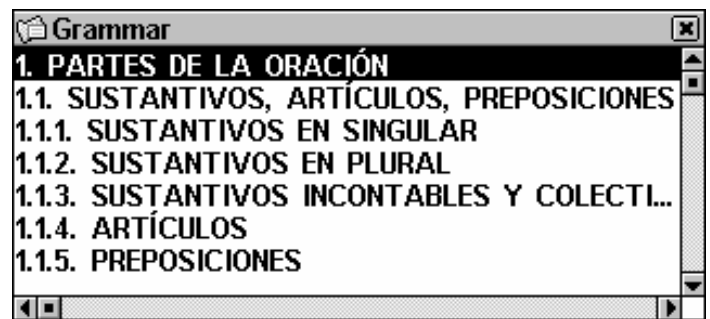

• To display a text, select a third level option.

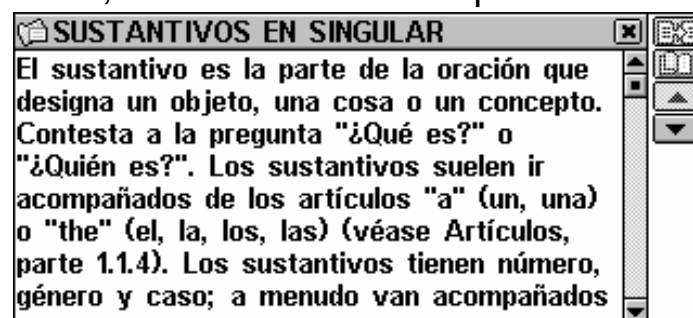

Use:

- $\blacklozenge$ ,  $\blacklozenge$  to scroll the text
- $\bullet \quad \leftarrow, \rightarrow$  to highlight words
- $\blacksquare$ ,  $\blacksquare$  or  $\blacktriangleright$ ,  $\blacktriangle$  to display the beginning of the next or previous topic of the current menu
- EX to make a reverse translation of the highlighted word
- $\bullet$   $\Box$  to get an explanation of the highlighted English word
- $\bullet$   $\blacksquare$  to return to the menu.

# **ORGANIZER**

The ORGANIZER section contains a number of versatile applications to help you classify, record and manage various personal or business information.

All Personal Organizer records can be protected with a password.

Select the **the set of the from the MAIN MENU** to open the ORGANIZER section.

## **PHONE DIRECTORY**

In this section you can store names, telephone and fax numbers, postal and e-mail addresses in the English and Spanish languages, as well as search, change, and delete records.

• Select *Phones Directory* from the ORGANIZER section. You will see a list of existing telephone records sorted *by Name*.

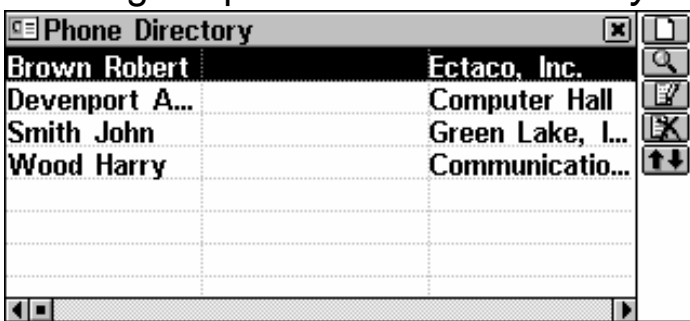

## *Creating a Record*

• Touch  $\Box$  to open a new record template. Start filling out the first page *Name*.

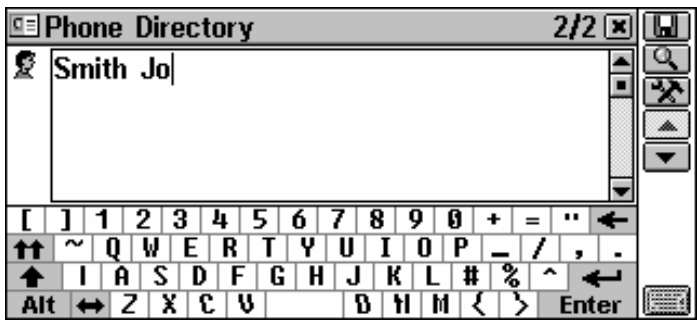

♦ *Note:* It is necessary to have the *Name* page completed to save the record.

There is a *Page Icon* in the upper left-hand corner. A *Tool tip* with the page name appears when a page is opened or the *Page Icon* is touched.

A *Phones Directory* record includes the following pages:

#### Partner<sup>®</sup> X5 **User's Manual** *Name Fax Number* Ģ *Company Name Mobile / Pager Number Position E-mail Address* l⊈≡ **Company Telephone** *Web-address Number Address Home Telephone Number* **Example 2** *Note*

Use:

- $\blacksquare$ ,  $\blacksquare$  or  $\blacktriangle$ ,  $\blacktriangledown$  to open the next or previous page
- $\bullet$   $\mathbb{R}$  to choose a specific page from the pop-up menu
- $\bullet$   $\blacksquare$  to save a record.
- ♦ *Note:* Do not forget to enter a *Company name* for each person (if applicable), which will facilitate your future searches.

## *Finding a Record*

There are three ways to search for records:

#### *Select from List*

• Open the alphabetical list of records represented by *Names*, for example:

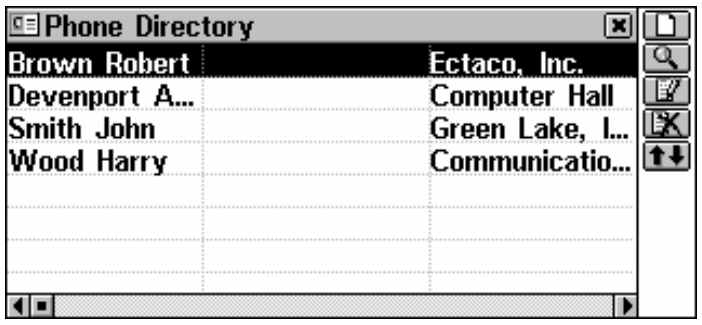

• To see your entries sorted by *Companies*, touch **t+**:

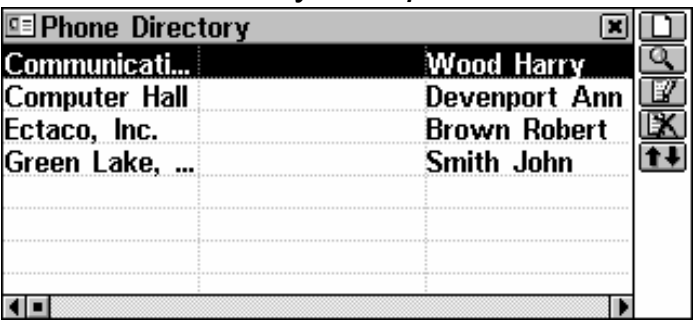

• View the list and select an entry to open it in the viewing mode.

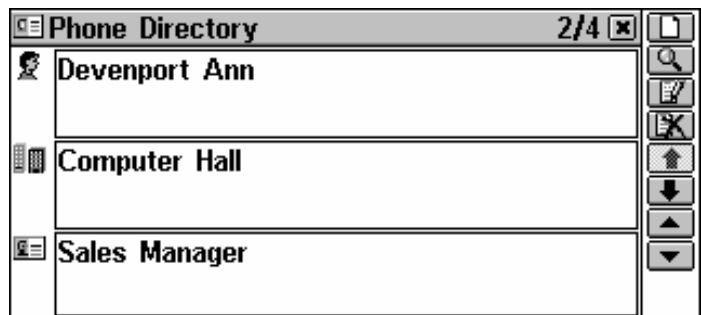

In the viewing mode, use:

- $\bullet$   $\blacksquare$  to open the displayed record for editing
- EX to delete the displayed record
- $\blacksquare$ ,  $\blacksquare$  or  $\blacktriangleright$ ,  $\blacklozenge$  to scroll the pages of the displayed record by two
- $\blacktriangleright$ ,  $\blacktriangle$  or  $\blacktriangleright$ ,  $\blacktriangle$  to go to the next or previous alphabetical record, respectively.

### *Contents Search*

- Touch **Q** to display the record search screen.
- Specify any adjacent alphabetic or numeric string that might be found in a record or records. For example, to find all Ectaco

records, type *Ect* and touch  $\Box$  or press  $(EMTER \rightarrow$ 

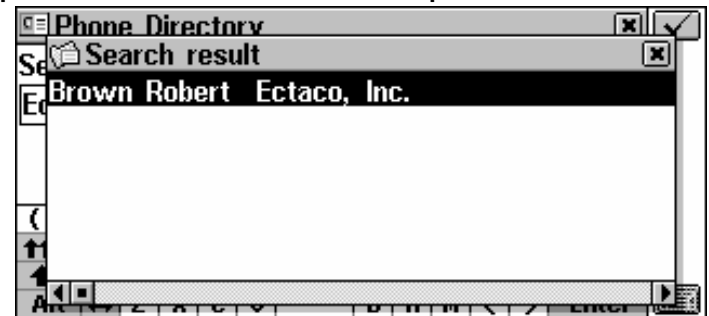

- Select an entry to open the associated record in the viewing mode.
- ♦ *Note:* You can add a business description in the *Note* field when creating or editing a record to allow for more effective classified search results in the future.

### *Quick Lookup*

- Open an alphabetical list of records represented by *Names* or by *Companies* (use **t**+ to switch between those).
- Press one or more alphanumeric key(s) on the keyboard to jump to an entry that starts with the corresponding character(s):

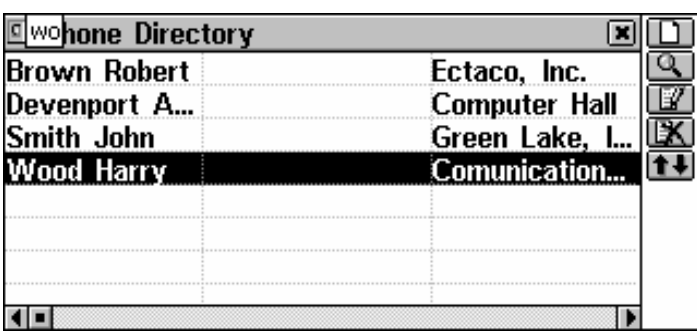

- To cancel the lookup or delete extra characters in the lookup box, press the  $\left(\begin{array}{c} \leftarrow \end{array}\right)$  key.
- ♦ *Note: Quick Lookup* is only used for searching within alphabetical lists of records sorted by *Names* or by *Companies.*
- To open the selection, press  $(ENTER \rightarrow or$  fouch the highlighted area with the stylus.
- ♦ *Note:* Keep in mind that working with more than 500 records will

seriously slow down the data processing speed. The  $\overline{\Delta}$  icon indicates that the corresponding data-handling procedure has not been completed.

## **MEMO**

The *Memo* section of your Partner® X5 provides you with a handy storage place for all kinds of memoranda, notes, and messages, which you can record in English and Spanish, edit, search or delete.

• Select *Memo* from the ORGANIZER section. A *Memo* record list is displayed.

### *Creating a Record*

• Touch  $\Box$  to open a new record template. Enter your memo text.

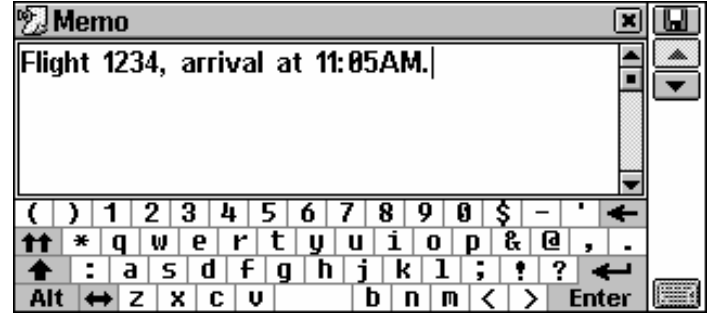

• Touch  $\blacksquare$  or press  $\blacktriangledown$  to open the *Title Input* page. Type a title for your memo, which will appear in the *Memo* list.

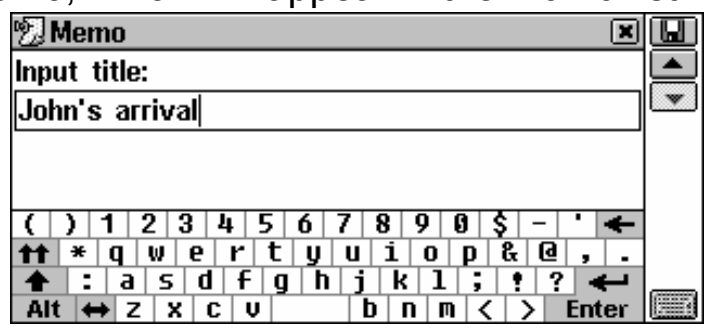

- To return to the main page, touch  $\blacktriangle$  or press  $\blacktriangle$ .
- To save a record, touch  $\Box$  or press  $($  ENTER.
- ♦ *Note:* The record text cannot exceed 32KB.

## *Finding a Record*

There are three ways to search for records:

### *Select from List*

• Open an alphabetical list of records represented by *Memo Titles*.

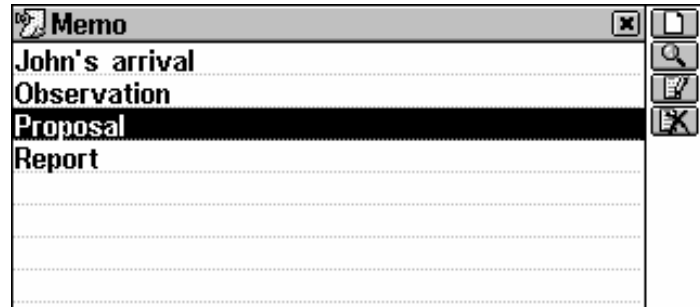

When in the record list, use

- $\blacklozenge$ ,  $\blacklozenge$  to move the highlight bar
- $\bullet$   $\blacksquare$  to open the highlighted record for editing
- **EX** to delete the highlighted record
- To select an entry, touch it or move the highlight bar to it and  $pres$   $(ENTER - )$

The selected record opens in the viewing mode.

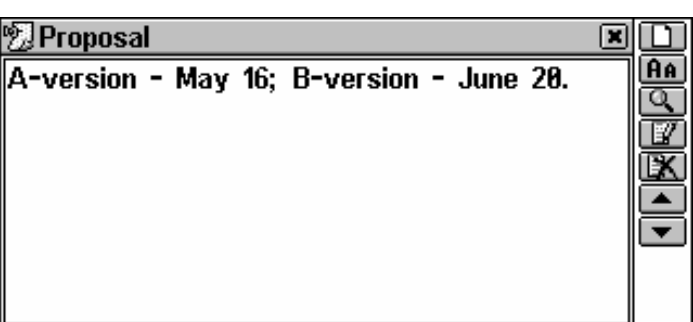

In the viewing mode, use:

- $\bullet$  **Re** to reduce / enlarge the font size in the view window
- $\bullet$   $\blacksquare$  to open the displayed record for editing
- $\mathbb{R}$  to delete the displayed record
- $\blacksquare$ ,  $\blacksquare$  or  $\blacktriangle$ ,  $\blacktriangledown$  to go to the alphabetically next or previous record, respectively (the current record title is shown in the screen header).

### *Search Text*

- When in the *Memo* list or in the viewing mode, touch **quarely** to display a record search screen.
- Specify any adjacent string that might be found in a record or records, and touch  $\leq$  or press  $($  ENTER  $\leftrightarrow$  to see results in a *Search result* list.
- Select an entry to open the associated record in the viewing mode.

### *Quick Lookup*

- Open an alphabetical list of records.
- Press one or more alphanumeric key(s) on the keyboard to jump to an entry that starts with the corresponding character(s).
- To cancel the lookup or delete extra characters in the lookup box, press the  $\left(\begin{array}{c} \leftarrow \end{array}\right)$  key.
- To open the selection, press  $($  **ENTER**  $\rightarrow$  or touch the highlighted area with the stylus.

# **SCHEDULER**

You may effectively manage your time by using the *Scheduler*  section of your Partner<sup>®</sup> X5. You may enter records in English or Spanish, as well as edit, search and delete them.

- Select *Scheduler* from the ORGANIZER section to display a list of *Scheduler* entries specified for the current date (default).
- Use **s** it o switch between viewing *all* and *current date* records.

## *Creating a Record*

• Touch  $\Box$  to open a new record template.

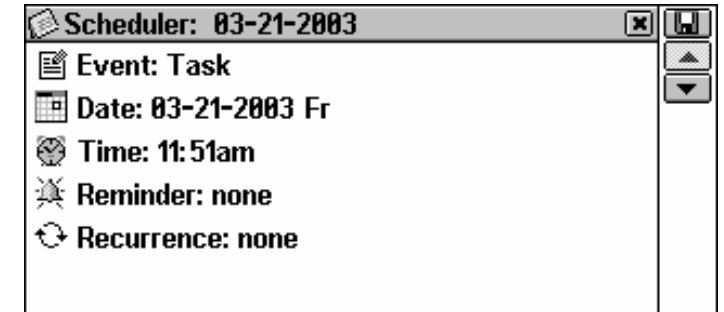

♦ *Note:* A new *Scheduler* record can also be opened from *Calendar*.

The first page of a *Scheduler* record includes information on *Event, Date*, *Time*, audible *Reminder* and *Recurrence* settings, which can be changed via setup dialog boxes.

### *Event*

- To choose between *Task, Call, Meeting* or *Anniversary Date,* touch the caption or the icon on the left.
- ♦ *Note:* The *Task* heading defaults to a new record.

### *Date*

The current date is the default setting in a new record.

- To display the *Date* setup dialog box:
	- touch the date value, or
	- touch the date icon.

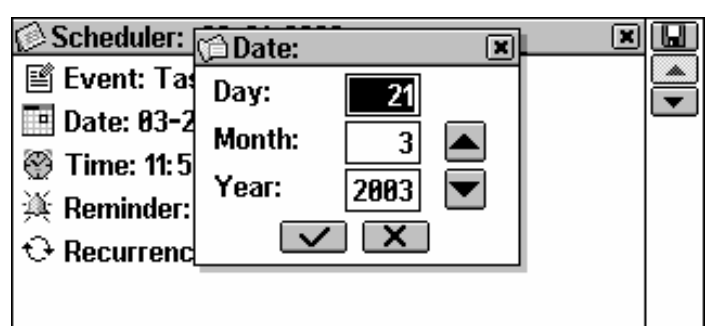

• To set the desired *Day, Month* and *Year* of an event, touch  $\blacksquare$ . or press number buttons. Use  $\leftarrow$ ,  $\rightarrow$  to move between fields.

#### *Time*

The current time is the default setting in a new record.

- To display the *Time* setup dialog box:
	- touch the time value, or
	- touch the time icon.

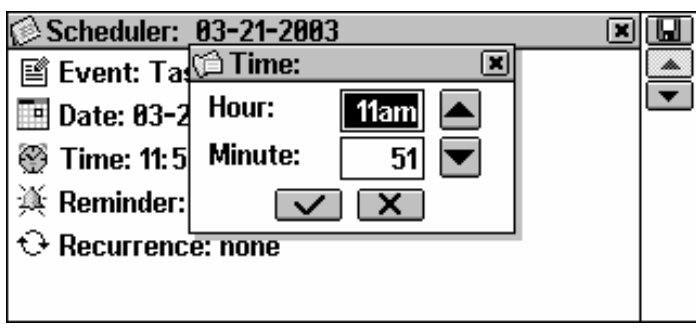

• To set the desired *Hour* and *Minute*, touch  $\blacksquare$ ,  $\blacktriangle$  or press the number buttons. Use  $\leftarrow$ ,  $\rightarrow$  to move between fields.

### *Reminder*

*Reminder* specifies the time period until the *Time* when a reminder alarm will be issued.

- To display the *Reminder* setup box:
	- touch the *Reminder* value (the *none* setting defaults for a new record), or
	- touch the *Reminder* icon.

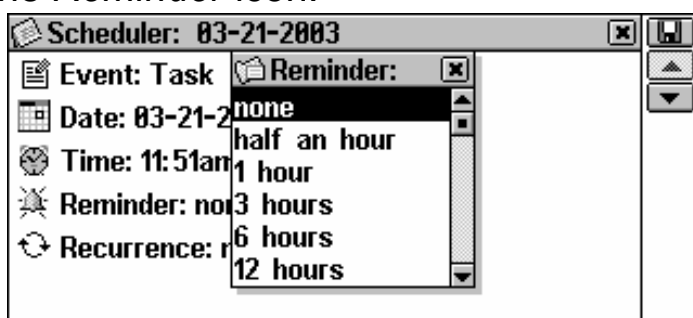

• Choose one of the available options.

#### *Recurrence*

If you need your *Reminder* to operate on a recurrent basis, you should select one of the daily, weekly, monthly, or yearly recurrence intervals. *None* is the default setting for a new record.

• Touch the *Recurrence* icon or its value and choose one of the options in the setup box:

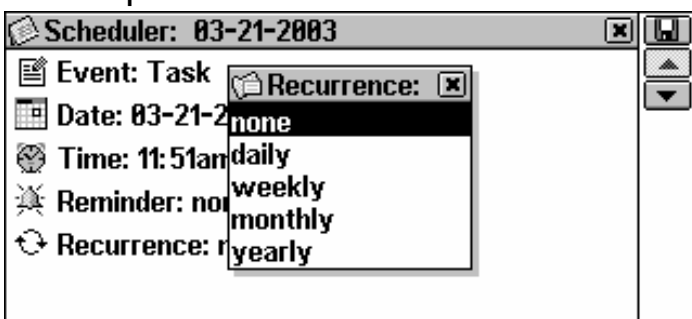

- ♦ *Note:* With a *Scheduler* record made at the turn of the month and a *Monthly* recurrence interval set, the *Reminder* alarm will be issued on the last day of the month if the month in question has fewer days than the one in which the setting was initiated. For example, if the record was created on January 31, the *Reminder* will be issued on February 28 or 29.
- ♦ *Note*: The recurrence interval setting does not mean a record will be duplicated in the *Scheduler* and *Calendar*. For example, if you created a record dated Dec-01, 2003 and set recurrence interval *daily*, this record will not appear in Dec-02, Dec-03 etc. lists. Instead, the *Reminder* will sound at the set time and the initial record of Dec-01, 2003 will be displayed.
- ♦ *Note:* If one-time and recurrent events coincide with each other on the same date and at the same time, then *Reminder* will only display the one-time event since it has higher priority.

\* \* \*

- Touch  $\blacksquare$  or press  $\blacktriangledown$  to open the next page.
- Type in the *Description* contents. To return to the previous page, touch  $\blacktriangle$  or press  $\blacktriangle$ .
- To save a record, touch  $\blacksquare$

## *Finding a Record*

There are three ways to search for records.

### *Select from List*

• Open the record list for the current date ordered by *Time*.

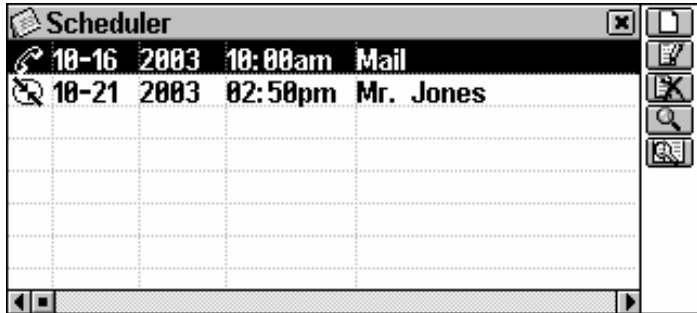

- When in the record list, use:
	- $\blacklozenge$ ,  $\blacklozenge$  to move the highlight bar
	- $\bullet$   $\blacksquare$  to open the highlighted record for editing
	- $\bullet$   $\mathbb{R}$  to delete the highlighted record
	- $\blacksquare$ ,  $\blacksquare$  or  $\blacktriangle$ ,  $\blacktriangledown$  to go to the next or previous date list.
- To select an entry, touch it or move the highlight bar to it and  $pres(ENTER-1)$

The selected record opens in the viewing mode.

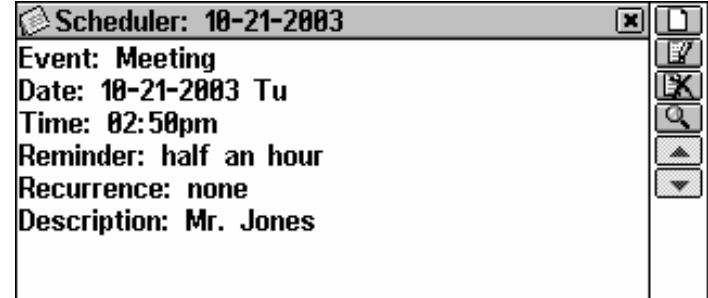

• In the viewing mode use  $\blacksquare$ ,  $\blacksquare$  or  $\blacktriangle$ ,  $\blacktriangledown$  to go to the next or previous chronological record, respectively.

### *Contents Search*

- Select **Q** to display a record search screen.
- Specify any adjacent string that might be found in the contents page of a *Scheduler* record or records, and touch <u>of</u> or press to see results in a *Search result* list.
- Select an entry to open the associated record in the viewing mode.

#### *Search through Calendar*

- Select *Calendar* from the ORGANIZER section.
- To open the *Scheduler* list referring to the desired date, highlight a date for which a *Scheduler* records exists (these dates will appear in bold) and press  $(ENTER \rightarrow)$

### *Schedule Alarm and Reminder*

The *Schedule Alarm* can be turned on or off in the *System Setup* section. This setting affects the entire *Scheduler* section*:* if turned on, which is the default setting, the *Schedule Alarm* sounds on the *Date* and at the *Time* of any *Scheduler* record, producing an audible beep.

The *Reminder* time is adjusted separately for every individual record.

• Press any key or touch the screen to interrupt a *Schedule Alarm* or a *Reminder* beep (otherwise, the beep will continue for 30 seconds). The corresponding *Scheduler* record will be displayed in the viewing mode.

You can change the record - for example, set the *Reminder* for a later time. Closing *Scheduler* will bring you back to where you were before the alarm went off.

## **CALENDAR**

This section provides you with a convenient *Calendar* for 1900- 2099. It also allows you to make new records or select existing *Scheduler* records.

• Select *Calendar* from the ORGANIZER section to open it on the current month with the current date framed.

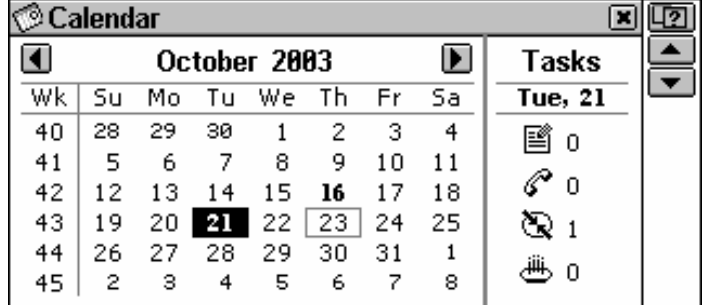

- To page by month, use  $\blacksquare$ ,  $\blacksquare$  or  $\blacksquare$ , at the month name on the screen.
- To highlight a date, touch it or move the highlight bar with the  $\leftarrow$   $\rightarrow$  keys.
- Touch  $\Box$  to jump to a specific date via the dialog box.

Dates of existing *Scheduler* records are shown in **bold**. The current date, icons showing event types and the number of events planned for this date in the *Scheduler* section are displayed in the right part of the screen.

• Select a date shown in bold (touch it twice or highlight it and press  $($ **ENTER**  $\rightarrow$  to open the *Scheduler* list referring to this date.

## **DRAWING BOARD**

You can create simple drawings and outline images in the *Drawing Board* of your Partner® X5.

• Select *Drawing Board* from the ORGANIZER section.

### *Creating a Drawing*

- Touch  $\Box$  to open a new drawing template.
- Start creating a free-hand drawing with the stylus. The default settings are: *Thin line, Free draw*.

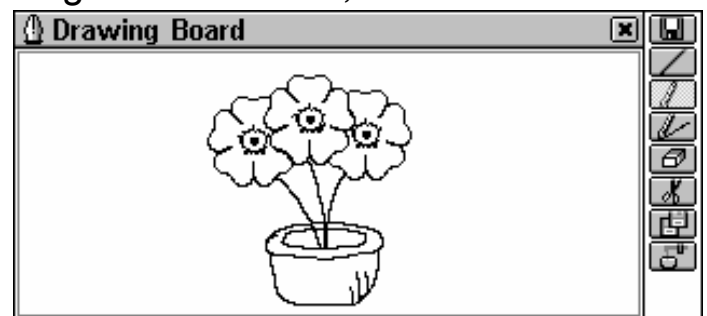

- To draw using a *Thick line*, touch **1.** The button changes to . Touch this new icon to restore the *Thin line*.
- To draw a *Straight line*, touch **1**. Touch 1 to return to using *Free draw*.
- To use the stylus as an eraser, touch  $\Box$  Touch  $\Box$  or  $\Diamond$  to resume drawing.
- To copy or cut a rectangular drawing fragment touch *(Copy)* or (*Cut)*, respectively.
- Touch the drawing board next to the fragment you wish to copy and drag the stylus so that the fragment is included within a frame.

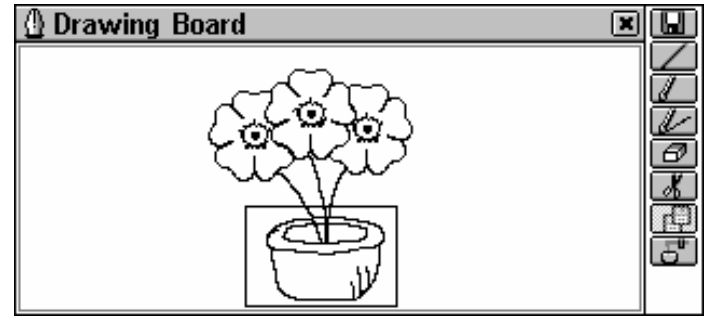

• Take the stylus off the screen.

A framed drawing fragment is copied to the clipboard. The frame (and its content, if the cut option was used) disappears.

- To paste the clipboard contents into the drawing, touch  $\mathbb{E}^{\mathbb{I}}$ (*Paste*).
- Touch the drawing board to display a frame with the clipboard content, and then position it properly by dragging it by the upperleft corner.
- Take the stylus off the screen.

A drawing fragment previously copied or cut to the clipboard will be pasted into the drawing. The frame will disappear.

- When finished and ready to save, touch  $\blacksquare$  and specify a record name.
- Touch  $\leq$  or press  $($  ENTER  $\neq$  to save the record.

## *Finding a Drawing*

There are three ways to search for saved drawings:

### *Select from List*

• Open the list of existing record names. Use:

- $\blacklozenge$ ,  $\blacklozenge$  to move the highlight bar
- $\bullet$   $\Box$  to open a new record template
- $\bullet$   $\blacksquare$  to open the highlighted record for editing
- $\bullet$   $\mathbb{R}$  to delete the highlighted record.
- To select an entry, touch or move the highlight bar to it and press ENTER J .

#### *Find a record name*

- When in the record name list or in the viewing mode, select  $\boxed{9}$ to display a search screen.
- Specify any contiguous string that might be a part of a record name, and touch  $\leq$  or press  $\times$  ENTER  $\rightarrow$  to see results in a *Search result* list.
- Select an entry to open the associated drawing in the viewing mode.
- In the viewing mode use  $\blacksquare$ ,  $\blacksquare$  or  $\blacktriangledown$ ,  $\blacktriangle$  to go to the alphabetically next or previous drawing record name, respectively.

#### *Quick Lookup*

- Open the record list.
- Press one or more alphanumeric key(s) on the keyboard to jump to an entry that starts with the corresponding character(s).
- To cancel the lookup or delete extra characters in the lookup box, press the  $\left(\begin{array}{c} \leftarrow \end{array}\right)$  key.
- To open the selection, press  $($  **ENTER**  $\rightarrow$  or touch the highlighted area with the stylus.

## **VOICE MEMO**

Your Partner® X5 can be readily used as an effective and easy-tohandle voice-recording device. It can save up to 7 minutes of voice memos.

See *General View*, page 5, for the location of the recording button and the microphone.

• Select *Voice Memo* from the ORGANIZER section. A list of existing records arranged in alphabetical order appears.

### *Creating a Record*

There are two ways to create and store a voice record.

#### *From Voice Memo Section*

• Touch  $\bullet$  or press the REC key to start recording.

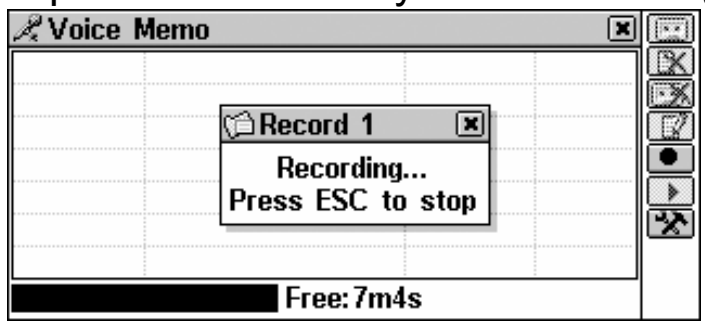

- Press any key or touch the screen to stop recording.
- Enter a filename for your *Voice Memo* up to 8 characters in length.
- Touch  $\leq$  or press (ENTER  $\leq$  to return to the *Memo* list. If no filename was specified, the record will be given the default *NoName*.

### *Quick Recording*

 $\overline{a}$ 

• In any section except *Voice Memo, Voice Phrasebook* and *Accent Correction10,* press and hold the REC key. The *Recording…* message will appear on the screen.

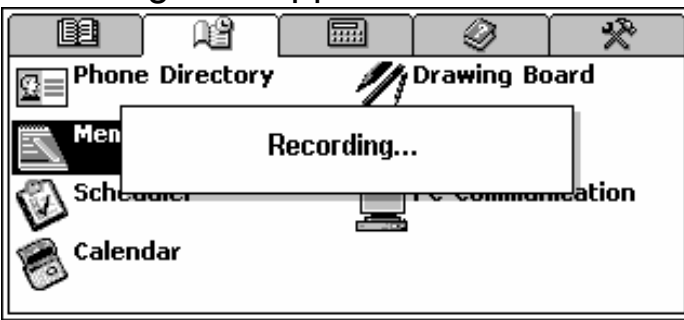

- Release the key to stop recording. The record will be given the default name *NoName*, which you can change in the *Voice Memo* section.
- ♦ *Note:* The REC key works even if the device is turned off.

 $10$  Please refer to the corresponding chapters of Manual to learn how to use the REC key in those sections.

## *Finding and Playing Back a Record*

• Open a list of existing records*.*

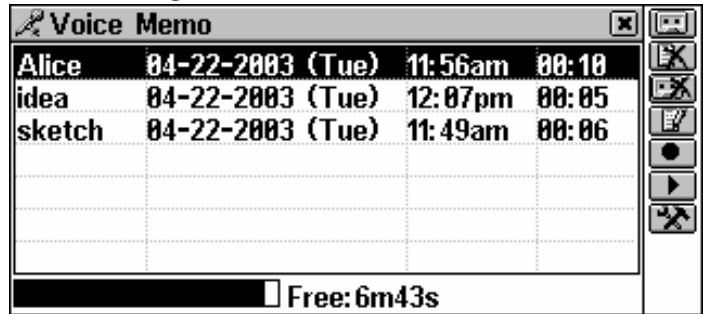

There are three ways to search for records:

- Scroll the list vertically to view more records.
- Press one or more alphanumeric key(s) on the keyboard to jump to an entry that starts with the corresponding character(s). To abort the lookup or to delete extra

characters in the lookup box, press  $\Box$ 

- Touch **the start listening to all** *Memos* in the list from top to bottom. You may interrupt the playback at any time by pressing (ESC)
- To play back the highlighted record only, touch its name or highlight its with  $\blacklozenge$ ,  $\blacklozenge$  and touch  $\blacktriangleright$ .

Use:

- $\bullet$   $\mathbb{R}$  to delete the highlighted record
- $\bullet$   $\Box$  to delete all records in the list
- $\bullet$   $\blacksquare$  to change a filename
- $\mathbb{R}$  to set internal speaker ON or OFF and to adjust the microphone level.

## **PC COMMUNICATION**

Using the Partner's *PC-Link* cable (available separately as part of *Communication Pack*) and the *PC-Link* software (included in the package on a CD-ROM) you may exchange data between your Partner<sup>®</sup> X5 and a personal computer. This feature will allow you to keep a backup copy of the *Telephones, Scheduler, Memo*, and *User's Dictionary* data on your PC.

### Partner<sup>®</sup> X5

### *Software*

- Insert the supplied CD into the CD-ROM drive of a PC. If the installation program did not start automatically, run the *Install.exe* file from the CD root catalog.
- Choose to install *PC-Link*.
- When the program is installed, start it from the *Start* menu, *Programs/Ectaco*. In the right lower corner of the *System Tray,*  the  $\Xi$  icon will appear.
- ♦ *Note:* Make sure you selected an appropriate COM port and set the same baud rate.
- ♦ *Note:* Make sure you have no other PC-Link program running simultaneously with Partner<sup>®</sup> X5 PC-Link.
- ♦ *Note:* The latest version of the PC-Link program and additional dictionaries can be downloaded from Ectaco's Web site www.ectaco.com

## *Data Transfer*

- Connect the *PC-Link* cable to the *Data Link* jack located on the right-hand edge of the device.
- Select *PC Communication* from the ORGANIZER section, or press  $\left(\mathbb{R}^{\overline{C}}\mathbb{R}\right)$  on the keyboard.
- Choose a data transfer mode (*PC Synchronization, Upload* or *Download*).

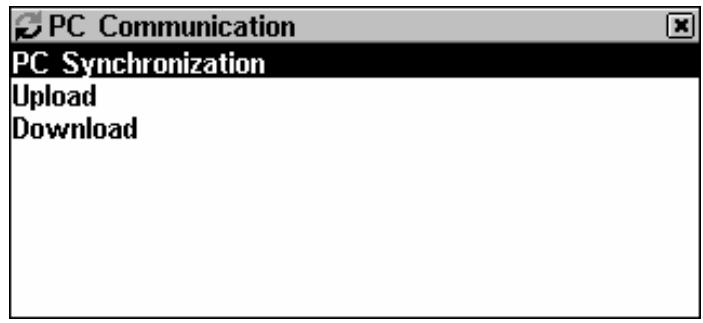

- To *Upload*, also specify section(s) to send. To select section(s):
	- touch it with the stylus, or
	- press  $\blacklozenge$ ,  $\blacklozenge$  to select the desired section(s) with a dotted frame, press  $\begin{pmatrix} \text{space} \\ \text{space} \end{pmatrix}$  to check or uncheck the section.

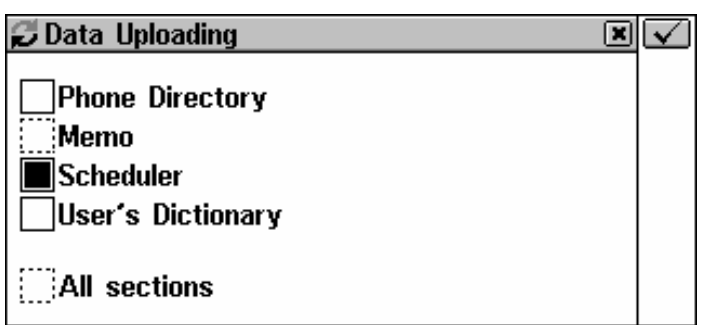

- Right-click your mouse on the *PC-Link* icon in the *System Tray*. In the *PC-Link* program, select a complementing data transfer mode. To *Download*, also choose the section(s) to send.
- Start data transfer first on the receiving device, then on the sending one.

You may enter, edit, or delete data within your Partner's PC-Link program.

- ♦ *Note:* Time span between data transfer startup on the PC and in the device must not exceed 30 sec. Otherwise, the *Time out!* message will be displayed*.*
- ♦ *Note:* The *PC Synchronization* option presents an alternative to having to conduct time-consuming full data backups of *Phone Directory, Memo* and *Schedule*, overwriting previous versions on the receiving device. It makes sure both the Partner® and PC have the latest updated version of records. Only changes are transferred.
- ♦ *Note:* In *Download* mode your newly transferred data will replace all the information you had saved in the corresponding section of your Partner® X5. In case if empty sections are transferred, all data in the corresponding sections of the Partner $\mathscr P$  X5 will be erased.
- ♦ *Note:* Always back up your important data! Neither the manufacturer nor the dealers assume any responsibility for lost or corrupted data.
- ♦ *Note: Data Transfer* consumes a considerable amount of energy. Using an external power supply is strongly advised.

# **CALCULATIONS**

The sections listed in the CALCULATIONS section will satisfy a broad range of your everyday computing and money management needs.

Select the **that the state from the MAIN MENU to open the** CALCULATIONS section.

# **CALCULATOR**

• Select *Calculator* from the CALCULATIONS section or touch the button on the *Sidebar*.

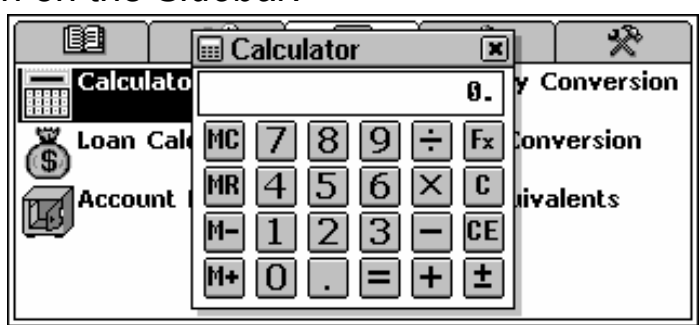

Entering numbers and operations from the displayed touchpad or

from the keyboard (there is no need to press  $\left(\frac{\text{SHIFT}}{\text{SHI}}\right)$ , use this application as an ordinary pocket calculator.

• Use  $\left| \mathbf{F} \mathbf{x} \right|$  to toggle the Standard and Scientific modes.

# **LOAN CALCULATOR**

This useful feature of your Partner ${}^{\circledast}$  X5 enables you to compute monthly payments and amounts of principal and interest paid or payable to date on your loans and mortgages.

• Select *Loan Calculator* from the CALCULATIONS section. A list of saved loan calculations will be displayed.

## *Creating a Record*

- Touch  $\Box$  I to start a new calculation.
- Enter a record name and touch  $\blacksquare$  or press  $\boxed{\text{ENTER}}$
- Specify the inception *Year*, inception *Month*, and the amount of the *Mortgage* (or loan).
- To switch the active box, touch it or press (ENTER  $\rightarrow$  for the next box. Touch  $\mathbb{C}$  or press  $\left(\frac{\text{SHIFT}}{}+\left(\frac{\text{ESC}}{}\right)\right)$  to clear the active box.

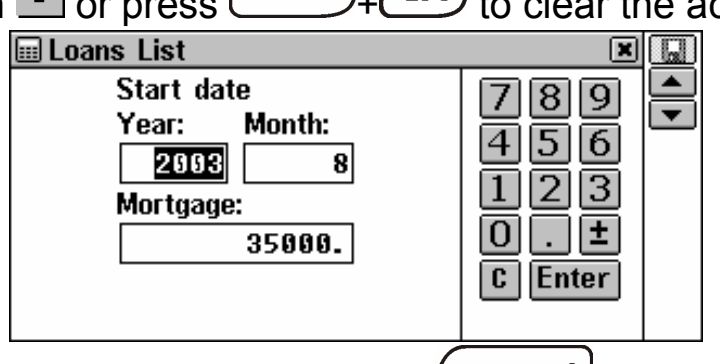

- To go to the next page, use  $\boxed{\bullet}$ , or  $(\boxed{\text{ENTER}}$  when in the *Mortgage* box.
- Enter the *Annual Percentage Rate* and the *Period* of loan or mortgage in years.
- With all values specified and the last box highlighted, press  $/$  ENTER  $\leftarrow$ to save the calculation and display the loan information screen.

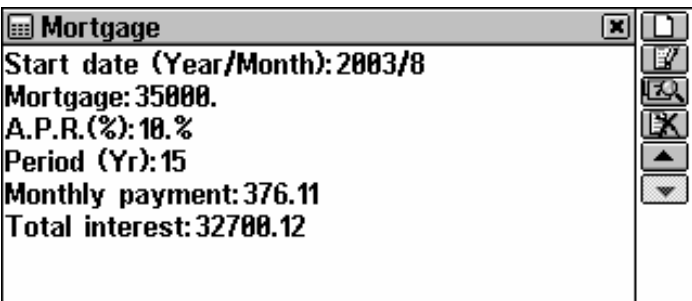

The info screen summarizes the data you entered and includes the amounts of monthly payment and total payable interest. When in the info screen, use:

- $\bullet$   $\Box$  to start a new calculation
- $\bullet$   $\blacksquare$  to change the current calculation
- $\bullet$   $\blacksquare$  to inquire for a specific date
- $\bullet$   $\mathbb{R}$  to delete the current calculation
- $\blacktriangleright$ ,  $\blacktriangle$  or  $\blacktriangleright$ ,  $\blacktriangle$  to go to the next or previous saved calculation.

## *Finding a Record*

• Open the *Loan Calculator* to display a list of saved loan calculations in the alphabetical order.

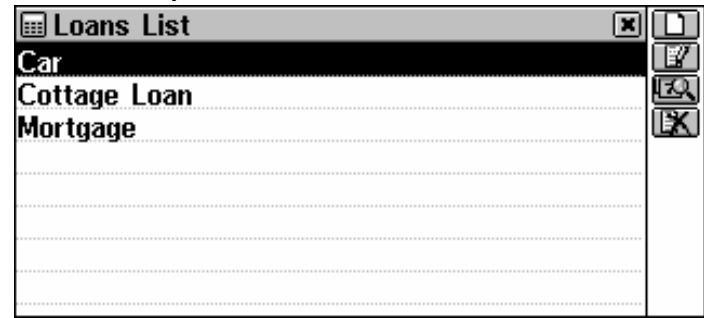

• Touch an entry or move the highlight bar to it and press  $(ENTER \rightarrow \rightarrow)$ , to display the info screen on a loan.

### *Loan Inquiry*

- On a loan's info screen or in the record list (the desired loan record name must be highlighted), touch **the display a date** dialog box.
- Enter the number of years and months within the loan term and

touch  $\boxed{\smash{\checkmark}}$  or press  $\boxed{\text{ENTER}}$  to see the loan's details for the specified date.

The information on the interest, principal, and the total amount paid to date, as well as on the loan amount left, appears on the screen:

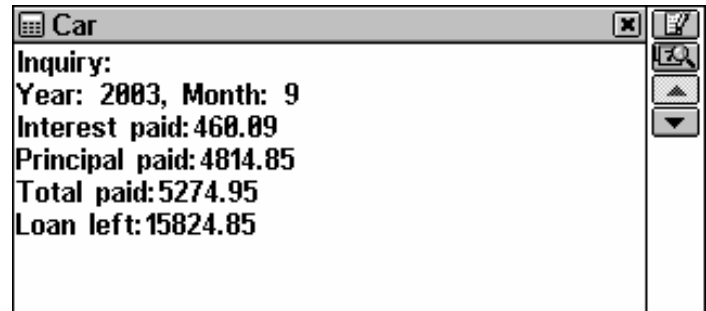

Use:

- $\bullet$   $\mathbb{F}$  to change the current loan data
- $\bullet$   $\blacksquare$  to display the loan information for another date
- $\blacktriangleright$   $\blacktriangleright$   $\blacktriangle$  (if enabled) to see the details of other loans on the same date.

♦ *Note:* This function enables you to compare the conditions of different loans as they are projected into the future.

## **ACCOUNT MANAGEMENT**

The *Account Management* section of your Partner® X5 allows you to keep track of your bank accounts and transactions.

• Select *Account Management* from the CALCULATIONS section.

### *Creating a Record*

- Touch  $\Box$  to open a new record template.
- Specify an *Account name* (touch  $\blacksquare$  or press  $\blacklozenge$  to pull down a menu of sample names).
- Touch **v** or press **v** to open the *Account No.* page.
- Type in an account number and touch  $\blacksquare$  or press  $\blacktriangledown$  to open the *Balance* page.

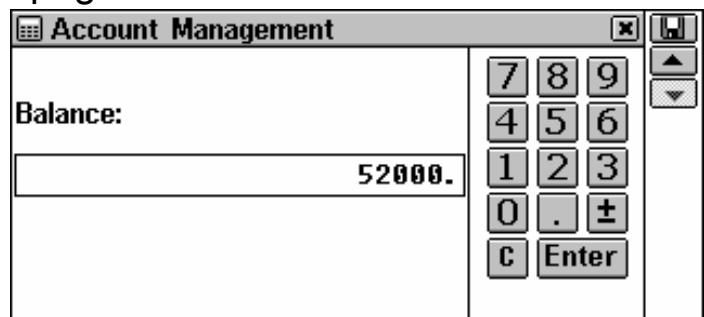

- To return to the previous page, touch  $\blacktriangle$  or press  $\blacktriangle$ .
- Enter an account balance and touch  $\blacksquare$  to save the record.

## *Finding a Record*

- Open *Account Management* to display a list of accounts.
- View the list and open the desired entry in the viewing mode (touch the entry or select it with  $\blacklozenge$ ,  $\blacklozenge$  and press  $\boxed{\text{ENTER}}$ .

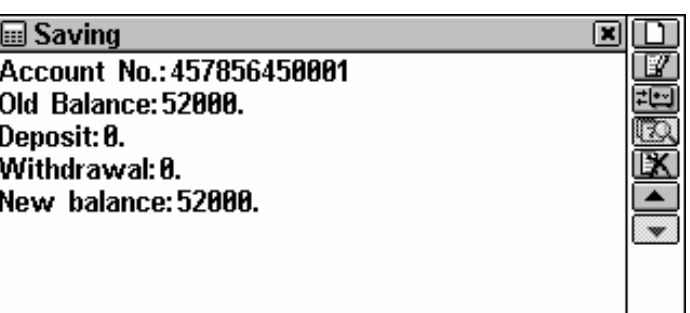

An account record in the viewing mode includes information on aggregate deposits and withdrawals, and on the adjusted new balance.

♦ *Note:* If the account details are changed, a new balance is calculated, and the *Deposit* and *Withdrawal* values are reset.

Use:

- $\bullet$   $\Box$  to open a new record template
- $\bullet$   $\blacksquare$  to open the displayed account for editing
- **to record a** *Deposit* or *Withdrawal* for the current account
- $\bullet$   $\mathbb{R}$  to delete the displayed record
- $\blacksquare$ ,  $\blacksquare$  or  $\blacktriangle$ ,  $\blacktriangledown$  to go to the next or previous alphabetical record, respectively.

## *Managing Transactions*

### *Posting a Transaction*

- Highlight in the list or open for viewing the account record you want to post a transaction to.
- Touch **ED** and select *Deposit* or *Withdrawal* from a pop-up menu.

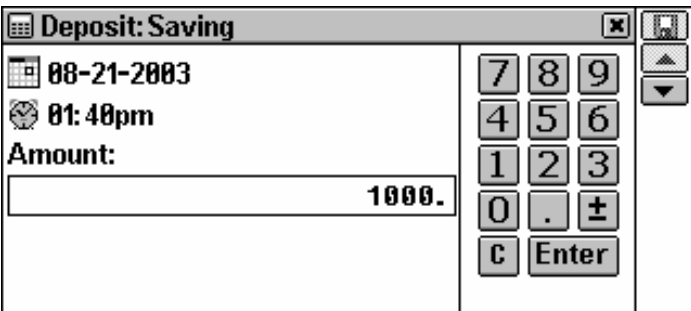

The current date and time are default for a new transaction record.

- If you want to change the date or time, touch the corresponding line to display a setup dialog box, and change the values.
- Type in an amount and touch  $\blacksquare$  or press  $\boxed{\text{ENTER}}$

• Enter a transaction description.

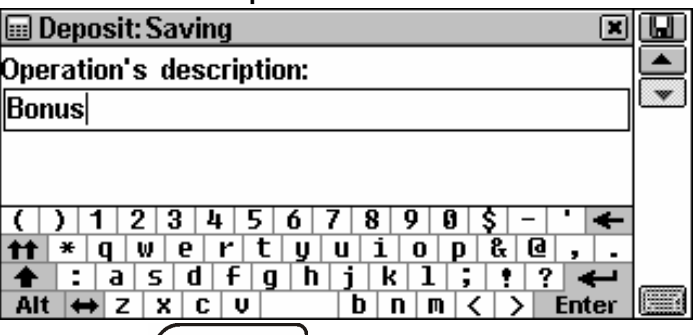

• Touch  $\Box$  or press  $\Box$  to save the transaction as part of an account record and display the *Balance* screen.

#### *Viewing Transactions*

- Display an account record in the viewing mode, or highlight its line in the list.
- Touch  $\blacksquare$  to open an itemized list of deposits and withdrawals with the most recent transaction shown on top. *Withdrawals* appear as negative values. *Deposits* – as positive ones.

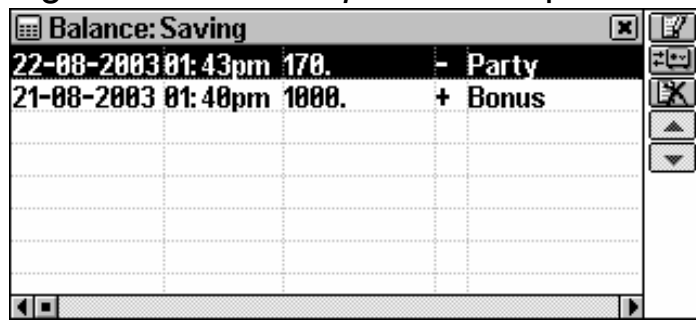

# **CURRENCY CONVERSION**

The *Currency Conversion* function built into your Partner® X5 allows you to instantly calculate cross courses in 19 pre-installed currencies and 3 user-defined currencies.

• Select *Currency Conversion* from the CALCULATIONS section. The *Calculation* window will be opened.

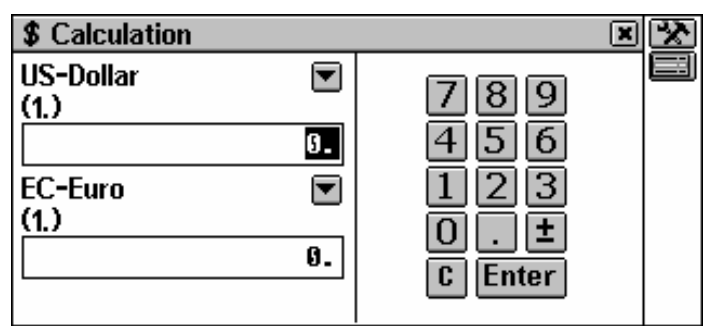

## *Checking and Setting Rates*

• When in the *Calculation* window, touch  $\equiv$ , to open the *Currency rates* window (by default all values are equal to 1).

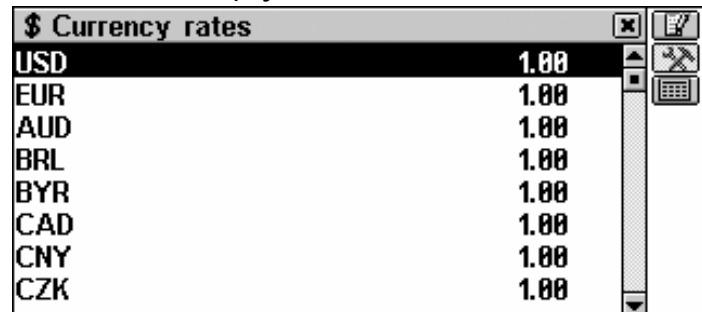

Use:

- $\blacklozenge$ ,  $\blacklozenge$  to highlight lines
- $\mathbb{R}$  to specify / change a user currency name (marked ??? at the bottom of list)
- $\blacksquare$  to switch to the *Calculation*.
- To set the desired currency rate, touch the corresponding line or highlight it and touch **Enter** or press (ENTER  $\Box$ ). A *Set rate* screen will appear:

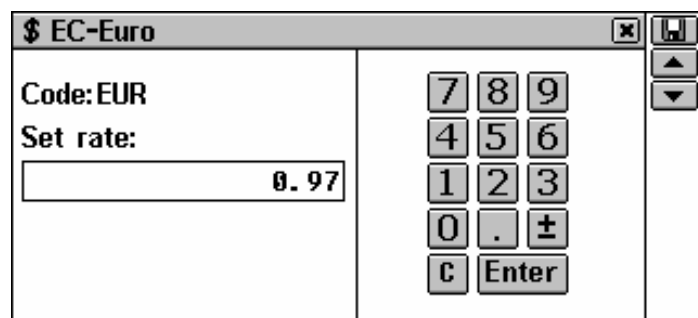

• Specify an exchange rate relative to the basic currency (whose rate should equal 1) and touch  $\Box$  or press  $(\overline{\text{ENTER}} \rightarrow)$  to save the rate.
Partner<sup>®</sup> X<sub>5</sub>

- $\frac{c}{c}$  or press  $\frac{S H I F T}{1 + \frac{c}{c}}$  to clear an incorrect input.
- To move to the next or previous currency in the list and to set exchange rates for other currencies, use  $\blacktriangle$ ,  $\blacktriangledown$  or  $\blacktriangle$ ,  $\blacktriangledown$ .
- Close the window to return to *Calculation*.

### *Conversion*

• Open the *Calculation* window.

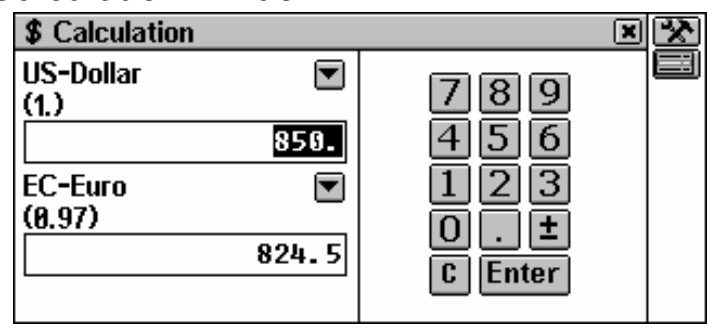

Use:

- $\blacklozenge$ ,  $\blacklozenge$  to change the active input box
- $\bullet$   $\blacksquare$ ,  $\blacktriangleright$  to pull out a currency selection menu for the active box
- $\blacktriangleright$  to change the exchange rate for the currency in the active box
- I to switch to the *Currency rates.*
- Select a currency name and enter an amount in either box, in any order. Touch  $\left[\begin{array}{c} \mathbf{C} \end{array}\right]$  or press  $\left(\begin{array}{c} \mathsf{SHIFT} \end{array}\right)$  to clear an incorrect input.
- After you have typed a new amount in one of the boxes, press  $($  ENTER  $\rightarrow$  to refresh the display. (When a currency name is changed, the display is refreshed automatically.)

# **METRIC CONVERSI**

With your Partner<sup>®</sup> X5 you may easily convert measurements from the British-American system into the metric system commonly used in Europe, and vice versa, as well as within each system.

• Select *Metric Conversion* from the CALCULATIONS section.

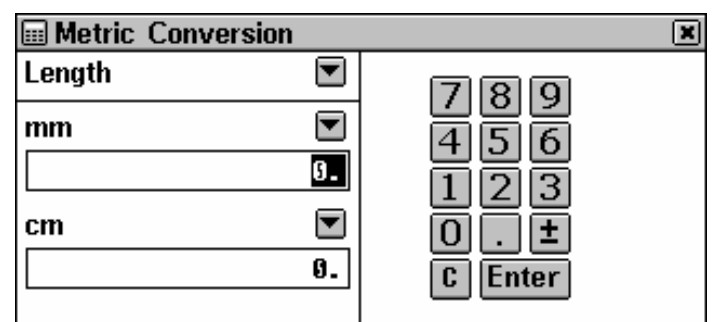

Use:

- $\blacklozenge$ ,  $\blacklozenge$  to change the active input box
- $\blacksquare$  or  $\blacktriangleright$  to pull out a measure name or unit selection menu.
- Select a measure name from the upper menu and enter an amount in either input box, in any order.
- After you have typed a new amount in one of the boxes, press

 $($ **ENTER**  $\bigcup$  to refresh the display. (When a measurement unit is changed, the display is refreshed automatically.)

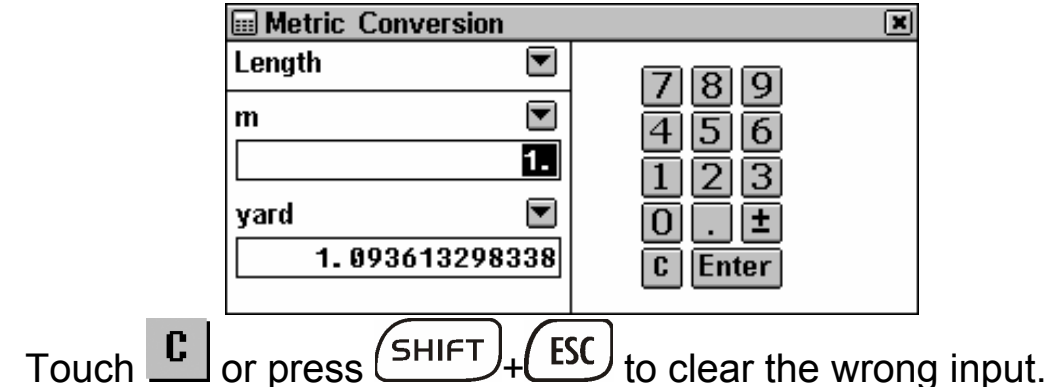

# **SIZE EQUIVALENTS**

When you travel or shop internationally, refer to this subsection to learn about the correlation between the clothes and shoe size systems used in different parts of the world.

- Open *Size Equivalents.* The *Men's Shirts* option will be opened.
- To switch into *Men's Shoes, Women's Blouses,* or *Women's Shoes,* touch the corresponding button on the *Toolbar*.
- Scroll right to see more sizes.

# **REFERENCE**

The REFERENCE section is your information and entertainment center.

Select the  $L^{\otimes}$  tab from the MAIN MENU to open the REFERENCE section.

# **LOCAL AND WORLD TIME**

The *Local & World Time* section of your Partner® X5, besides serving as a local and worldwide time and date reference, is also used to adjust system settings for the current date, time, local time zone, daily alarm, DST, and time announcement.

- ♦ *Note:* To check the current date and time on the fly, touch the button on the *Sidebar* to display a *Time* pop-up window and listen to the time announcement (if the *Speech* option is enabled).
- Select *Local & World Time* from the REFERENCE section.

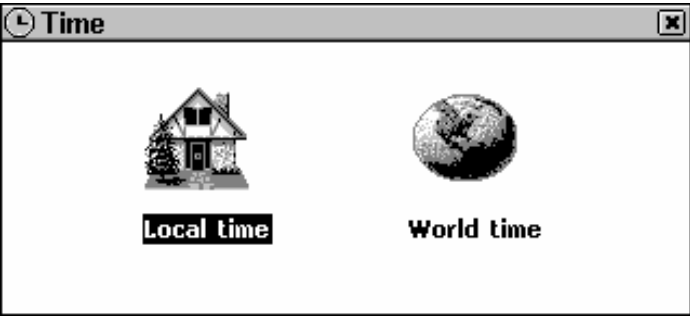

## *Local Time*

• Select *Local time* from the *Time* menu.

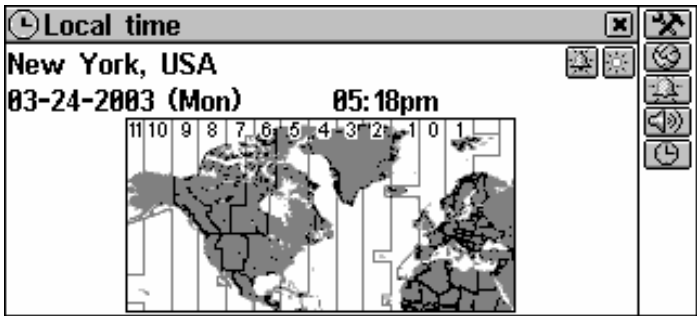

The *Local Time* screen shows: the name of the city and country representing the local time zone and a map of the corresponding continent, the current date and day of the week, and the current time.

• Touch  $\triangleleft$  or press  $\left( \bigcup_{i=1}^{n} I_{i} \right)$  to listen to the time announcement (if the *Speech* option is enabled).

### *Local City*

Default: New York, USA

You may specify a city name for your local time zone in one of three ways:

- directly from a city list
- through a country name the alphabetically first city listed for this country will appear
- typing a new city name its time zone settings will be based on the currently displayed city.

#### *Set City*

- To display a city selection screen, touch the city name on the screen or the **Button and select Set City** from a pop-up menu.
- Find the city name you need by typing it in and/or scrolling the list, and select it.

#### *Set Country*

- To display a country selection screen touch the city name on the screen or the **Button and select Set Country** from the pop-up menu.
- Find the country name you need by typing it in and/or scrolling the list, and then selecting it. The first city listed alphabetically for this country will be used for the setting.

#### *Define City and Country*

- From the available list (see *Set City* above) select any city located in your time zone.
- Touch  $\circled{S}$  to display a user-defined city setup screen.
- Type a new city and country (*City,Country)* and its time zone will be automatically set to coincide with that of the pre-selected city.
- ♦ *Note*: Use a comma to delimit the city and country names.
- Touch  $\leq$  or press  $\left(\frac{\text{ENTER}}{\text{}}\right)$

### *Date*

Default: 05-01-2003 in the *mm-dd-yy* format (may be changed to *ddmm-yy* in *System Setup*, see page 89).

- Touch the date value to display the *Set Date* setup dialog box.
- Touch  $\blacksquare$ ,  $\blacksquare$  or press the number keys to set the day, month, and year.
- Use  $\leftarrow$ ,  $\rightarrow$  to select active field.
- Touch  $\vee$  or press  $(ENTER \cdot$

### *Time*

Default: midnight 12:00.

- Touch the time value to display the *Set Time* setup dialog box.
- Touch  $\Box$ ,  $\triangleq$  or press the number keys to set the hours and minutes.
- Use  $\leftarrow \rightarrow$  to select active field.
- Touch  $\bigvee$  or press  $\big($  ENTER  $\bigcup$

### *Daylight Saving Time (DST)*

Default: Off.

• Touch  $\mathbb{E}$  to turn DST on. The button will appear indented. Touch it again to turn DST off.

Or,

- Touch  $<sup>①</sup>$ </sup>
- Check the *Day-saving time* box to turn DST on. Uncheck the box to turn it off.
- Touch  $\blacktriangleright$  or press  $(\text{ENTER} \rightarrow)$  to apply the change.

Turning DST on or off sets the time one hour forward or back, respectively.

♦ *Note*: DST *ON* or *OFF* sets for each city separately.

### *Daily Alarm*

#### *Set Alarm Time*

Default: midnight 12:00.

- Touch **the display the Set Alarm** dialog box.
- Set the hours and minutes for the alarm time.
- Use  $\leftarrow$   $\rightarrow$  to select active field.
- Touch  $\vee$  or press (ENTER  $\downarrow$  to apply the setting.

### *Turn Alarm On/Off*

Default: Off.

• Touch **the Daily Alarm** on. The button will appear indented. Touch it again to turn the *Daily Alarm* off.

Or,

- Touch  $<sup>①</sup>$ </sup>
- Check the *Alarm* box to turn the *Daily Alarm* on. Uncheck the box to turn it off.
- Touch  $\blacktriangleright$  or press  $(\text{ENTER} \rightarrow)$  to apply the change.

If turned on, the *Daily Alarm* produces an audible intermittent signal at the set time. Press any key or touch the screen to interrupt the *Daily Alarm* beep (otherwise, the beep will continue for 30 seconds). A *Time* pop-up window will appear, and the current time will be announced (if *the Speech* option is turned on).

♦ *Note:* In case the *Daily Alarm* and *Scheduler Reminder* are set for the same moment of time, the latter will have the priority of operation.

### *Talking Clock*

Default: On.

- Touch **the display the** *Time* setup dialog box.
- Uncheck the *Speech* box to turn the *Talking Clock* off. Check the box to turn it back on.
- Touch  $\vee$  or press  $(\text{ENTER} \rightarrow)$  to apply the change.

With the *Talking Clock* turned on, you will hear the announcement of the displayed time, when you

- touch  $\text{I}^{\text{in}}$  or press  $\left(\text{I}^{\text{in}}_{\leq}\right)$  in the *Local Time* or the *World Time* screen, or
- touch  $\Box$  on the *Sidebar*
- interrupt a *Daily Alarm* beep to display a *Time* pop-up window.

## *World Time*

Using your Partner's *World Time* subsection, you may view the international zone times in cities around the globe, along with appropriate map illustrations.

• Select the *World time* option in the *Time* menu.

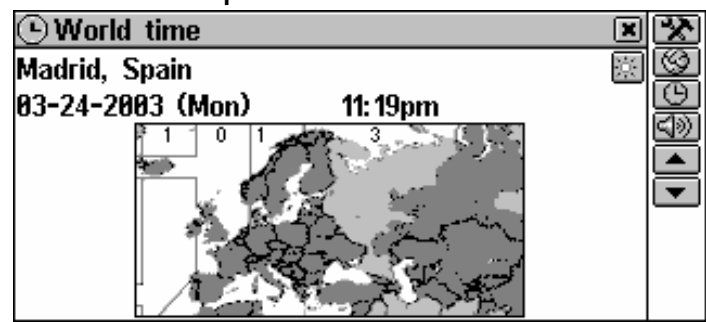

The *World Time* screen shows: city and country names (default: Madrid, Spain) and a map of the respective continent, the date and day of the week, the time, and the time zone of the displayed city.

- Touch  $\leq$  or press  $\left(\frac{1}{n}\right)$  to listen to the time announcement in the displayed city (if the *Speech* option is enabled).
- To see information for another city:
	- next in the alphabetic list touch  $\blacktriangleright$  or press  $\blacktriangleright$
	- previous in the alphabetic list touch  $\blacktriangle$  or press  $\blacktriangle$
	- specific or user-defined refer to the *Local City* part of the *Local Time* chapter (see page 76) for instructions.

The *DST* and the *Speech* settings can be changed in the *World Time* as well as on the *Local Time* screen, and affect both subsections. Refer to the related parts of the *Local Time* chapter for directions.

♦ *Note:* The time zones (GMT offset) for more than 4,000 cities can also be looked up in the *Telephone Codes* section.

# **TRAVEL GUIDE**

The Partner® X5 *Travel Guide* will help you find out a few important facts about any country you plan to visit – capital, weather conditions, spoken languages, currency, etc.<sup>1</sup>

• Select *Travel Guide* from the REFERENCE section.

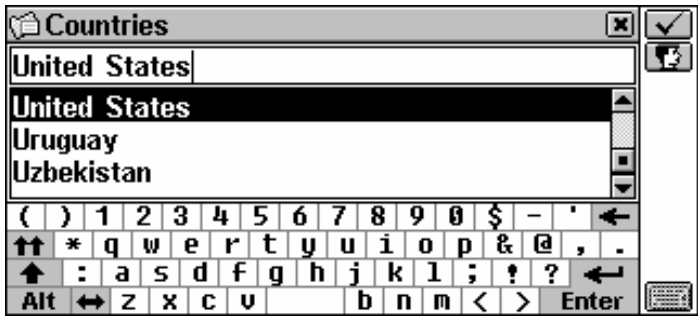

- To switch between English and Spanish, touch  $\mathbf{\Omega}$ .
- To display the information for a country, start entering its name on the country search screen and/or scroll the list.
- Touch the corresponding line in the list, or make sure the line is highlighted and press  $\left(\text{ENTER} \rightarrow \right)$  or  $\leftarrow$  .

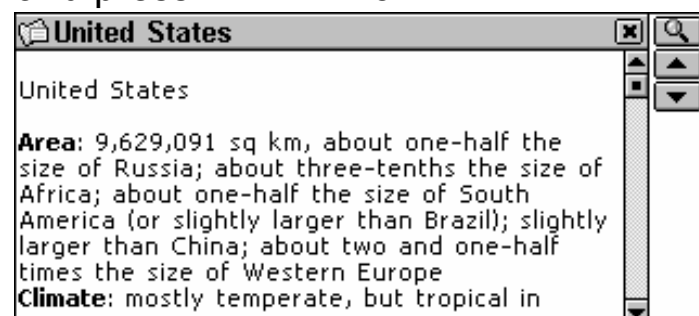

Use:

- $\bullet\quad \blacklozenge \blacklozenge, \blacklozenge$  or the scroll bar if needed to see more text
- $\bullet$   $\blacksquare$  to return to the country search screen
- $\blacksquare$ ,  $\blacksquare$  or  $\blacktriangle$ ,  $\blacktriangledown$  to display info for other countries in the alphabetical order.

# **EPHONE CODES**

The *Telephone codes* section allows you to get telephone codes for more than 4,000 cities all over the world.<sup>12</sup>

 $\overline{a}$  $11$  For some regions only limited information is available.

• Select *Telephone codes* from the REFERENCE section.

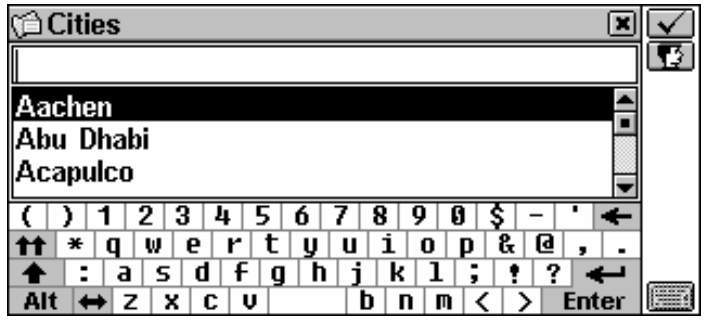

- To switch between English and Spanish, touch  $\Box$
- To display the information for a city, start entering its name and/or scroll the list.
- Touch the corresponding line in the list or make sure the line is highlighted and press  $\left(\text{ENTER} \rightarrow \right)$  or touch  $\sim$

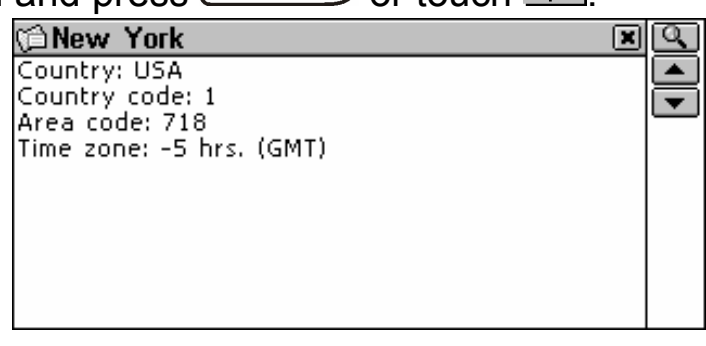

Use:

 $\overline{a}$ 

- $\blacksquare$  to return to the city search screen
- $\blacksquare$ ,  $\blacksquare$  or  $\blacktriangle$ ,  $\blacktriangledown$  to display info for other cities in alphabetical order.

## **GAME CENTER**

Your Partner<sup>®</sup> X5 features four fascinating games.

• Select *Game Center* from the REFERENCE section, or touch **RE** on the *Sidebar*.

 $12$  For some cities only limited information is available.

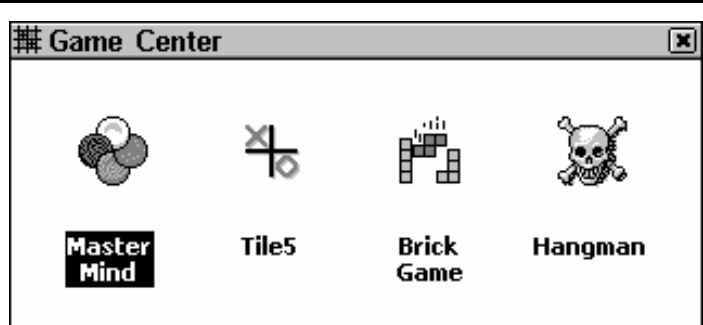

## *Mastermind*

• Select *Mastermind* from the *Game Center* menu.

By entering digits try to guess a 4-digit number.

• Enter a number and press  $(ENTER - 1)$ . The result of the try will appear in the table at left.

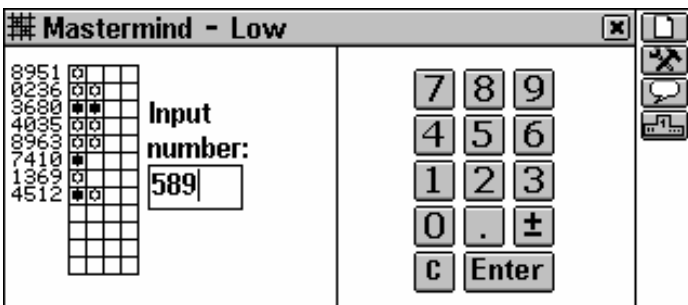

A  $\ddot{\varphi}$  sign means that one of the entered digits is present in the hidden number, but it is not in its proper position.  $A \equiv$  sign indicates that one of the correctly guessed digits is in its proper position.

• Try to find the right answer using a minimum number of tries. Use:

- $\bullet$   $\Box$  to start a new game
- **the change the difficulty level: on the** *Low* **level the digits** in a number must be unique, on the *High* level they may be repeated
- $\Box$  to see the correct answer
- to see a list of the best scores*.*

## *Tile5*

- Select *Tile5* from the *Game Center* menu.
- Choose a *Single* (play against the Computer) or a *Two players* (play against a partner) game.

Enter your name(s) and touch  $\leq$  or press  $($  ENTER  $\leftarrow$ 

Players take turns putting black and white chips on the intersection points of the game grid. Each player tries to build up an uninterrupted vertical, horizontal, or diagonal row of five chips of his color, simultaneously preventing his opponent from doing the same.

• To make your move, touch an intersection point, or move the

cursor to it with the  $\leftarrow, \rightarrow, \leftarrow$ , keys and press  $\left(\frac{\text{ENTER}}{\leftarrow}\right)$ 

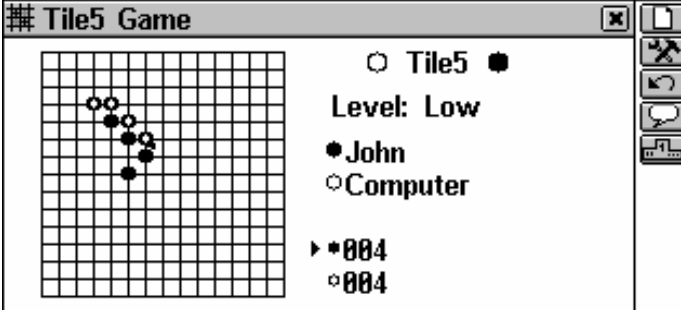

Use:

- $\bullet$   $\Box$  to start a new game
- **the stange of the difficulty level (in Single game only)**
- $\Box$  to take back the last move
- $\Box$  to display a hint
- to see a list of the best scores results (in *Single* game only).

## *Brick Game*

• Select *Brick Game* from the *Game Center* menu.

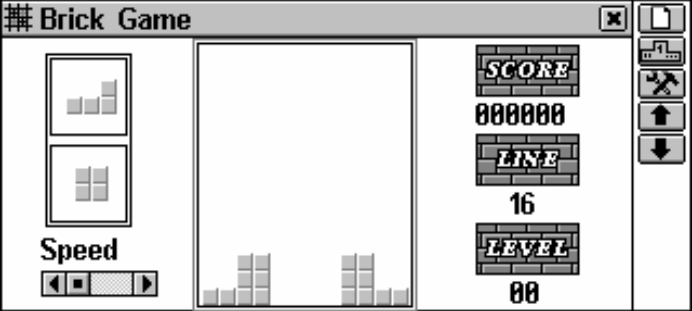

- Select a difficulty level (0 15) with  $\blacksquare$ ,  $\blacksquare$  or  $\blacklozenge$ ,  $\spadesuit$  or from a pop-up menu available by touching  $\mathbb{R}$ . This will change the initial combination of bricks.
- ♦ *Note:* You can only set the difficulty level before starting a game.

### Partner<sup>®</sup> X5

Press (ENTER  $\rightarrow$  to start a game.

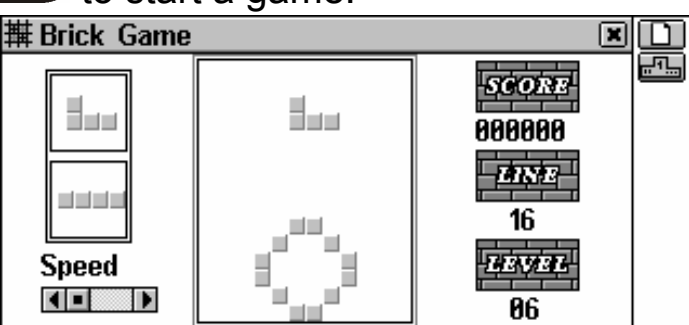

• Use  $\rightarrow$ ,  $\leftarrow$  (shift),  $\uparrow$  (rotate), and  $\Psi$  (drop) to reposition the falling blocks, trying to eliminate empty spaces below them. Once a row is filled with bricks it will disappear from the screen, earning you points.

The next two blocks to fall are shown on the left-hand side.

• You can change the speed of the falling bricks with the  $\uparrow$ . keys or by moving the scroll box at lower left with the stylus. After you make 16 rows disappear, the game advances to the next level. When the game ends, you will be prompted to enter your name.

Use:

- $\bullet$   $\Box$  to start a new game
- $\mathbb{F}_{\mathbb{F}}$  to see a list of the best scores.

## *Hangman*

The Partner® X5 features the learning game *Hangman*, which improves your spelling skills and enhances your personal vocabulary.

- Select *Hangman* from the *Game Center* menu.
- Touch  $\Box$  and choose the language for the game (English or Spanish) in the pop-up window.
- Enter letters from the touchpad or keyboard, trying to quess the word before the picture on the left is complete.

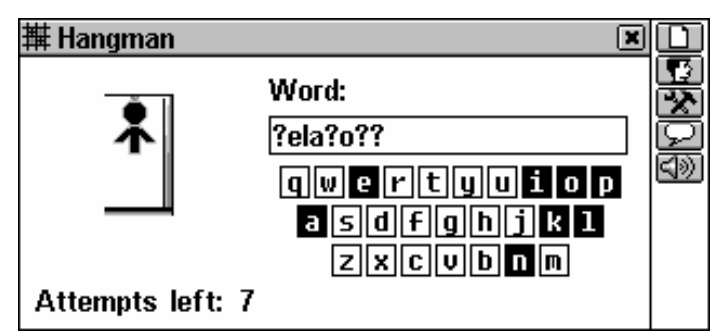

The used letters are highlighted on the touchpad. Correctly guessed letters appear in place of question marks in their actual positions in the word. The number shows the remaining number of tries. After the game ends, a translation of the hidden word is shown.

• Close the *Main Dictionary* window to return to the game. Use:

- $\bullet$   $\Box$  to start a new game
- $\bullet$   $\blacksquare$  to change the difficulty level
- $\bullet$   $\Box$  to display the answer
- **EV** to listen to the pronunciation of the hidden English or Spanish word (counts as one try).

# **ENGLISH NAMES**

This indispensable guide to the spelling and pronunciation of English names will spare you confusion in many social situations.

- Select *English Names*.
- To open a list of male or female names, touch the corresponding button on the *Toolbar*.
- To find a desired name, press an alphabetical key on the keyboard to jump to the first entry that starts with that character and scroll the list.
- Highlight a name and touch  $\text{S}\gg 1$  or press the  $\left(\text{S}\right)$  key to listen to its pronunciation.

# **PHONE WIZARD**

The *Phone Wizard* helps you to easily learn a phone number by finding a word corresponding to this number. This way of dialing is used with phones which use an alphanumeric keyboard.

• Select *Phone Wizard* from the REFERENCE section.

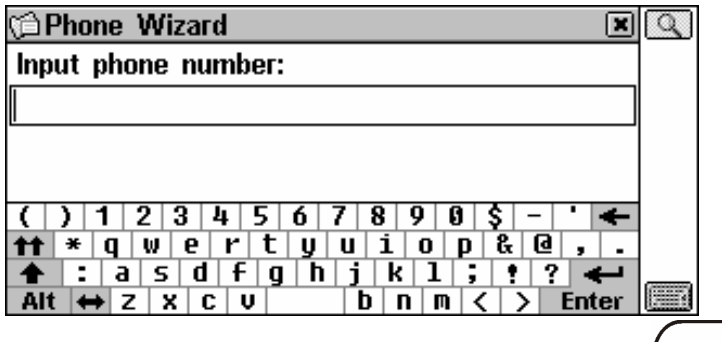

• Input the phone number and touch  $\Box$  or press  $\Box$  ENTER  $\triangle$ display the possible word matches.

# **CROSSWORD SOLVER**

The *Crossword Solver* is intended not only to help you quickly solve an English or Spanish language crossword, but it is also another of the useful self-tuition aids provided with your Partner<sup>®</sup> X5. Study and enjoy!

- Select *Crossword Solver* from the REFERENCE section.
- Set up the desired *Number of letters* (cannot exceed 25) and *Language.*
- Input a word using question mark(s) as substitute(s) for unknown characters.

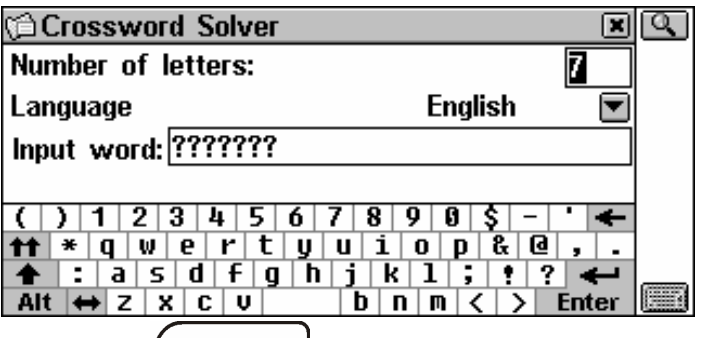

• Touch  $\Omega$  or press  $\left(\text{ENTER} \leftarrow \right)$  to display a list of the words containing the indicated characters.

Use:

- **ED** to get an explanation of the selected English word
- $\Box$  to get an instant translation of the selected word
- and  $(f)$  to listen to the pronunciation of an English or Spanish word.

## **USA INTERV**

This is the ultimate talking preparation guide to the U.S. citizenship exam. Another feature of this section is the ability to translate or get an explanation of any English word, thus helping a student grasp the broader meaning of the critical words contained in questions and answers.

- Select *USA Interview* from the *Reference* section to display the first question of the first chapter.
- Touch  $\blacksquare$  or press  $\blacklozenge$  to pull down the *Chapters menu*.
- Select a chapter to open its first question.

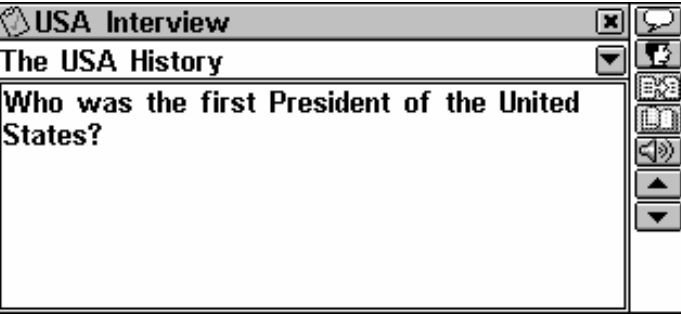

- To see the answer to a displayed question, touch  $\Box$ . Close the answer window to return to the question.
- ♦ *Note:* No answers are available for some questions; for example, the names of current government officials.
- To see the Spanish version of questions, touch  $\mathbb{E}$

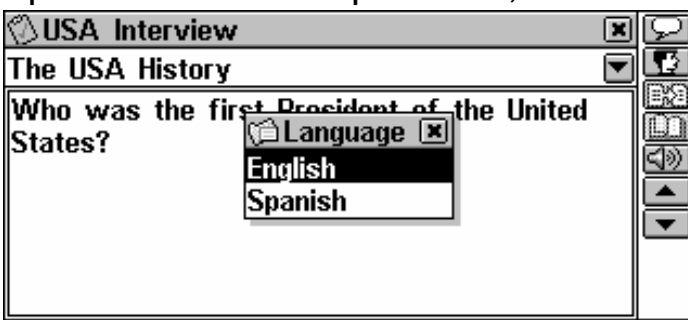

Use:

- $\blacksquare$ ,  $\blacksquare$  or  $\blacktriangle$ ,  $\blacktriangleright$  to move between the questions in the current chapter
- E**D** to obtain an *Instant Reverse Translation* of the highlighted word
- **ED** to get an explanation of the highlighted English word
- to listen to the pronunciation of a question or answer text.

# **SETUP**

Personalize your Partner® X5 and ensure good upkeep of your personal records with the options of the SETUP section.

Select the  $\left[\frac{1}{1000}\right]$  tab from the MAIN MENU to open the SETUP section.

# **INTERFACE LANGUAGE**

The default interface language of the Partner $^\circledR$  X5 is English.

• Select *Interface Language* from the SETUP section.

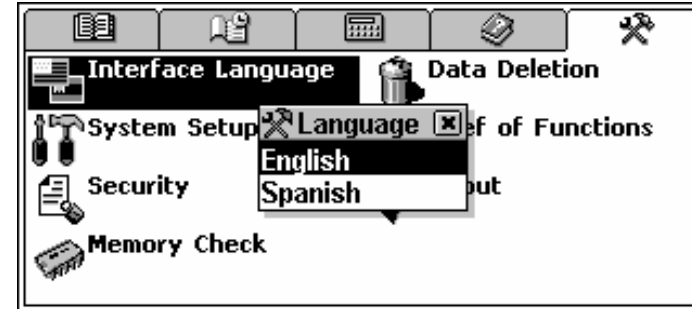

• To select the desired language, touch it with the stylus or use the  $\blacklozenge$ ,  $\blacklozenge$  keys and press  $\boxed{\text{ENTER}}$ 

All messages will now appear in this language. You may always switch back.

♦ *Note:* Some reference data is only available in English.

# **SYSTEM SETUP**

For best results and to ensure that you can fully employ all of the Partner's diverse features, it is recommended that you thoroughly familiarize yourself with the options of the *System Setup* section, which will allow you to adjust the device configuration to better suit your needs.

• Select *System Setup* from the SETUP section.

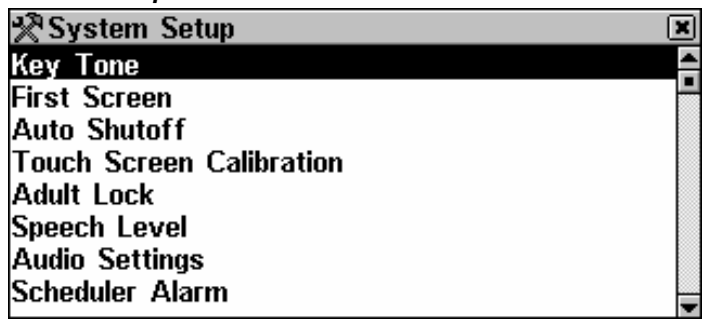

## *Key Tone*

This feature is designed to produce a short beep every time you press a key on the Partner's keyboard. The key tone is enabled by system default.

- Select *Key Tone* from the *System Setup* menu to display a setup prompt.
- To highlight the box next to the desired option, touch it or press an arrow key.
- To save the setting and return to the *System Setup* menu, touch  $\vee$  or press  $\left(\text{ENTER} \rightarrow \right)$

## *First Screen*

Use this section to specify what will appear on the screen when you turn on your Partner® X5: the *Main Menu* (default) or whatever was displayed the last time the power was turned off (*Resume screen* option).

- Select *First Screen* from the *System Setup* menu to display a setup prompt.
- To highlight the box next to the desired option, touch it or press an arrow key.

Partner<sup>®</sup> X<sub>5</sub>

Touch  $\boxed{\text{Y}}$  or press (ENTER  $\boxed{\text{A}}$  to save the setting and return to the *System Setup* menu.

## *Auto Shutoff Period*

The automatic turnoff has a preset delay of 3 minutes. This feature saves battery life and prevents accidental display damage by shutting the device down after the specified period of inactivity. The adjustable range is from 1 to 15 minutes.

- Select *Auto Shutoff* from the *System Setup* menu to display a setup prompt.
- Touch  $\Box$ , **D** or press  $\leftarrow$ ,  $\rightarrow$  to adjust the *Auto Shutoff* period in 2 minute increments, or touch the chart bar to change it instantly.
- Touch  $\Box$  or press (ENTER  $\Box$ ) to save the setting and return to the *System Setup* menu.

## *Touch Screen Calibration*

To restore proper touch screen functionality, or as part of an initialization procedure, the screen might have to be recalibrated manually.

- ♦ *Note:* If, for some reason, the touch-sensitive control fails, use the  $\frac{\text{(mean)}}{\text{number}}$ ,  $\frac{\text{(merv)}}{\text{number}}$ , and arrow keys to access the *Touch Screen Calibration* setup screen.
- Select *Touch Screen Calibration* from the *System Setup* menu to display a setup window showing a target image in the upper lefthand corner.

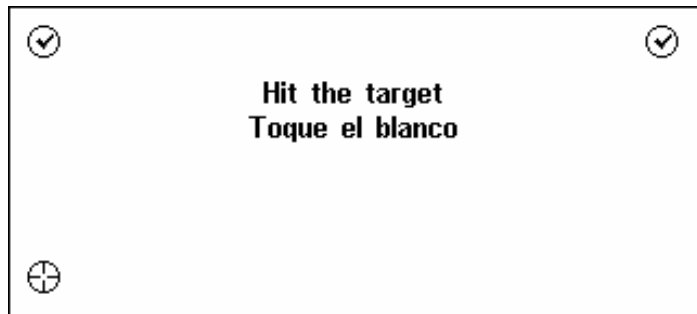

• Touch the target center with the stylus. Repeat the process with three more targets, which will appear one after another.

• If the calibration was successful, a confirmation message will be shown and the setup window will close. If the *Mismatch!* message appears, you will have to repeat the procedure.

## *Adult Lock*

In this subsection you can hide slang words or phrases contained in the dictionaries. For example, you may forbid your children access to slang using this feature. *Adult Lock* is *ON* by default.

- Select *Adult Lock* from the *System Setup* menu to display a setup prompt.
- To highlight the box next to the desired option, touch it or press an arrow key.
- If the *OFF* option was chosen, enter the *showslan* password and  $pres(ENTER-1)$

## *Speech Level*

Shape your own pronunciation by adjusting the speed, frequency, and volume of the built-in speech synthesizer.

- Select *Speech Level* from the *System Setup* menu to display a setup window.
- Touch  $\blacksquare$ ,  $\blacksquare$  or press the  $\leftarrow$ ,  $\rightarrow$  keys to adjust the *Rate*, *Frequency*, or *Volume* of speech, or touch any chart bar for an instant change. Use the  $\blacklozenge$ ,  $\blacklozenge$  keys to select an active bar.

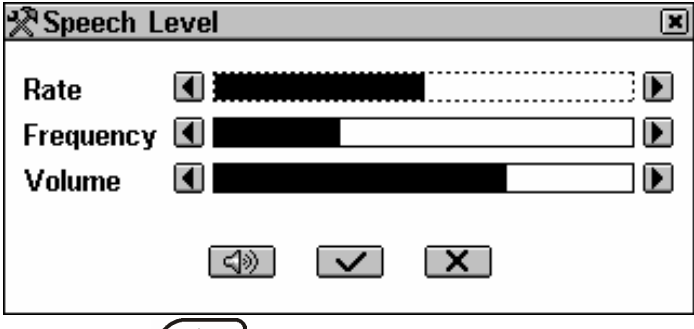

- Touch  $\text{I}_\text{W}$  or press  $\left(\text{I}_\text{W}^{\leq}\right)$  to check the adjustment while listening to the phrase *This is a test.*
- Touch  $\blacktriangleright$  or press  $\boxed{\text{ENTER}}$  to save the settings and return to the *System Setup* menu.

## *Audio Settings*

This option enables you to switch the internal speakers on or off and change the microphone input level.

• Select *Audio Settings* from the *System Setup* menu to display a setup window.

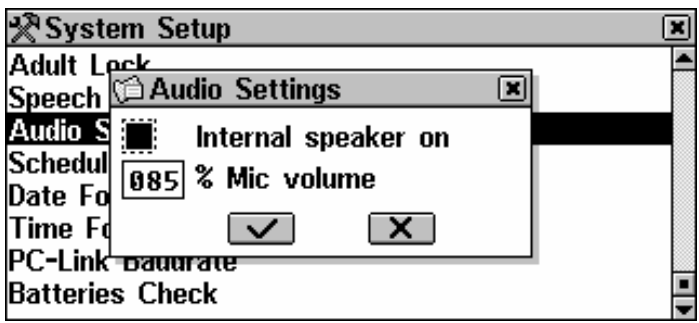

- Touch the box next to the desired option to highlight it.
- Check or uncheck the *Internal speaker on* option to turn the speaker ON or OFF, respectively.
- ♦ *Note:* If you hear no sound, make sure the internal speaker is ON (it can be turned off by the program).
- To adjust the microphone level to account for the loudness of your voice, change the value using the number buttons.
- Touch  $\boxed{\text{Y}}$  or press (ENTER  $\boxed{\text{L}}$  to save the settings and return to the *System Setup* menu.

## *Scheduler Alarm*

The *Scheduler Alarm* setting applies to all the records of the *Scheduler* section: if turned on, which is the default, the *Scheduler Alarm* goes off at the *Date* and at the *Time* of any *Scheduler* record, producing an audible beep.

- Select *Scheduler Alarm* from the *System Setup* menu to display a setup prompt.
- To highlight the box next to the desired option, touch it or press an arrow key.
- Touch  $\blacksquare$  or press  $(\text{ENTER} \rightarrow)$  to save the setting and return to the *System Setup* menu.

### Partner<sup>®</sup> X<sub>5</sub>

## *Date Format*

The default American *Month-Day-Year* date format can be changed to *Day-Month-Year*. The *Week starts on Sunday* option allows you to choose the *Calendar* format.

- Select *Date Format* from the *System Setup* menu to display a setup prompt.
- To highlight the box next to the desired option, touch it or press an arrow key.
- Touch  $\bullet$  or press  $(\overline{\text{ENTER}} \rightarrow)$  to save the setting and return to the *System Setup* menu.

## *Time Format*

The default American 12-hour time format can be changed to the 24-hour (Military) format.

- Select *Time Format* from the *System Setup* menu to display a setup prompt.
- To highlight the box next to the desired option, touch it or press an arrow key.
- Touch  $\vee$  or press (ENTER  $\downarrow$  to save the setting and return to the *System Setup* menu.

## *PC-Link Baud Rate*

You can specify the data transfer baud rate between your Partner® X5 and a personal computer (see page 63).

- Select *PC-Link baud rate* from the *System Setup* menu to display a setup prompt.
- To highlight the box next to the desired option, touch it or press an arrow key.
- Touch  $\bullet$  or press (ENTER  $\bullet$ ) to save the setting and return to the *System Setup* menu.

## *Battery Check*

You can check the current condition of the batteries being used in the device at any time.

- Select *Battery Check* from the *System Setup* menu to display the condition of the batteries.
- ♦ *Note:* The *DC power ON* message will be displayed if you are using an external power supply.

# **SECURITY**

A password can be set up in the system to make it possible for you to protect your personal records and lock up the PC communication function.

With no password set (default) all the functions of the Partner $^\circledR$  X5 are freely accessible. After a password has been set, the following sections may be locked (manually or automatically) against unauthorized access:

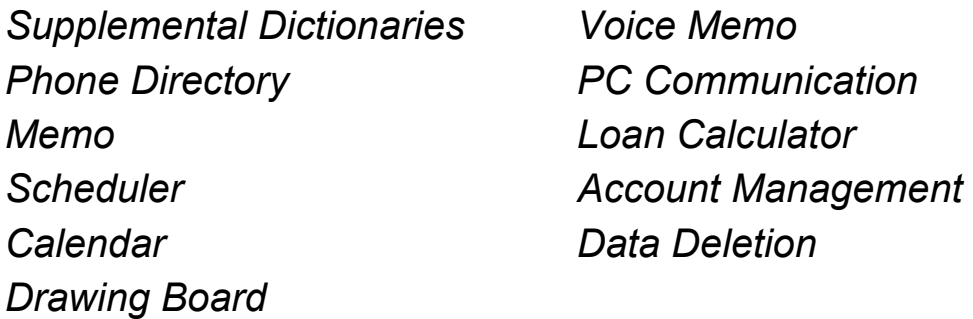

- To gain access to any of these sections in the locked mode, a valid password must be provided.
- Select the *Security* option from the SETUP section.

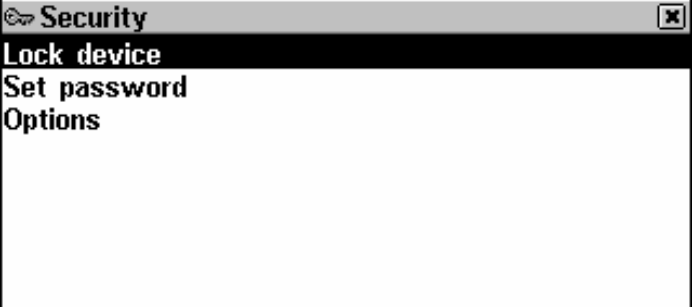

### *Set Password*

- Select *Set password* from the *Security* menu.
- Specify a password up to 8 symbols in length. Touch  $\leq$  or press  $(ENIER \rightarrow)$ . Retype the password for confirmation.

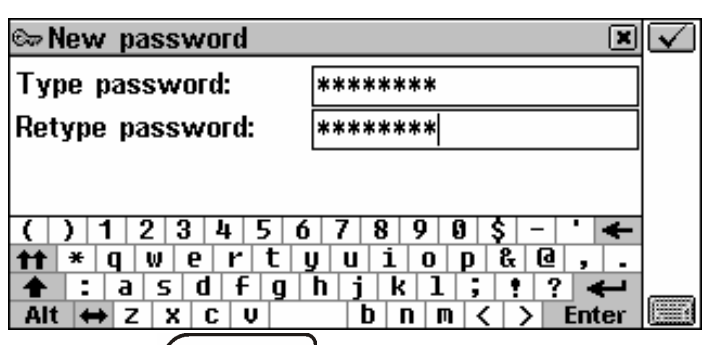

• Touch  $\angle$  or press  $($  ENTER  $\leftrightarrow$  to save the password. The message *New password set* will appear. Close the message box to return to the *Security* menu.

Setting or changing a password automatically activates the lock-up mode.

♦ *Note:* Always remember your password. If you forget it, you will have to reset the system, which may cause irrevocable loss of user data.

### *Security On*

If a password is set, the data access is locked:

- Automatically after a password has been set or changed.
- Automatically when the device is turned off, if this is the setting selected in *Options* in the *Security* menu.
- Manually select *Lock device* in the *Security* menu.

If *Lock device* is selected while no password has been set, the message *Password not set* will be shown.

### *Security Off*

The *Security* mode may be suspended by entering a valid password at the prompt, when:

- The *Unlock device* option in the *Security* menu is selected.
- Any of the protected sections is opened.
- Touch  $\leq$  or press  $\left(\frac{\text{ENTER}}{1}\right)$  to turn the *Security* mode off, which will be confirmed by the *Device unlocked* message*.*

If you make a mistake, the *Invalid password!* message will appear.

### *Change or Remove Password*

• Select *Change password* from the *Security* menu.

- Enter the old password. Touch  $\leq$  or press  $\frac{\text{ENTER}}{\text{}}$
- Enter a new password and retype it for confirmation. Touch  $\leq$ or press  $($  ENTER  $\triangleleft$
- ♦ *Note:* To delete a password and turn *Security* off, leave both

password input fields blank and touch  $\Box$  or press  $($  ENTER  $\div$ The *Password cleared.* The *Device unlocked* message will confirm the removal of the password*.*

### *Options*

- Select *Options* from the *Security* menu.
- Select one of the automatic *Security* modes:
	- *Auto lock* to automatically activate data security when the device is turned off (either manually or automatically)
	- *Don't lock* to keep the current setting unchanged on turnoff.

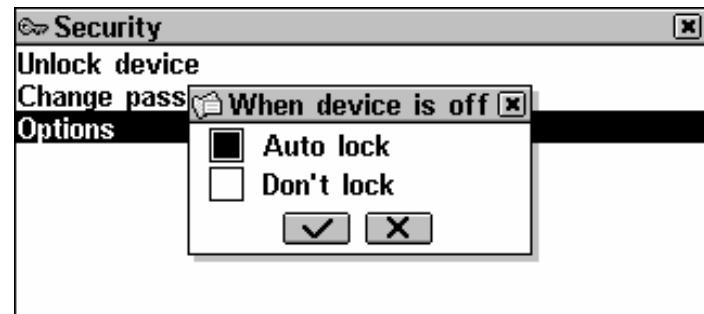

- ♦ *Note:* If you are concerned with data security, it is recommended to keep the default setting *Auto lock*.
- ♦ *Note:* With the *Auto lock* and *Resume screen* settings (see page 89), if one of the lockable sections is open when the device is shut down, you will have to specify a valid password to re-enter this section.

# **MEMORY CHECK**

Instantly check on the free memory status with this SETUP option. If the memory is too low, the next chapter offers a radical solution.

• Select *Memory Check* from the SETUP section to see a *Free memory* chart bar and a corresponding percentage figure.

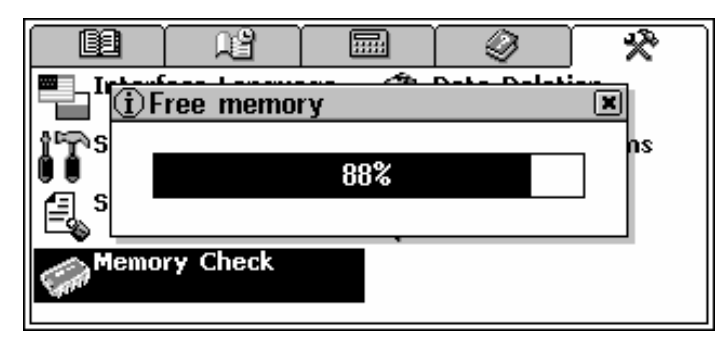

# **DATA DELETION**

At some point you might decide it is time to free up the memory resources. You can do this in a much faster way than deleting records one by one. The *Data Deletion* section gives you this opportunity.

• Select *Data Deletion* from the SETUP section.

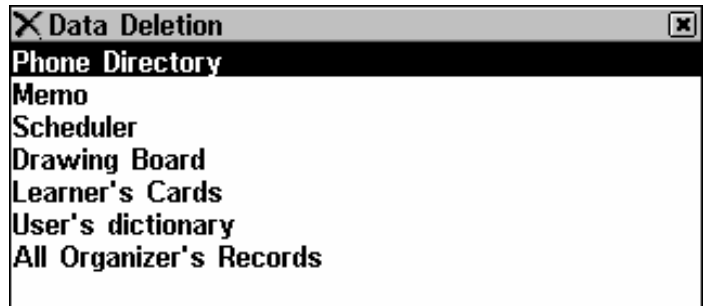

All sections can be emptied separately or all together (the last option *All Organizer's Records*).

- ♦ *Note:* If you select *All Organizer's Records*, then the *Voice Memo* section will be purged as well.
- Select a section from the *Data Deletion* menu and confirm a popup prompt.

## **BRIEF OF FUNCTIONS**

A short description of every Partner's section can be quickly looked up here.

- Select *Brief of Functions* from the SETUP section.
- Choose the *Introduction*, or a chapter and a section name to display a relevant description, for example:

 $\overline{\mathbf{z}}$ S Introduction ĥ The Partner(R) X5 is an electronic Dictionary containing bidirectional English-Spanish dictionary as well as bidirectional Spanish-Russian and English explanatory dictionaries. The device is equipped with an English speech synthesis system, capable of correct pronouncing of arbitrary words and expressions. An Organizer with 2MB of memory lets you store phone

## **ABOUT**

You can find the Ectaco web address and the product name here.

• Select *About* from the SETUP section.

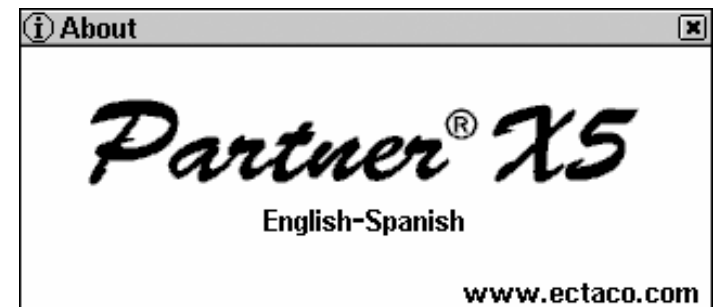